## **Rechtlicher Hinweis**

Dieses Dokument enthält Materialien, die durch internationale Kopierschutzgesetze geschützt sind. Alle Rechte vorbehalten. Kein Teil dieses Handbuchs darf ohne die ausdrückliche Genehmigung des Herstellers und Autors dieses Handbuchs reproduziert, versendet oder übertragen werden.

Die Information in diesem Dokument kann ohne Vorankündigung geändert werden und repräsentiert keine Verpflichtung seitens des Händlers, der keine Verantwortung für etwaige Fehler in diesem Handbuch übernimmt.

Keine Garantie oder Repräsentation, weder ausdrücklich oder angedeutet, wird hinsichtlich der Qualität oder Eignung für jedweden Teil dieses Dokuments gegeben. In keinem Fall ist der Hersteller verantwortlich für direkte oder indirekte Schäden oder Folgeschäden, die aufgrund von Fehlern in diesem Handbuch oder Produkts auftreten.

In diesem Handbuch auftretende Produktnamen dienen nur zu Identifikationszwecken, und in diesem Dokument erscheinende Produktnamen sind Eigentum ihrer jeweiligen Besitzer.

Herzlichen Dank, daß Sie sich für ein AB-PX5/AX5/TX5 entschieden haben. Wie hoffen aufrichtig mit diesem Handbuch die Gebrauch des PX5/AX5/TX5 so sicher und fehlerfrei wie nur möglich zu gestalten. Selbst wenn Sie schon mit den meisten Funktionen vertraut sein mögen, lesen Sie bitte noch einmal darüber, um Mißverständnissen vorzubeugen..

- 1. Das Motherboard in den meisten PCs verwendet allerlei Kabel, um Perhipheriegerät anzuschließen. Ein wichtiger Punkt zu beachten ist dabei, jedes dieser Kabel hat eine Orientierung. Wir werden später noch weiter auch die Verwendung und Installation der Kabel eingehen.Bitte achten Sie besonderes auf unsere Prompts. Da wir die exklusive ABIT SOFT MENU™ Technologie verwenden um Änderungen auf dem Mainboard durchzuführen, werden keine Steckbrücken mehr benötigt. Darüberhinaus verwenden wir einfach verständliche Software für diese Anwendung. Daher läßt sich das Mainboard sehr einfach in das.System einbauen.Nichtsdestoweniger schlagen wir vor, zunächst einen kleinen Test vor dem Einbau durchzuführen..
- 2. In diesem Buch werden wir neue technische Fachbegriffe zunächt beim erstemal erklären und daraufhin als bekannt voraussetzen.
- 3. Falls bei der Installation des Mainboardes Probleme auftauchen, schlagen wir vor erst einmal die Daten im CMOS zu löschen (weiteres in Kapitel 2). Gibt es immer noch Probleme kontaktieren Sie uns.
- 4. Wie ist der einfache Test durchzuführen? Das ist in der Tat einfach. Legen Sie das Motherboard auf eine flach, isolierte Oberfläche (wie z.B. die Verpackung des Motherboardes). Setzen Sie die CPU in den ZIF-Sockel (falls Sie einen Ventilator

#### **Part No:MN-096-5A1-51 Rev:1.02**

installieren, bringen Sie diesen bitte darüber an). Setzen Sie DRAM Module ein und schließen sie das Mainboard an. Vor dem Einschalten des Stroms stellen Sie sicher, daß die Stromzufuhr ausgeschaltet ist und die Polorientierungen stimmern (s. Kapitel 2). Setzen Sie die Bildschirmkarte ein und verbinden die 15-Pol D-Sub-Steckerleiste. Versichern Sie sich noch einmal, daß alle Verbindungen korrekt sind,dann schalten Sie den Monitor ein und daraufhin den Hauptstromschalter. Herzlichen Glückwunsch, wenn Sie auf dem Monitor ein Bild sehen können, die richtige Installation kann also beginnen.

#### *Computer – Was man wissen sollte!*

Vielleicht haben Sie schon einmal jemanden sagen hören, die CMOS DATEN seien verloren gegangen. Was ist das CMOS? Ist es wichtig? Das CMOS ist der Speicher, der benutzt wird, um die BIOS-Parameter, die Sie konfiguriert haben, aufzubewahren. Dieser Speicher ist passiv. Sie können seine Daten lesen, und Sie können auch Daten in ihm speichern. Aber dieser Speicher muß von einer Batterie angetrieben werden, um den Verlust von Daten zu vermeiden, wenn der Computer ausgeschaltet ist. Da Sie die CMOS-Batterie austauschen müssen, wenn Sie leer ist, verlieren Sie alle CMOS-Daten. Deshalb empfehlen wir, alle Parameter Ihrer Hardware aufzuschreiben, oder einen Aufkleber mit diesen Parametern auf die Festplatte zu kleben.

# **Inhaltsverzeichnis**

### Vorwort

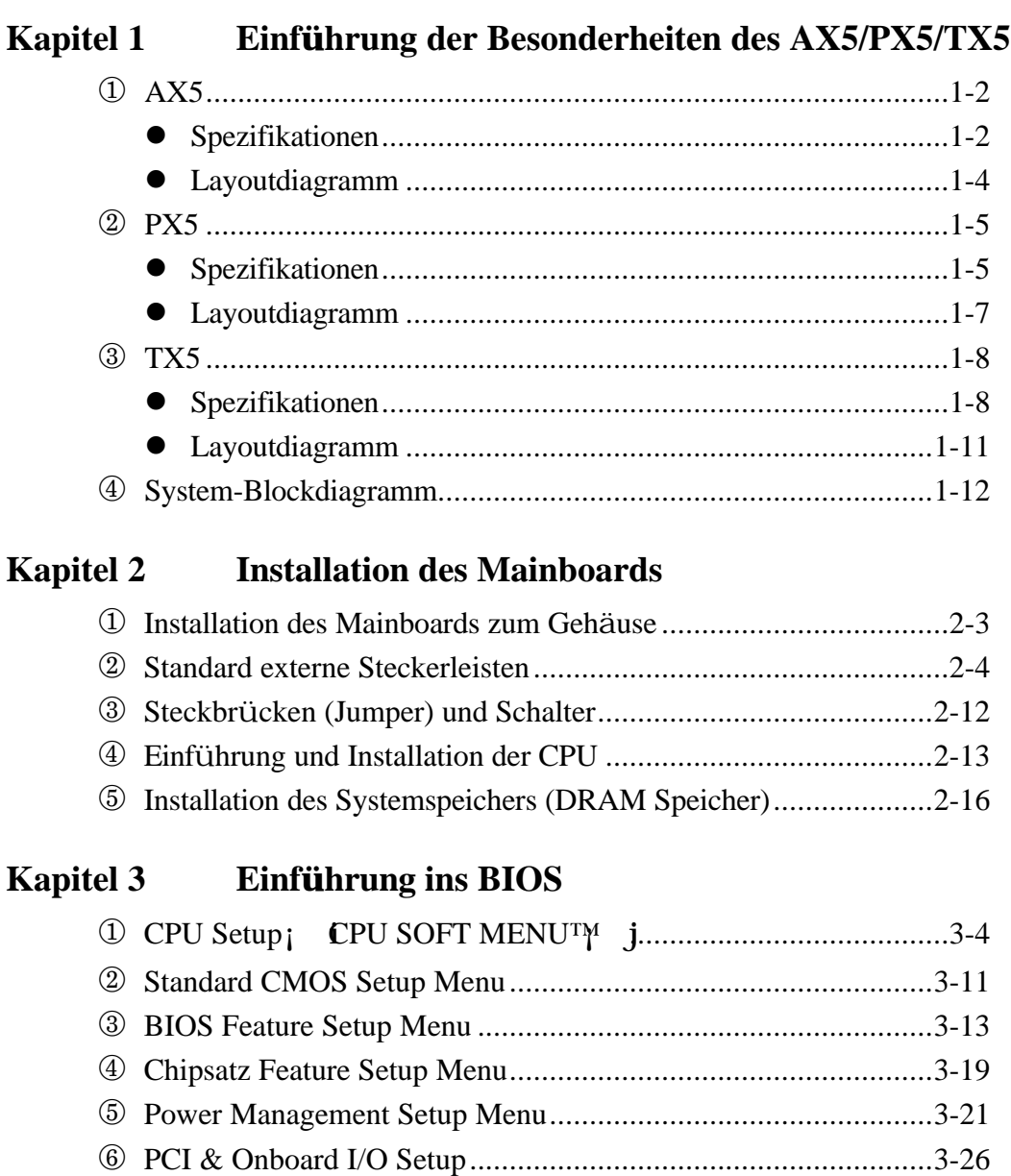

² Laden von BIOS-Voreinstellungen .............................................3-31

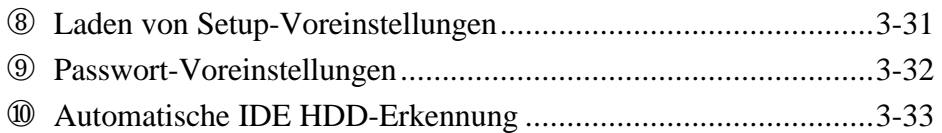

**Anhang A** Schnellinstallation

## **Anhang B**Intel Pentium CPUs

- **Anhang C** AMD-K5 . K6 CPUs
- **Anhang D** Cyrix/IBM 6x86 CPUs
- **Anhang E**Allgemeine Hinweise zur HDD-Installation
- **Anhang F** Technische Hilfe
- **Anhang G** Gebrauchsanweisung für Flash BIOS
- **Anhang H** Wie ein Ultra DMA/33 Laufwerk zu installieren ist
- **Anhang I** Wie man den PCI Bridge Treiber für den 430TX

Chipsatz installiert

# **Kapitel 1 Einführung der Besonderheiten des AX5/PX5/TX5**

Das AX5/PX5/TX5 wurde besonders in Hinblick auf Datei-Server, Worstationen und professionelle Anwender entworfen. Es unterstützt eine Reihe verschiedener Prozessoren wie alle Intel CPUs (P54C) und Intel CPUs mit MMX (P55C), sowie alle AMD K5/K6 und Cyrix 6x86/6x86L/6x86MX CPUs. Gleichzeitig sind wir bemüht auch für zukünftige CPUs Sorge zu tragen.

Das AX5/PX5/TX5 verwendet Soft Menu™ Technologie, was bedeutet, daß sämtliche Einstellungen zur Konfiguration ohne DIP-Schalter und Steckbrücken (jumper) vonstatten gehen. Die Installation wird vermittels "Soft Switch" durchgeführt, dies bedeutet der Anwender kann CPU Taktgeschwindigkeit und Stromspannung mit Leichtigkeit einstellen.

Das AX5/PPX5/TX5 verwendet Intels 430TX Chipsatz und hat 256K oder 512K L2 Pipeline Burst SRAM onboard.

Die 168-Pol DIMM und 72-Pol SIMM-Slots ermöglichen jede Form von Speicherkonfigurationen für aufwendigen Computergebrauch. Die 168-Pol DIMM-Slots unterstützen traditionelle Fast Page und EDO DRAM als Speicherstandard für zukünftige 64-Bit Systeme. Die 168-Pol DIMM-Slots wurden bereitgestellt für derzeitige als auch zukünftigen Ausbau.

Das AX5/PX5/TX5 hat auch zwei Universal Serial Bus (USB) Anschlüsse und erfüllt den PCI Rev.2.1 Standard. Es unterstützt außerdem IDE Schnittstellen für Fast HDD (Modus 0-4) und Ultra DMA/33 wie auch IDE Bus Master. Diese Feature erfüllen auch derzeitige und zuküntige Schnittstellenstandards- und erfordernisse.

System BIOS-Funktionen beinhalten Plug-und-Play (PnP), Advanced Configuration Power Inerface (ACPI), das neueste Desktop Management Interface (DMI) sowie AX5/PX5/TX5s CPU-Taktfrequenz und Stromspannung Setup für hohe Anwenderansprüche.

## *1-2 Kapitel 1*

# **¨ AX5**

# n**Spezifikationen**

- 1. Unterstützt ATX-Stromversorgung.
- 2. CPU-Taktfrequenz und -Stromspannungn-Setup **CPU "SOFT MENU™"**
	- l Einstellung der Mainboard-Taktung und Stromspannung ohne DIP-Schalter oder Steckbrücken.
	- l Veränderung der CPU-Stromspannung und -Taktfrequenz durch das BIOS.
- 3. Verwendet ZIF CPU Sockel 7 zur einfachen CPU-Installation.
	- Verwendet Spannungsregler für sicheren Betrieb
	- $\bullet$  Unterstützt Intel PentiumR CPUs:
		- 1) Pentium 100MHz bis 200MHz
		- 2) Pentium® Prozessor mit MMX<sup>™</sup> Technologie 166MHz bis 233MHz
	- $\bullet$  Unterstützt AMD CPUs:
		- 1) AMD-K5™  $R100 \sim PR166$ .
		- 2) AMD-K6™ 166MHz ~ 233MHz.
	- **I** Unterstützt Cyrix/IBM CPUs:
		- 1) Cyrix  $6x86^{TM}$  P120+ ~ P200+.
		- 2) Cyrix  $6x86L^{TM}$  P150+ ~ P200+.
		- 3) Cyrix  $6x86MX^{TM}$  PR150 ~ PR233.
- 4. Chipsatz
	- Intel 430TX Chipsatz Unferstützt nicht 2.2V kernspannung (Vcore)
	- Unterstützt standard Version PCI 2.1
- 5. L2 Cache Speicher
	- l 256K oder 52K Cache Speicher (Pipeline Burst SRAM)
- 6. System DRAM
	- l **Vier** 72-Pol **SIMM-**Slots unterstützen FP und EDO DRAM.
	- l **Drei** 168-Pol **DIMM-**Slots unterstützen FP, EDO und SDRAM
	- DIMM-Slots verwenden PC Module (3.3V unbuffered DRAM)
	- l Bis zu 256MB Speicherkonfiguration möglich.
- 7. System BIOS
	- $\bullet$  AWARD BIOS
	- Unterstützt Plug-und-Play (PNP)
	- **Unterstützt Advanced Configuration Power Interfacre (ACPI)**
	- $\bullet$  Unterstützt Desktop Management Interface (DMI)
- 8. Multi I/O Funktionen
	- ZweiUniversal Serial Bus (USB) Schnittstellen
	- l Vier Fast IDE Kanäle (PIO Modi 0~4, Ultra "DMA/33" und Bus Master)
	- l Eine standard EPP/ECP parallele Schnittstelle und zwei 16550A serielle Schnittstellen
	- l Zwei Floppy Disk-Laufwerkssteckerleisten (FDD) (360K, 720K, 1.2M, 1.44M und 2.88M)
	- $\bullet$  Unterstützt PS/2 Maus
- 9. Andere Merkmale
	- **C** Standard ATX-Architekturauslegung
	- Vier ISA Bus Slots und vier PCI Bus Slots
	- l Unterstützt 3-Modi für spezielle japanische Floppylaufwerke
	- l Unterstützt zwei bootfähige Festplatten -- man kann zwei verschiedene Betriebsysteme verwenden
	- Unterstützt IDE-Schnittstellen CD-ROM und LS-120 Floppydisklaufwerke (nur zum booten)

Hinweis: Alle Markennamen und Warenzeichen sind Eigentum des jeweiligen Besitzers.

\* Spezifikationen und Informationen in diesem Dokument können jederzeit ohne Vorankündigung geändert werden.

*1-4 Kapitel 1*

# **n Layoutdiagramm**

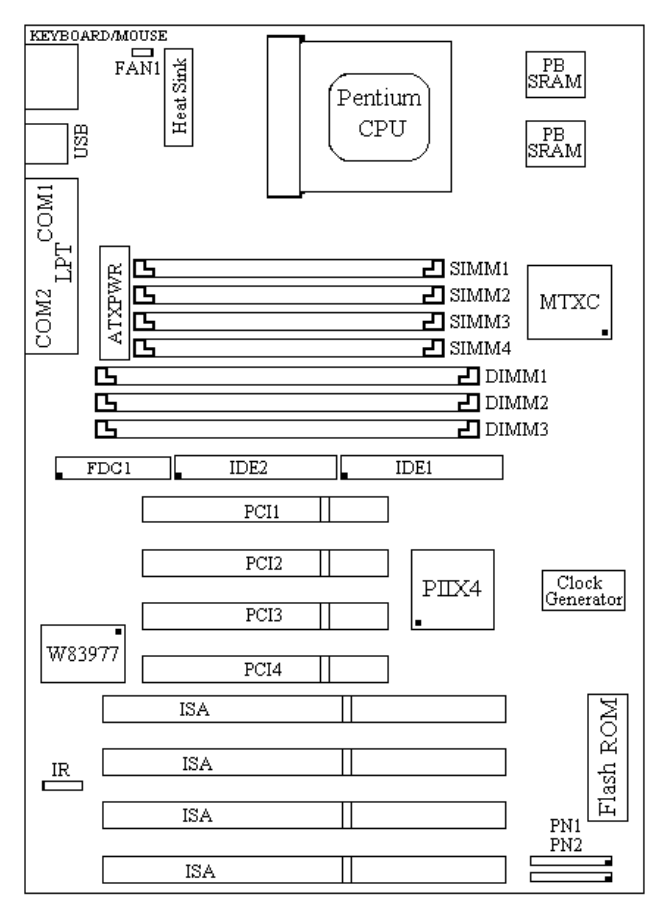

 $AB-AX5$ 

Fig 1-1 Layoutdiagramm

# **PX5**

# n**Spezifikationen**

- 1. Unterstützt AT-Stromversorgung.
- 2. CPU-Taktfrequenz und -Stromspannung-Setup mit **CPU "SOFT MENU™"**
	- l Einstellung der Mainboard-Taktung und Stromspannung ohne DIP-Schalter oder Steckbrücken (jumper).
	- l Veränderung der CPU-Stromspannung und -Taktfrequenz durch das BIOS.
- 3. Verwendet ZIF CPU Sockel 7 zur einfachen CPU-Installation.
	- l Verwendet Spannungsregler für sicheren Betrieb
	- **.** Unterstützt Intel CPUs:
		- 1) Pentium® 100MHz bis 200MHz
		- 2) Pentium ® Prozessor mit MMX<sup>™</sup> Technologie 166MHz bis 233MHz
	- **I** Unterstützt AMD CPUs:
		- 1)  $AMD-K5<sup>T</sup>MR100 ~ PR166.$
		- 2) AMD-K6<sup>TM</sup> 166MHz ~ 233MHz.
	- $\bullet$  Unterstützt Cyrix/IBM CPUs:
		- 1) Cyrix  $6x86^{TM}$  P120+ ~ P200+.
		- 2) Cyrix  $6x86L^{TM}$  P150+ ~ P200+.
		- 3) Cyrix  $6x86MX^mPR150 \sim PR233$ .
- 4. Chipsatz
	- Intel 430TX Chipsatz
	- Unterstützt standard Version PCI 2.1
- 5. L2 Cache Speicher
	- 512K Cache Speicher (Pipeline Burst SRAM)
- 6. System DRAM
	- l **Zwei** 72-Pol **SIMM-**Slots unterstutzen FP und EDO DRAM.
	- l **Zwei** 168-Pol **DIMM-**Slots unterstutzen FP, EDO und SDRAM
	- DIMM-Slots verwenden PC Module (3.3V unbuffered DRAM)
	- **•** Bis zu 256MB Speicherkonfiguration möglich.

### *1-6 Kapitel 1*

- 7. System BIOS
	- $\bullet$  AWARD BIOS
	- Unterstützt Plug-und-Play (PnP)
	- $\bullet$  Unterstützt Advanced Configuration Power Interface (ACPI)
	- $\bullet$  Unterstützt Desktop Management Interface (DMI)
- 8. Multi I/O Funktionen
	- Zwei Universal Serial Bus (USB) Schnittstellen
	- l Vier Fast IDE Kanäle (PIO Modi 0~4, Ultra "DMA/33" und Bus Master)
	- l Eine standard EPP/ECP parallele Schnittstelle und zwei 16550 serielle Schnittstellen
	- l Zwei Floppy Disk-Laufwerkssteckerleisten (FDD) (360K, 720K, 1.2M, 1.44M und 2.88M)
	- $\bullet$  Unterstützt PS/2 Maus
- 9. Andere Merkmale
	- Standard AT-Architekturauslegung
	- Vier ISA Bus Slots und vier PCI Bus Slots
	- Unterstützt 3-Modi für spezielle japanische Floppylaufwerke
	- l Unterstützt zwei bootfähige Festplatten -- man kann zwei verschiedene Betriebsysteme verwenden
	- l Unterstützt IDE-Schnittstellen CD-ROM und LS-120 Floppydisklaufwerke (nur zum booten)

Hinweis: Alle Markennamen und Warenzeichen sind Eigentum des jeweiligen Besitzers.

\* Spezifikationen und Informationen in diesem Dokument können jederzeit ohne Vorankündigung geändert werden.

# *1-8 Kapitel 1*

# **n Layoutdiagramm**

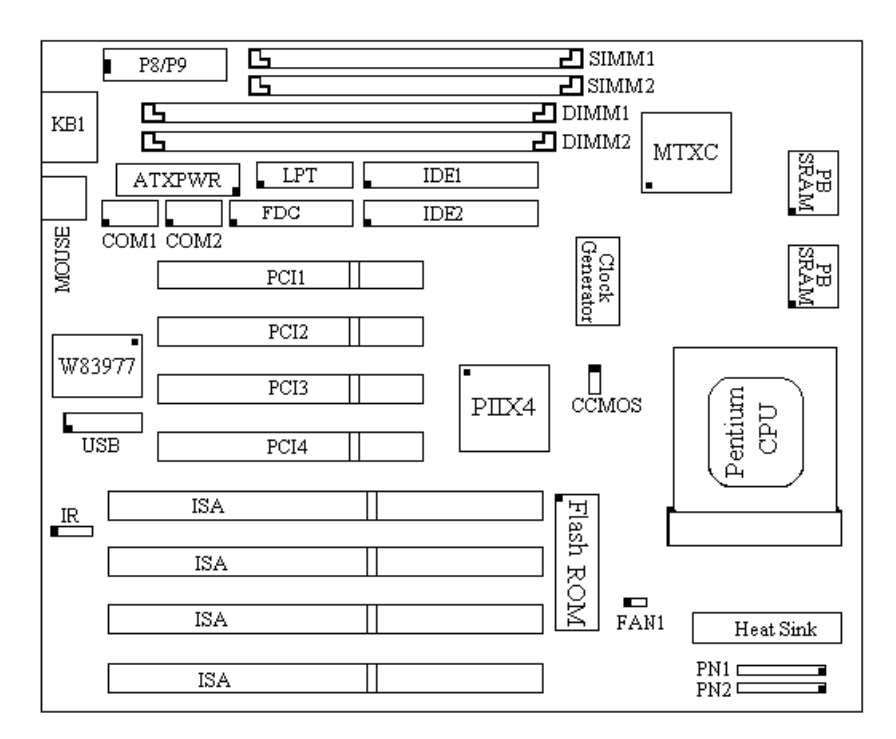

 $AB-PX5$ 

Fig 1-2 Layoutdiagramm

# **(3) TX5**

# n**Spezifikationen**

- 1. Unterstützt AT und ATX-Stromversorgung.
- 2. CPU-Taktfrequenz und -Stromspannung-Setup mit **CPU "SOFT MENU™"**
	- l Einstellung der Mainboard-Taktung und Stromspannung ohne DIP-Schalter oder Steckbrücken (jumper).
	- l Veränderung der CPU-Stromspannung und -Taktfrequenz durch das BIOS.
- 3. Verwendet ZIF CPU Sockel 7 zur einfachen CPU-Installation.
	- l Verwendet Spannungsregler für sicheren Betrieb
	- $\bullet$  Unterstützt Intel CPUs:
		- 1) Pentium ® 120MHz bis 200MHz
		- 2) Pentium® Prozessoren mit MMX<sup>™</sup> Technologie 166MHz bis 233MHz
	- Unterstützt AMD CPUs:
	- 1) AMD-K5™ PR120 bis PR166.
	- 2) AMD-K6<sup>TM</sup> 166MHz ~ 266  $*$ MHz.
	- $\bullet$  Unterstützt Cyrix/IBM CPUs:
		- 1) Cyrix  $6x86^{TM}$  P150+ ~ P200+.
		- 2) Cyrix  $6x86L^{TM}$  P150+ ~ P200+.
		- 3) Cyrix  $6x86MX^mPR150 \sim PR233$ .
	- **Reservierter Schaltkreis für zukünftige Prozessoren der sechsten Generation..**

V. Rev. 1.2 unterstützt 2.2V Kernspannung (Vcore), für bsplw. AMD-K6 266MHz Prozessor

- 4. Chipsatz
	- Intel 430TX Chipsatz
	- Unterstützt standard Version PCI 2.1
- 5. L2 Cache Speicher
	- l 512K Cache Speicher (Pipeline Burst SRAM)
- 6. System DRAM
	- l **Vier** 72-Pol **SIMM-**Slots unterstützen FP und EDO DRAM.
	- l **Zwei** 168-Pol **DIMM**-Slots unterstützen FP, EDO und SDRAM
	- DIMM-Slots verwenden PC Module (3.3V unbuffered DRAM)
	- l Bis zu 256MB Speicherkonfiguration möglich.

## *1-10 Kapitel 1*

- 7. System BIOS
	- $\bullet$  AWARD BIOS
	- Unterstützt Plug-und-Play (PNP)
	- l Unterstützt Advanced Configuration Power Interface (ACPI)
	- $\bullet$  Unterstützt Desktop Management Interface (DMI)
	- 8. Multi I/O Funktionen
		- l Zwei Universal Serial Bus (USB) Schnittstellen
		- l Vier Fast IDE Kanäle (PIO Modi 0~4, Ultra "DMA/33" und Bus Master)
		- l Eine standard EPP/ECP parallele Schnittstelle und zwei 16550 serielle Schnittstellen
		- l Zwei Floppy Disk-Laufwerkssteckerleisten (FDD) (360K, 720K, 1.2M,1.44M und 2.88M)
		- $\bullet$  Unterstützt PS/2 Maus
	- 9. Andere Merkmale
		- Standard AT-Architekturauslegung
		- Drei ISA Bus Slots und vier PCI Bus Slots
		- Unterstützt 3-Modi für spezielle japanische Floppylaufwerke
		- l Unterstützt zwei bootfähige Festplatten -- man kann zwei verschiedene Betriebsysteme verwenden
		- l Unterstützt Überwachung der Systemtemperatur, Ventilatorbetrieb und Stromspannung,
		- l Unterstützt weiterhin die spezielle Schnittstelle für EISCA zur Überwachung der Systemumwelt
		- l Unterstützt IDE-Schnittstellen CD-ROM und LS-120 Floppydisklaufwerke (nur zum booten)

**Coputer-Wissen**

 EISCA (Enhanced Intelligent System Cooler Architecture) besteht aus einer speziell entworfenen 12-Pol Schnittstelle um Mainboard und CPU Kühlsystem zu integrieren. Es ist eine Komplettlösung für das Kühlproblem der CPU.

Erhöht sich die CPU-Geschwindigkeit, so erhöht sich auch ihre Temperatur. Da dieses ein gravierendes Problem darstellt, ist die genaue Temperaturbestimmung der CPU ein wesentliches Merkmal der PC'97 Spezifikationen von Microsoft. Die CPU-Temperatur kann nicht einfach über das Mainboard bestimmt werden. Die Position unterhalb des CPU-Sockels ist die allernächste Stelle, an der die Temperatur gemessen werden kann. Diese Methode ist allerdings nicht sehr genau, da durch die dazwischen liegende Luft die Temperatur weder genau noch zeitecht gemessen werden kann. Es besteht eine zeitliche Lücke von circa 5 Minuten. Somit kann das keine Lösung des thermischen Problems mit sich bringen.

Bei der EISCA Architektur hingegen wird der Wärmesensor direkt auf den Heatsink des Kühlkörpers aufgesetzt. Dadurch kann die Temperatur nicht nur wesentlich exakter aber auch zeitnah festgestellt werden. EISCA ermöglicht die Überwachung der Stromspannung, der Ventilatorgeschwindigkeit und die Kontrolle zum Ein- und Ausschalten des Ventilators. Damit werden die PC'97 Spezifikationen erfüllt.

Hinweis: Alle Markennamen und Warenzeichen sind Eigentum des jeweiligen Besitzers.

\* Spezifikationen und Informationen in diesem Dokument können jederzeit ohne Vorankündigung geändert werden.

# *1-12 Kapitel 1*

# **n Layoutdiagramm**

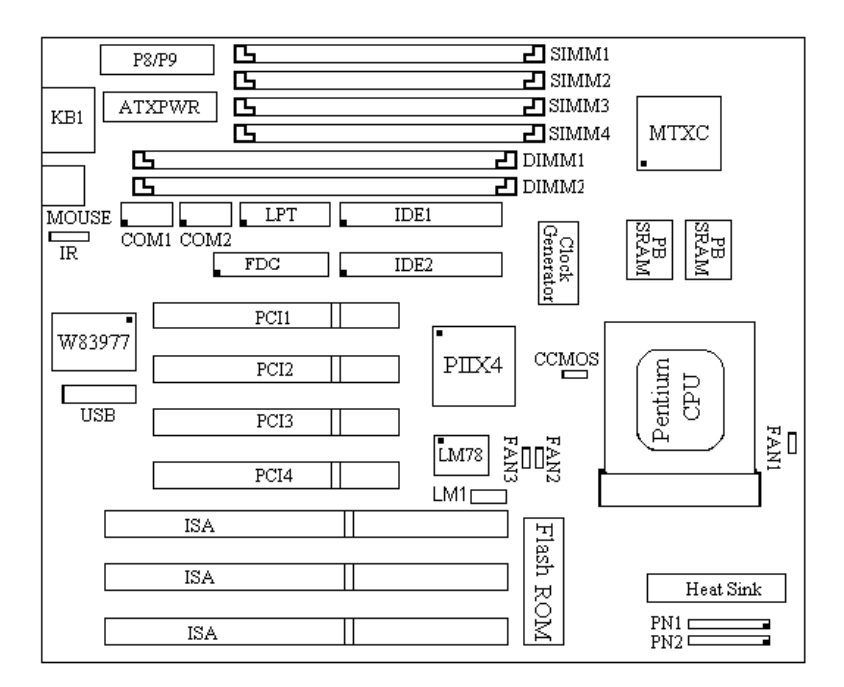

 $AB-TX5$ 

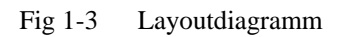

# **Ø System-Blockdiagramm**

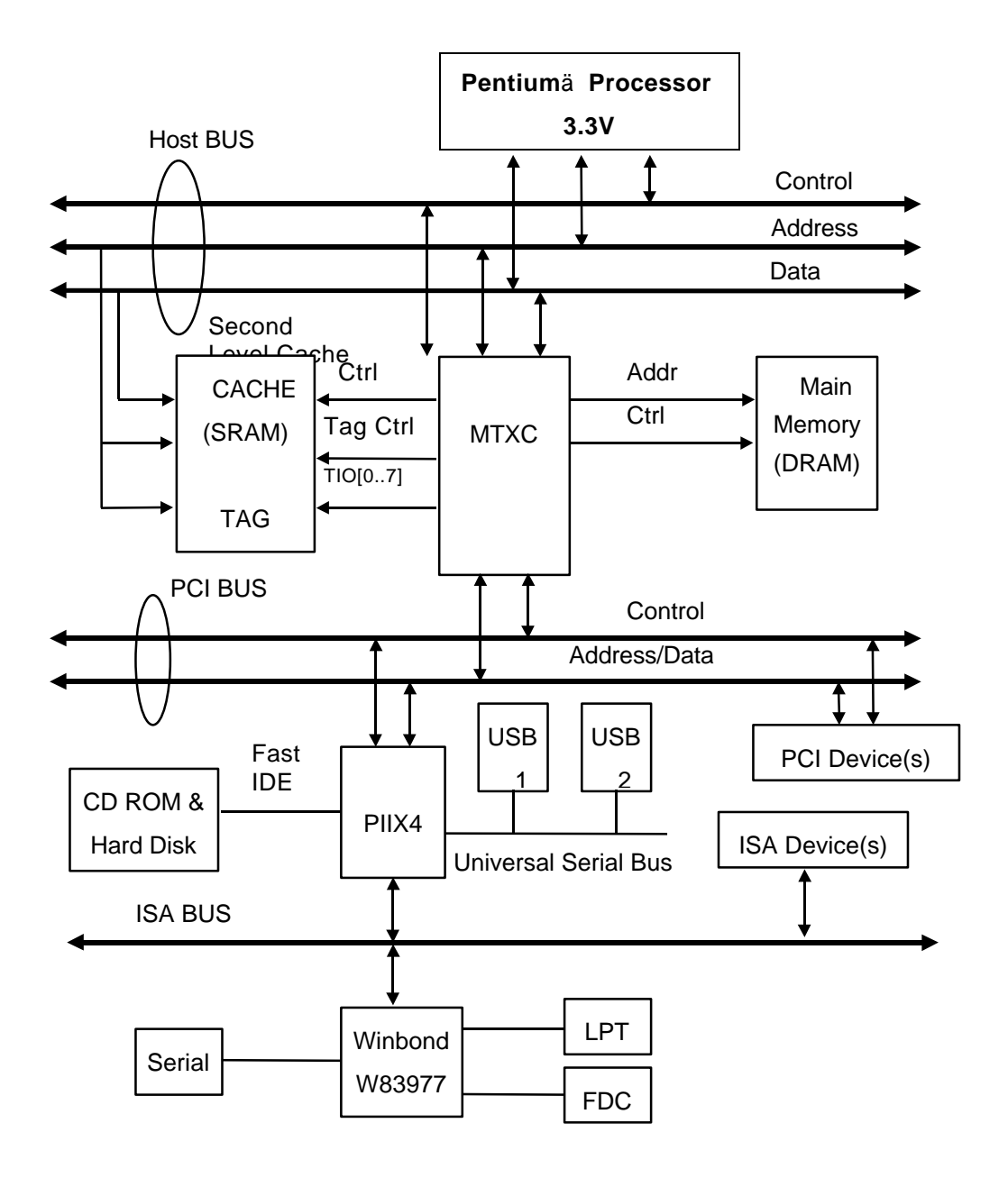

Fig. 1-4 System-Blockdiagramm

*1-14 Kapitel 1*

# **Kapitel 2 Installation des Mainboards**

Installation des Mainboards

Das AX5/PX5/TX5 bietet nich nur die Standardausstattung eines klassischen Personal Computers, sondern bietet überdies auch große Flexibilität fur zukünftige Aufrüstungen. diesem Kapitel stellen wird Schritt für Schritt die Standardausstattung vor und erklären auch so klar wie möglich die zukünftige Aufrüstbarkeit. Dieses Mainboard unterstützt alle derzeit erhältlichen Intel Pentium CPUs einschließlich P55C mit MMX, Cyrix 6x86, 6x86L, 6x86MX und AMD K5/K6 (Für mehr Details sehen Sie bitte im Kapitel 1 bezgl. der Spezifikationen nach). Wir können allerdings nicht den Betrieb von CPU außerhalb der in Kapitel 1 beschriebenen Spezifikationen garantieren. So ist besplw. die Stromspannung zukünftiger Cyrix CPUs noch nicht bekannt. Demzufolge waren wir also noch nicht in der Lage auch diese Vorgaben in den Entwurf unseres Mainboardes aufzunehmen. Wir werden allerdings bei neuen CPUs zu gegebenem Zeitpunkt nahere Informationen bieten.

Dieses Kapitel gliedert sich wie folgt:

- å Installation des Mainboards an das Gehäuse
- $\bullet$  Standard externe Steckerleisten
- $\Theta$  Steckbrücken und Schalter
- è Einführung und Installation der CPU
- $\Theta$  Installation des Systemspeichers.

# **WEST**

## **Vor Beginn der Installation**

Vor Beginn der Installation stellen Sie bitte sicher, daß die Stromversorgung ausgeschaltet und abgezogen ist. Vor jedweden Veränderungen der Hardwarekonfiguration sollte stets die Stromversorgung ausgeschaltet sein, um Schäden an der Hardware vorzubeugen.

*2-2 Kapitel 2*

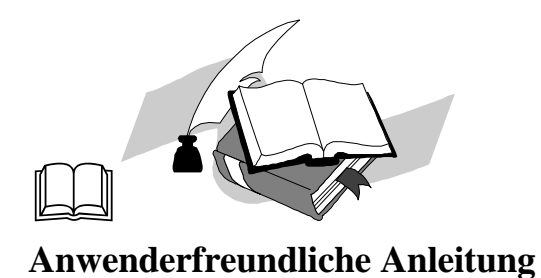

Unser Ziel ist es, dem Computer-Anfänger zu ermöglichen, die Installation selbst vorzunehmen. Wir haben versucht, die Anleitung klar, verständlich und anschaulich zu schreiben, damit jegliche Schwierigkeiten, die bei der Installation auftreten können, überwunden werden können. Bitte lesen Sie

die Anweisungen sorgfältig durch und folgen Sie ihnen Schritt für Schritt.

# **¨ Installation des Mainboards in das Gehäuse**

Die meisten Computer-Gehäuse haben eine Basis mit vielen Aufstecklöchern, die es möglich machen,

das Mainboard sicher zu installieren und gleichzeitig Kurzschlüsse zu vermeiden. Es gibt zwei Arten, das Mainboard an der Basis zu befestigen.

- $\bullet$ mit Abstandhaltern
- loder mit Schrauben

Die beste Art, das Motherboard zu befestigen ist mit Schrauben, und nur wenn Sie das nicht tun können, sollten sie Abstandhalter benutzen. Auf dem Mainboard können sie auch viele Aufstecklöcher finden. Bringen Sie diese Löcher mit den Löchern auf der Basis in eine Reihe. Wenn die Löcher übereinstimmen und in den Löchern ein Gewinde ist, können Sie zur Befestigung Schrauben benutzen. Wenn die Löcher übereinstimmen, sie aber kein Gewinde haben, können Sie das Mainboard nur mit Abstandhaltern befestigen. Stecken Sie die Enden der Abstandhalter in die Schlitze. Nachdem Sie alle Schlitze besetzt haben, können Sie das Mainboard in Position bringen. Nachdem das Mainboard eingesetzt ist, gehen Sie sicher das alles stimmt bevor Sie das Gehäuse schließen.

Hinweis: Wenn das Mainboard Löcher hat, die nicht mit den Löchern auf der Basis übereinstimmen und es keine Schlitze für die Abstandhalter gibt, können Sie die Abstandhalter in die Aufstecklöcher stecken. Dazu müssen Sie aber zuerst die Abstandhalter (entlang der gestrichelten Linie) einschneiden (da die Abstandhalter etwas hart sein können, passen Sie bitte auf Ihre Finger auf). Auf diese Weise können Sie das Mainboard an der Basis befestigen, ohne sich Sorgen über Kurzschlüsse machen zu müssen.

## *2-4 Kapitel 2*

# **Äußere Standard-Anschlüsse**

Innerhalb jedes Computergehäuses gibt es verschiedene Kabel und Stecker, die verbunden werden müssen. Diese Kabel und Stecker sind normalerweise einzeln mit Anschlüssen auf dem Mainboard verknüpft. Sie sollten sorgfältig auf die Verbindungs-Ausrichtung, die die Kabel haben können, achten. Wenn die Kabel eine Verbindungs-Ausrichtung haben, achten Sie auf die Postion, die der erste Pol auf dem Anschlußstecker hat. In den Anleitungen, die nun folgen, werden wir die Bedeutung des ersten Pols erläutern.

PN1

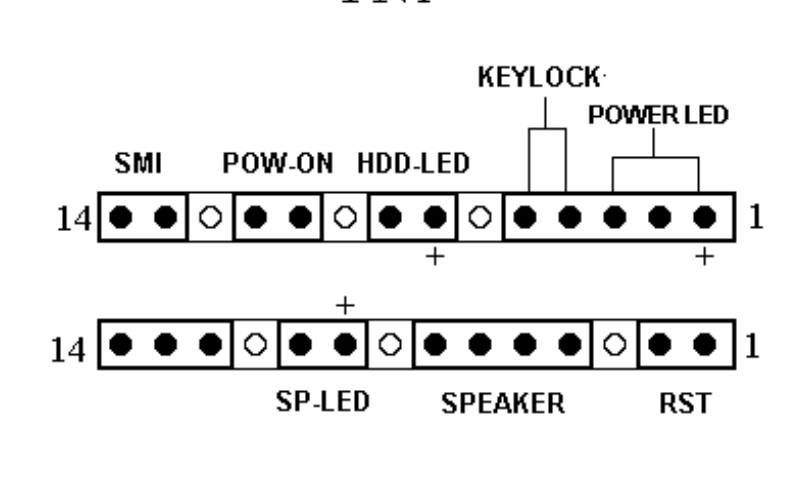

PN<sub>2</sub>

**PN1 - Keylock Steckerleiste** *Bitte achten Sie auf die Polposition und -orientierung* Diese Steckerleiste hat eine bestimmte Orientierung. Schließen Sie das fünfadrige Keylock-Kabel an die PN1 Steckerleiste auf dem Mainboard an.

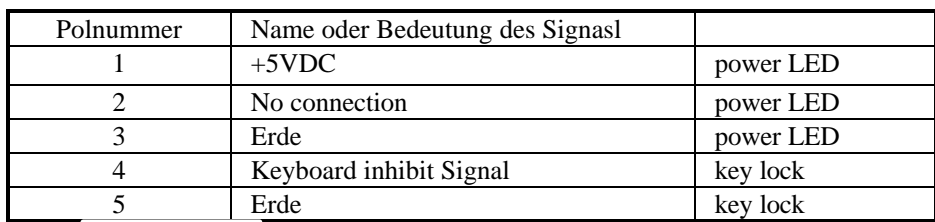

**Computer**

1s "keylock switch" wird gebraucht um die Tastatur festzustellen. Hiermit wird die Tastatur abgeschaltet, so daß Unbefugten der Zugang versagt wird. Wenn diese Funktion benutzt wird braucht man auch eine **Wissen**

unlock-Taste um die Tastatur wieder zu aktivieren.

## *2-6 Kapitel 2*

### **PN1 - Power ON/OFF Steckerleiste**

Es gibt keine spezifische Orientierung. Da die meisten Comuputergehäuse diese Funktion nicht unterstützen, können die meisten Leser diesen Punkt übergehen. Falls das Gehäuse diese Funktion unterstützt, verbinden Sie diese Steckerleiste mit dem Mainboard. In diesem Fall verwenden Sie bitte die ATX-Stromversorgung, um diese Funktion zu aktivieren.

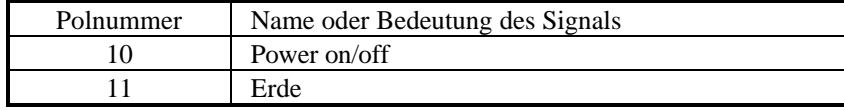

### **PN1 - SMI Schalter**

Es gibt keine spezifische Orientierung. Verbinden Sie das zweiadrige Kabel mit der PN1 Steckerleiste auf dem Mainboard. Da die meisten Comuputergehäuse diese Funktion nicht unterstützen, können die meisten Leser diesen Punkt übergehen. Darüberhinaus ist diese Funktion nicht notwendig, da sie bereits Teil des Mainboardes ist.

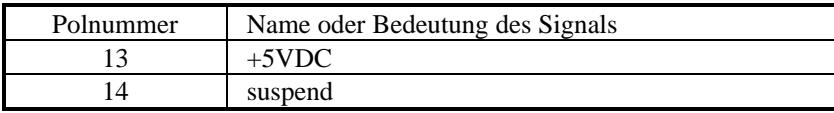

# LGY.K

#### **PN1 - HDD LED Steckerleiste**

Diese Steckerleiste hat eine spezifische Orientierung. Verbinden Sie das zweiadrige IDE LED-Kabel des Gehäuses mit der IDE LED Steckeleiste auf dem Mainboard.

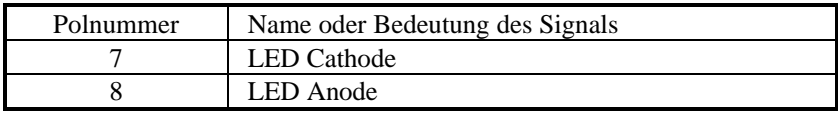

#### **PN2 – Speaker-Steckerleiste**

Es gibt keine spezifische Orientierung. Verbinden Sie das vieradrige Speaker-Kabel mit der PN2 Steckerleiste auf dem Mainboard.

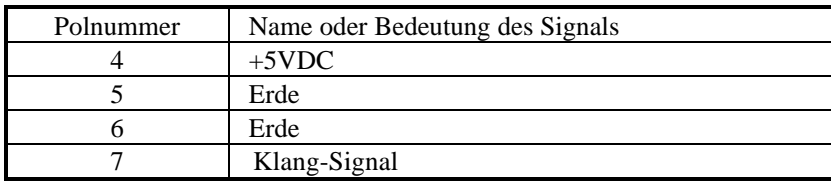

#### **PN2 - Hardware Reset Steckerleiste**

Es gibt keine spezifische Orientierung. Verbinden Sie das zweiadrige Hardware-Reset-Kabel mit der PN2 Steckerleiste des Mainboards.

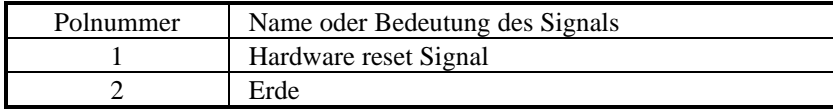

### **PN2 - Sleep LED Steckerleiste**

Diese Steckerleiste hat eine spezifische Orientierung. Verbinden Sie das zweiadrige Sleep-LED-Kabel des Gehäuses mit der Sleep-LED-Steckerleiste des Mainboards.

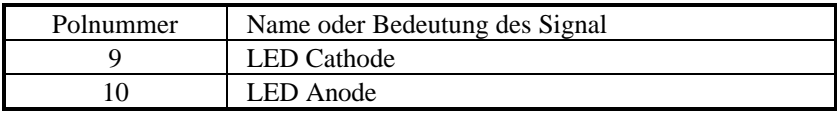

**LGGOK** 

## **FAN1 - CPU Ventilatorstromsteckerleiste (AX5/PX5)**

Diese Steckerleiste hat eine bestimmte Orientierung. Verbinden Sie das dreiadrige CPU Ventilatorkabel mit der FAN1-Steckerleiste.

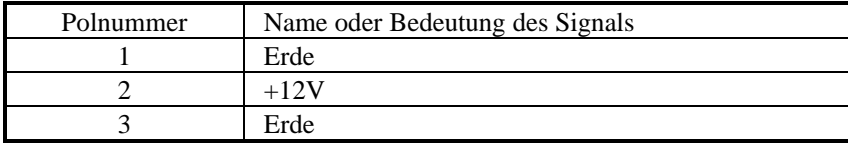

## *2-8 Kapitel 2*

## **FAN1 - CPU Ventilatorstromsteckerleiste (TX5)**

Diese hat eine spezifische Orientierung. Verbinden Sie das dreiadrige CPU Ventilatorkabel mit der FAN1 Steckerleiste.

Falls an der Unterseite des Ventilators nur zwei Adern sind, verbinden Sie diese bitte mit Pol 2 und Pol 3.

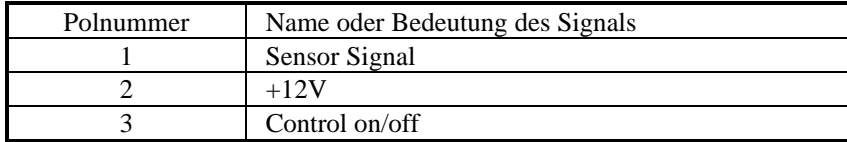

### **IR - Infrared remote Steckerleiste** *Beachten Sie die Polnummer und Orientierung.*

# **LOOK**

Diese hat eine spezifische Orientierung. Das Mainboard unterstützt diese Funktion aber Sie benötigen die speziellen Infrarot Remote Geräte.

### **(AX5)**

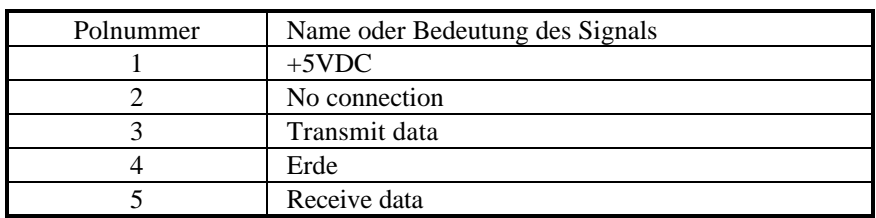

#### **(PX5. TX5)**

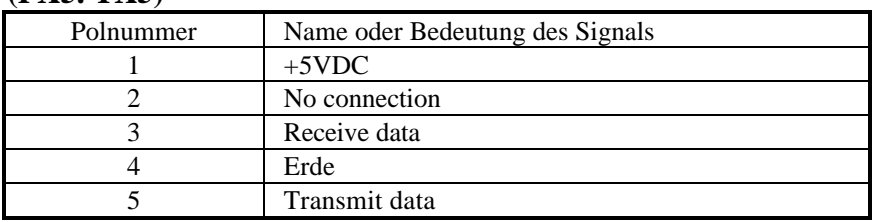

#### **ATXPWR - ATX Stromversorgungssteckerleiste**

# LOOK LOOK LOOK

Diese hat eine spezifische Orientierung. Die drei Augenpaare bedeuten, wenn Sie einen Fehler der Polnummer oder der Orientierung begehen, so kann das Ihr System ernstlich schaden. Zur Installation verbinden Sie also nur die korrekten Pol in der richtigen Orientierung.

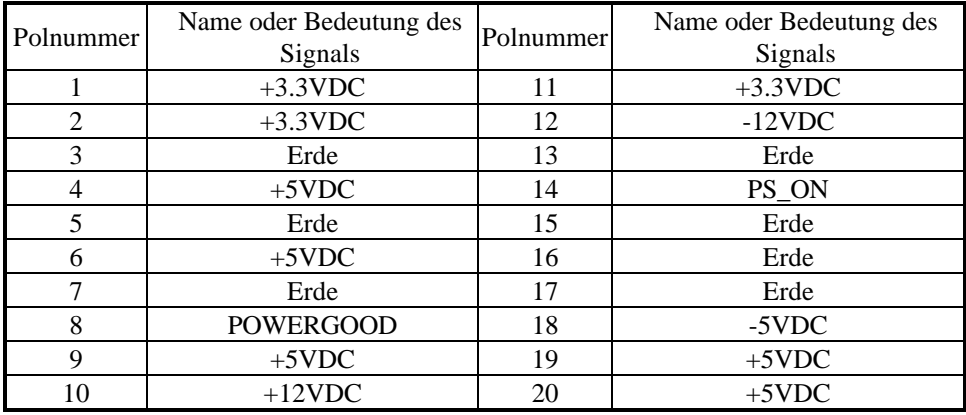

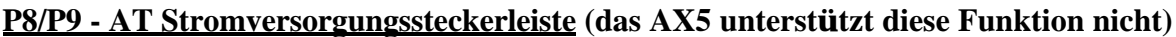

# LOOK LOOK LOOK

Diese hat eine spezifische Orientierung. Die drei Augenpaare bedeuten, wenn Sie einen Fehler der Polnummer oder der Orientierung begehen, so kann das Ihr System ernstlich schaden. Zur Installation verbinden Sie also nur die korrekten Pol in der richtigen Orientierung., verbinden Sie Steckerleiste P8 und P9 mit der Steckerleiste auf dem Mainboard.

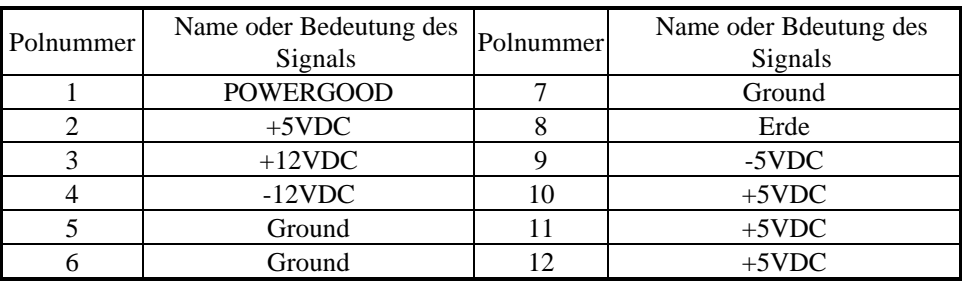

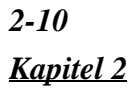

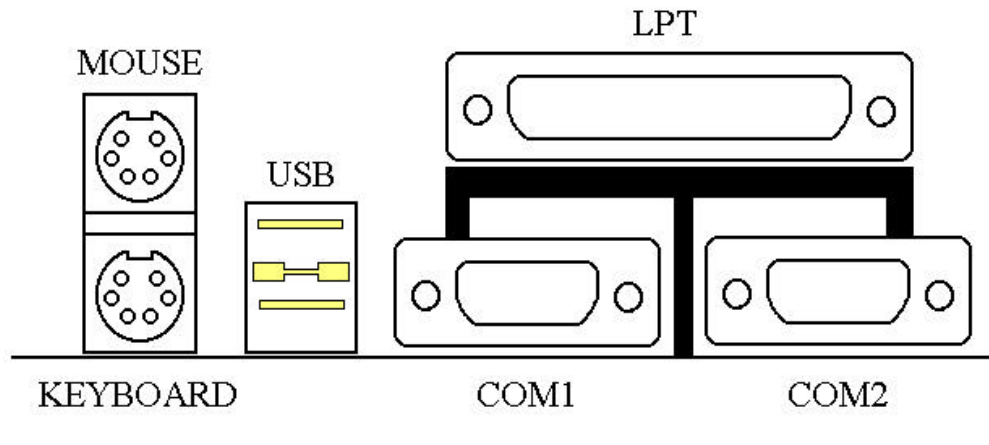

Mechanik von Maus/Tastatur/USB/COM1/COM2/LPT (AX5)

#### **Maus - PS/2 Mausstckerleiste** *Achten Sie auf die Polnumme und Orientierun*

# LOOK

Diese hat eine spezifische Orientierung. Verbinden Sie das sechsadrige PS/2 Mauskabel mit der Steckerleiste auf dem Board.

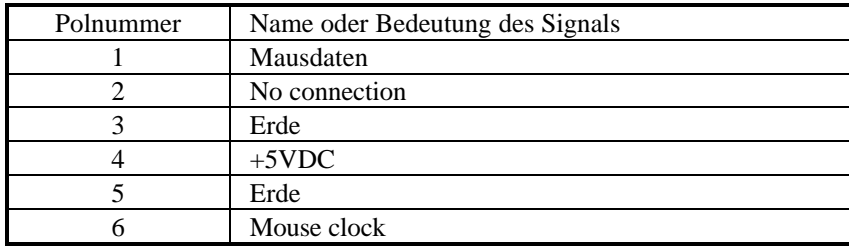

**Computer**

**Wissen**

Der PS/2 Mausanschluß unterscheidet sich von COM1 und COM2, an die man auch eine Maus anschließen kann. Dieses Mainboard einen extra Anschluß für eine PS/2 Maus, so stellen Sie sicher daß es sich um eine PS/2 Maus handelt, wenn Sie diesen Anschluß nutzen. Sollten Sie jedoch keine PS/2 Maus finden können, so benutzen Sie alternativ COM1 oder COM2 um eine Maus anzuschließen.

#### **Tastatur - PS/2 Tastatursteckerleiste (AX5)**

Diese hat eine Orientierung. Verbinden Sie die Steckerleiste der Tastatur mit der des Mainboards.

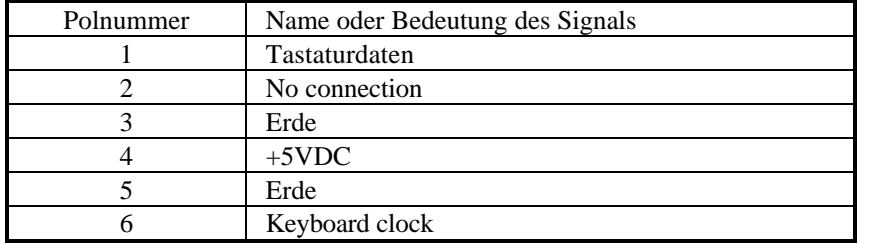

#### **KB1 - Tastatursteckerleiste (PX5/TX5)**

Diese hat eine Orientierung. Verbinden Sie die Steckerleiste der Tastatur mit der des Mainboards.

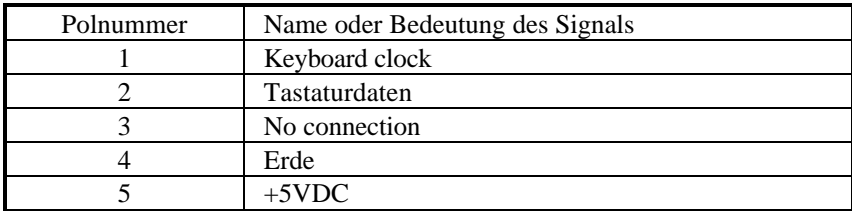

#### **I/O Port-Steckerleiste** *Beachten Sie die Polnummer und Orientierung.*

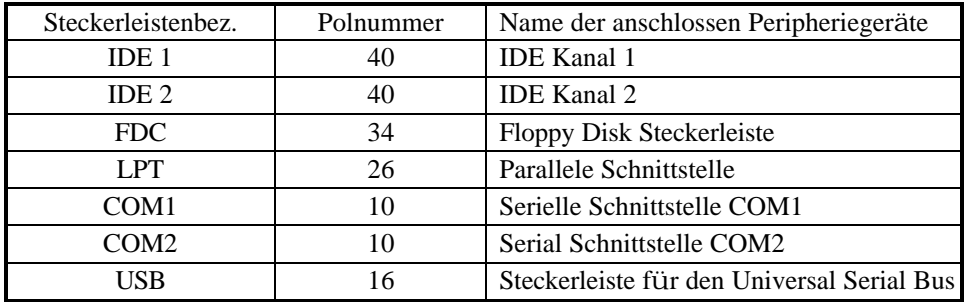

# *2-12 Kapitel 2*

#### **LM1 - Enhanced Intelligent System Coller Architecture Steckerleiste (TX5)**

Diese hat eine Orientierung. Verbinden Sie die EISCA Steckerleiste mit jener auf dem Board..

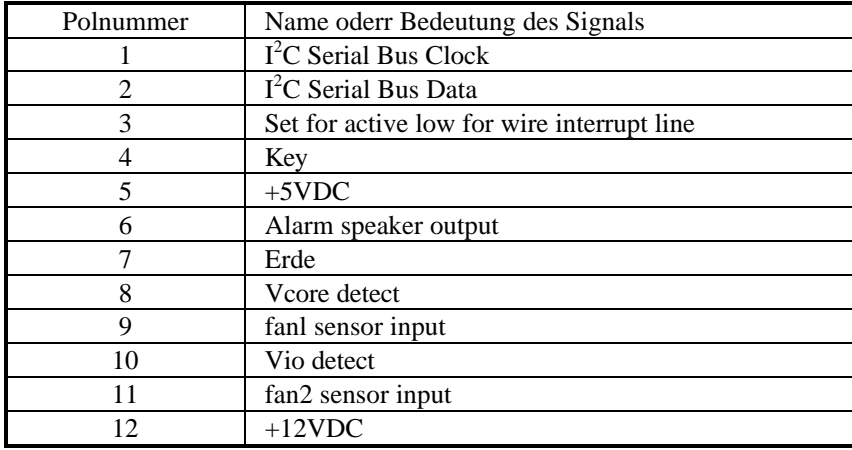

# **Æ Steckbrücken und Schalter**

#### **CCMOS : Löschen der CMOS Daten**

Dieser Jumper ist ab Werk auf Pol 1 und 2 gesetzt um den Computer korrekt in Betrieb zu setzen.. also veränderen Sie diese Einstellung bitte nicht. Die Hauptbedeutung dieses Jumpers liegt darin, den Computer wieder zu starten, wenn einmal gar nichts mehr geht. Beispielsweise:

- $\bullet$  Wenn Sie das Passwort vergessen haben.
- l Wenn Sie die BIOS Einstellungen inkorrekt verändert haben.
- Wenn Sie die Flash BIOS Version erneuern wollen.

Bitte versuchen Sie jedoch den Gebrauch dieses Jumpers zu vermeiden. Wenn es allerdings mal nötig wird, so ist diese Steckbrücke die letzte Lösung. Ziehen Sie die Stromversorgung ab und öffnen Sie Ihren Computer. Sodann stecken Sie den Jumper auf Pole 2 und 3 als Lebensretter für Ihr Suystem. Bei normalem Gebrauch des Computers sollte hierzu allerdings keine Veranlassung bestehen.

Nachdem Sie die CMOS Daten gelöscht haben, ist der Computer gerettet, Aber Sie müssen zurürck ins BIOS Setup Menü und die Einstellungen erneut einzeln vornehmen: CPU, Datum , Uhrzeit, FDD und HDD Parameter. etc., erst dann kann der Computer wieder korrekt laufen.

# **Ø Einführung und Installation der CPU**

**Jumperless Mainboard** (Mainboard ohne DIP Schalter oder Steckbrücken)

Das AX5/PX5/TX5 Mainboard kann die CPU ohne Veräanderung an der Harware installieren.

Auf anderen Boards muß man in der Regel Steckbrücken oder DIP-Schalter seten, um eine CPU zu installieren. Mit AX5/PX5/TX5 Mainboard, brauchen keine Steckbrücken oder DIP-Schalter gesetzt werden. Der CPU-takt und das Model werden durch eine Software eingerichtet. Nachdem Sie die CPU auf dem CPU-Sockel befestigt haben, können Sie das Computergehäuse wieder schließen und den Computer einschalten. Gehen Sie in das CPU **SOFT MENU™** innerhalb des BIOS Setup, stellen Sie Takt und Spannung der CPU ein. Selbst wenn Sie keine Schalter setzten müssen, empfehlen wir doch, unsere Einführung der CPU zu lesen, es gibt noch einige nützliche Informationen.

Seit 1996 bringt Intel etwa alle zwei bis drei Monate neue CPUs der Pentium Serie auf den Markt. Das führt dazu, daß der CPU Market reich an verschiedenen Modelen und Marken ist. Alle CPUs haben unterschiedliche elektrische Spezifikationen. Daher wird die CPU-Installation zunehmend aufwendiger. Weil natürlich all diesen verschiedenen Anforderungen Rechnung getragen werden muß, ist es unvermeidlich, daß man etwas Zeit investieren muß, will man eine CPU im optimalen Preis-Leistungs-Verhältnis auf seinem Board installieren.

Nicht nur unterstützt das AX5/PX5/TX5 alle CPUs, die wir in der CPU Liste aufführen, aber es ist überdies versehen mit einem reservierten Schaltkreis für zukünftige CPUs. Wir müssen allerdings feststellen, daß wir nur CPUs getestet haben, die auch in Kapitel 1 aufgeführt sind, wir können natürlich nicht garantieren, daß das Board zukünftige Prozessoren unterstützt, da Voraussagen darüber stets inakkurat sein müssen. Troztallem werden wir alles tun, solche CPUs auch zu unterstützen.

## **Fachbegriffe :**

### **External clock**

Wird auch als externer CPU-Takt oder "Bustakt" bezeichnet, dieses ist der Inputtakt der CPU. Beispielsweise, Intel Pentium P90, P120 und P150 alle haben einen 60MHz externen CPU-Takt, aber sie haben unterschiedliche interne Taktmultiplikatoren.

#### **Clock multiplier factor**

Das ist der Betriebstakt innerhalb der CPU, dieser ist ein Vielfaches des externen Taktes. Der Faktor wird auch Taktmultiplikator genannt. Es sind vier Faktoren möglich: 1.5, 2, 2.5 und 3. Die Faktoren unterscheiden sich zwischen verschiedenen Prozessoren. Beispielsweise, der Intel Pentium 166 CPU hat einen 66MHz externen Takt mit einem Multiplikator von 2.5, das ergibt also einen internen Takt von 66MHz x 2.5.

#### **Internal clock**

Diese wird auch als echter interner CPU-Takt bezeichnet. Es handelt sich dabei um den tatsächlichen internen Betriebstakt der CPU. Der interne Takt ist ein Vielfaches des externen Taktes und dem Taktmultiplikator. Zum Beispiel, der Intel Pentium 90 CPU hat einen externen Takt von 60MHz und sein Taktmultiplikator ist 1.5; der Intel Pentium P133 CPU hat einen externen Takt von 66MHz und sein Taktmultiplikator ist 2.

Internal CPU clock =  $\frac{\text{clock}}{\text{multiplier}}$  factor \* external CPU clock

#### **AT Bus clock**

Wird auch als ISA SPEED oder AT TAKT, oder sogar ISA Bus Takt bezeichnet. Noch vor zehn Jahren waren auf dem AT Bus gemäß den orginalen Spezifikationen nur 8MHz Taktraten möglich, das bedeutet, daß es noch immer einige Schnittstellenkareten gibt, die nur mit 8MHz arbeiten. Um auch Kompatibilität mit älterer Hardware zu gewährleisten unterstützen wir daher auch weiterhin 8MHz AT Bustaktraten. Wenn Ihre Schnittstellenkarte allerdings neuer und schneller ist, so können Sie auch höhere AT Bustaktgeschwindigkeiten nutzen. Allerdings gewährleistet der 8MHz Bus größte Kompatibiltät.

## *2-16 Kapitel 2*

#### **CPU Spannung - Vcore und Vio**

Gemäß der Stromspannung lassen sich 586er CPUs in zwei Kategorien einteilen: CPU mit einfacher Spannung und dual CPU mit zweifacher Spannung. CPUs mit einfacher Spannung sind: Intel Pentium P54C series, AMD-K5 und Cyrix 6x86, etc.

CPUs mit zweifacher Spannung sind: Intel P55C mit MMX, AMD-K6 CPUs, Cyrix 6x86L und 6x86MX.

Die Spannung von CPUs mit zweifacher Spannung besteht aus : Vcore und Vio. Vcore stellt die Stromversorgung für internen Betrieb bereit und Sein Stromverbrauch ist sehr wichtig. Vio stellt die Stromversorgung für die externe Schnittstelle der CPU bereit.

#### **P-Rating**

Das P-Rating wurde von Nicht-Intel Herstellern ins Leben gerufen, um die CPU-Leistung ihrer Produkte mit der Intels zu vergleichen. Zum Beispiel, hat der Cyrix 6x86 P166+ tatsächlich eine höhere Geschwindigkeit als der Intel Pentium P166, sein interner Takt braucht nur 133MHz verglichen zu 166MHz bei Intel Produkten. Der Hauptgrund liegt in der Verbesserung der internen Architektur der 6x86 CPU. Das wiederum bedeutet, bei gleichem internen Takt ist die tatsächliche Taktrate anders ist.

Nachdem Sie diese Fachbegriffe gelesen haben, ziehen Sie bitte Anhänge B, C, D füe Ihre spezifische CPU zu Rate. Am besten schreiben Sie die Spezifikationen auf, dann wird die Installation leichter.

#### **CPU Einstellungen:**

# **i I CPU SOFT MENUi I I**

Um die Geschwindigkeit und Spannung der CPU einzustellen müssen Sie in das **CPU SOFT MENU** des BIOS Setup gehen.
## **<sup>©</sup>** Installation des Systemspeichers; DRAM Speicher; j

Bei dem Entwurf dieses Boards haben wir auch bereits an zukünftige Aufrüstungen gedacht:

- 1. 168-Pol DIMM Slots:
	- ¶ AX5 unterstütz drei 168-Pol DIMM Slots
	- · PX5/TX5 unterstützt zwei 168-Pol DIMM Slots

Wenn Sie Ihren Speicher ausbauen wollen, bleibt Ihnen keine andere Lösung als die 168-Pol 3.3V unbuffered DIMM Slots zu verwenden.

- 2. 72-Pol SIMM Slots:
	- $\bullet$  AX5/TX5 unterstützt vier 72-Pol SIMM Slots
	- · PX5 unterstützt zwei 72-Pol SIMM Slots
- 3. Einfache Installation Sie brauchen nur die Module einschieben, und das war's schon.

Neben allen obenerwähnten Features, können Sie 72-Pol SIMM Module und 168-Pol DIMM Module nebeneinander verwenden, Diese Konfiguration ist allerdings sehr selten. Bevor Sie mit der Installation beginnen seien Sie geduldig und lesen das Folgende:

### **1. Die Werkeinstellung des Mainboards ist für 60ns FP oder EDO Module.**

Sind Ihre Speichermodule schneller als 60ns, z.B. 45ns,so können Sie die BIOS Einstellungen verändern um das System zu beschleunigen. Wollen oder können Sie diese Einstellungen nicht vornehmen so ist das auch kein Beinbruch.

Verwenden Sie allerdings externe Takte von höher als 60MHz so schlagen wir vor, 60ns oder noch schnellere Module zu verwenden.

#### **2. Memory error check and correction werden auf diesem Board nicht unterstützt .**

Da der Intel 430TX Chipsatz diese Funktion nicht unterstützt und überdies nicht viele derartige Module erhältlich sind unterstützt dieses Board diese Funktion auch nicht.

## *2-18 Kapitel 2*

## **3. Maximale Speicherkapazität von 256M Bytes werden von diesem Mainboard unterstützt.**

**Computer**

**Wissen**

#### **;** Beziehung zwischen Speichermodulen und Pentium CPUs; j

Pentium P54C . P55C, Cyrix 6x86 und AMD-K5/K6 sind alle 64 bit CPUs, 72-Pol SIMM Module sind jedoch nur 32-Bit. Daher müssen diese in Paaren verwendet werden, denn die CPU kann immer nur 64 Bit erkennen. Z.B. SIMM1 und SIMM2 müssen ein Paar bilden, und SIMM3 und SIMM4 müssen ein Paar bilden. Selbstverständlich müssen beide Module derselbe Typ sein ; EDO oder FP DRAM; j Sie können auch keine Paare verschiedener "Spezien" verwenden.

Das AX5/TX5 unterstützt jedoch verschieden "Paare" und verschieden Typen von Speichermodulen:

- SIMM1 und SIMM2; j müssen den selben Speichertypen verwenden, wie; SIMM3 und SIMM4; j
- $\bullet$  i SIMM1 and SIMM2; yerwenden denselben Speichertypen wie ¡ iSIMM3 and SIMM4¡ j, diese können einen anderen Speichertypen verwenden um schnellste Konfiguration von einzelne Paaren zu erreichen, und die maximale Kapazität des Systems zu erreichen.

168-Pol DIMM Module sind 64 Bitt, man kann also einzelne Module verwenden. Auf dem AX5/PX5/TX5 Mainboard, können nicht nur EDO und FP DRAM, sondern ebenso Synchronos DRAM konfiguriert werden.

Wenn Sie DIMM Module auf dem Mainboard installieren, müssen Sie keinerlei Einstellungen vornehmen, stellen Sie nur sicher, es handelt sich um 3.3V unbuffered 168-Pol DIMM Module. Eingesteckt und los geht's

## ¡ i**Spezifikationen für 168-Pol DIMM Module**¡ j

**Wissen**

- Gemäß den JEDEC Standards gibt es eine Menge verschiedener Typen von 168-Pol DIMM Slots. Hier einige Möglichkeiten: **Computer**
	- $\bullet$  3.3V UNBUFFERED DIMM
	- $\bullet$  3.3V BUFFERED DIMM
	- $\bullet$  5V UNBUFFERED DIMM
	- $\bullet$  5V BUFFERED DIMM

Diese DIMM Typen unterscheiden sich nicht nur im elektrischen Entwurf, aber auch in ihrer Architektur. Kaufen Sie also die falschen DIMM Modul, so werden Sie diese nicht in die DIMM Slots stecken können. Derzeit ist der Standard 3.3V UNBUFFERED DIMM, auch unser Board hält sich an diesem Standard.

Nach der Installation des DRAM, wird das BIOS des Mainboards automatisch die Größe des Speichers erkennen. Hier ist eine Liste aller möglichen Situationen:

Szenario 1: Sie verwenden nur 72-Pol SIMM Module:

- l Die maximale Speichergröße ist 256M Bytes.
- $\bullet$  Unterstützung für single density oder double density Speichermodule.
- Unterstützte Speichermodule:  $1Mx32$ ;  $M_1$  j $2Mx32$ ;  $M_1$  j $4Mx32$ 
	- $16M_i$  j $8Mx32_i$   $82M_i$   $\phi$ der  $16Mx32_i$   $\phi$ 4 $M_i$  j
- Bitte schauen Sie auch auf Tabelle 2-1.

Szenario 2: Sie verwenden nur 168-Pol DIMM Module:

- Die maximale Speichergröße ist 256M bytes.
- **•** Unterstützung für single density oder double density Speichermodule.
- Unterstützte Speichermodule: 1Mx64; 8M; j, 2Mx64; 16M; j, 4Mx64  $i$   $32M$ ;  $j$   $8Mx$ 64;  $b$ 4 $M$ ;  $j$ der 16 $Mx$ 64;  $128M$ ;  $j$
- DIMM1 ist das erste Paar, DIMM2 ist das zweite Paar. Für gewöhnlich nutzt man erst DIMM1 und dann DIMM2, anderesherum ist es allerdings auch möglich.
- Bitte schauen Sie auch auf Tabelle 2-2.

## *2-20 Kapitel 2*

Szenario 3: Sie Verwenden 72-Pol SIMM Module und 168-Pol DIMM Module:

- Die maximale Speichergrößs ist: 256M bytes.
- $\bullet$  Unterstützung für single density oder double density Speichermodule.
- l Unterstützte Speichermodule: Schauen Sie bitte unter Szenario 1 und 2.
- $\bullet$  Unterstützung für gemischte singel density und double density Module.
- l Da es eine Menge verschiedener Konfigurationen gibt, geben wir hier keine Tabelle.

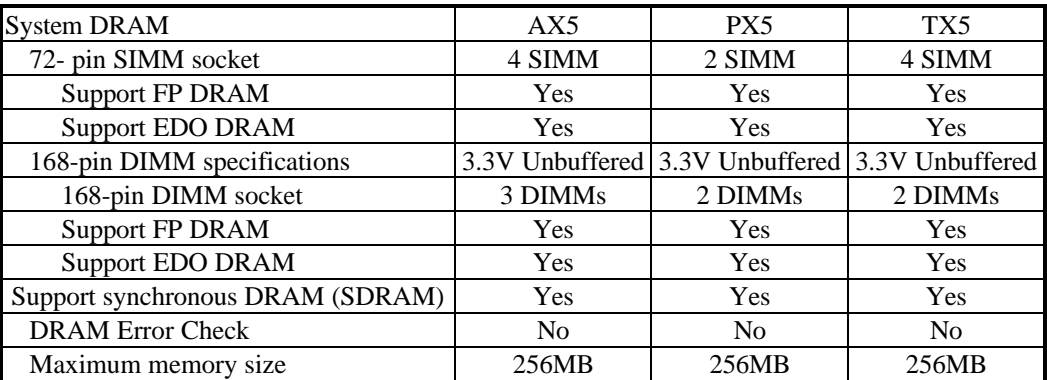

| $SIMM1, SIMM2$ ; j<br>î.                                                    | $SIMM3, SIMM4$ ; $\ddot{j}$<br>i.                                                                                           |               |  |  |
|-----------------------------------------------------------------------------|----------------------------------------------------------------------------------------------------|---------------|--|--|
| $\overline{\mathbf{2}}^{\text{nd}}$ pair $\overline{\mathbf{j}}$<br>$1st$ i | $2nd$ i<br>$\mathbf{i}^{\text{st}}$ pair $\mathbf{i}$                                                                       | Speichergröße |  |  |
|                                                                             | 1Mx32i<br>$\frac{1}{4}Mx^2$ j                                                                                               | 8MB           |  |  |
| NO MODULE INSERTED                                                          | $2Mx32i$ $8Mx2i$ j                                                                                                    | 16MB          |  |  |
|                                                                             | $4Mx32$ ; $16Mx2$ ; j                                                                                                    | 32MB          |  |  |
|                                                                             | 8Mx32i<br>32Mx2i<br>j                                                                                                    | 64MB          |  |  |
|                                                                             | 16Mx32i<br>64Mx2i<br>$\cdot$ j                                                                                              | 128MB         |  |  |
| $1Mx32$ ; $4Mx2$ ; j                                                        |                                                                                                    | 8MB           |  |  |
| $2Mx32$ $8Mx2$ j                                                            |                                                                                                    | 16MB          |  |  |
| $4Mx32$ ; $16Mx2$ ; j                                                       | <b>NO MODULE INSERTED</b>                                                                                                   | 32MB          |  |  |
| 8Mx32i<br>$32Mx2i$ j                                                        |                                                                                                    | 64MB          |  |  |
| 16Mx32i<br>$64Mx2i$ j                                                       |                                                                                                    | 128MB         |  |  |
|                                                                             | Since the installation described above is valid for the first pair as well as for the second pair, it will not be repeated. |               |  |  |
|                                                                             | $1Mx32$ ; $4Mx2$ ; j                                                                                                    | 16MB          |  |  |
|                                                                             | j<br>$2Mx32i$ $8Mx2i$                                                                                                    | 24MB          |  |  |
| $1Mx32i$ $4Mx2i$ j                                                          | $\mathbf{j}$<br>$4Mx32$ ; $16Mx2$ ;                                                                                         | 40MB          |  |  |
|                                                                             | 8Mx32i<br>$32Mx2j$ j                                                                                                    | 72MB          |  |  |
|                                                                             | 64Mx2i<br>16Mx32i<br>$\mathbf{j}$                                                                                           | 136MB         |  |  |
|                                                                             | $1Mx32$ ; $4Mx2$ ;<br>j                                                                                                    | 24MB          |  |  |
|                                                                             | $2Mx32$ ; $8Mx2$ ;<br>j                                                                                                    | 32MB          |  |  |
| $2Mx32i$ $8Mx2i$ i                                                          | $4Mx32$ ; $16Mx2$ ;<br>j                                                                                                    | 48MB          |  |  |
|                                                                             | 8Mx32i<br>32Mx2i<br>$\mathbf{j}$                                                                                            | 80MB          |  |  |
|                                                                             | 64Mx2i<br>16Mx32i<br>j                                                                                                    | 144MB         |  |  |
|                                                                             | $1Mx32$ ; $4Mx2$ ;<br>j                                                                                                    | 40MB          |  |  |
|                                                                             | $2Mx32i$ $8Mx2i$<br>j                                                                                                    | 48MB          |  |  |
| $4Mx32i$ $16Mx2i$ i                                                         | $4Mx32$ ; $16Mx2$ ;<br>j                                                                                                    | 64MB          |  |  |
|                                                                             | 8Mx32i<br>32Mx2i                                                                                                    | 96MB          |  |  |
|                                                                             | 16Mx32<br>64Mx2                                                                                                    | 160MB         |  |  |
| $8Mx32i$ $$2Mx2i$ j                                                         | $1Mx32$ ; $4Mx2$ ;                                                                                                    | 72MB          |  |  |
|                                                                             | $2Mx32i$ $8Mx2i$<br>j                                                                                                    | 80MB          |  |  |
|                                                                             | 4Mx32 <sub>i</sub><br>16Mx2i<br>j                                                                                           | 96MB          |  |  |
|                                                                             | 8Mx32i<br>32Mx2<br>j                                                                                                    | 128MB         |  |  |
|                                                                             | 16Mx32i<br>64Mx2i<br>j                                                                                                    | 192MB         |  |  |
| $16Mx32$ ; $64Mx2$ ; j                                                      | $1Mx32$ ; $4Mx2$ ;                                                                                                    | 136MB         |  |  |
|                                                                             | $2Mx32i$ $8Mx2i$<br>j                                                                                                    | 144MB         |  |  |
|                                                                             | 4Mx32i<br>16Mx2i                                                                                                    | 160MB         |  |  |
|                                                                             | 8Mx32i<br>32Mx2i<br>$\mathbf{j}$                                                                                            | 192MB         |  |  |
|                                                                             | j<br>16Mx32i<br>64Mx2i                                                                                                    | 256MB         |  |  |

**Table 2-1** 72-Pol SIMM Module Installation

\*: nur AX5 . TX5 unterstützen diese Konfiguration

Sie haben siecherlich schon die Regel der obigen Tabellen verstanden. Wir gehen davon aus, daß die Tabelle alle möglichen Konfigurationen darstellt. Sie brauchen also nur zwei oder vier 74-Pol SIMM Module auf die Bank stecken und die Installation ist vollständig.

## *2-22 Kapitel 2*

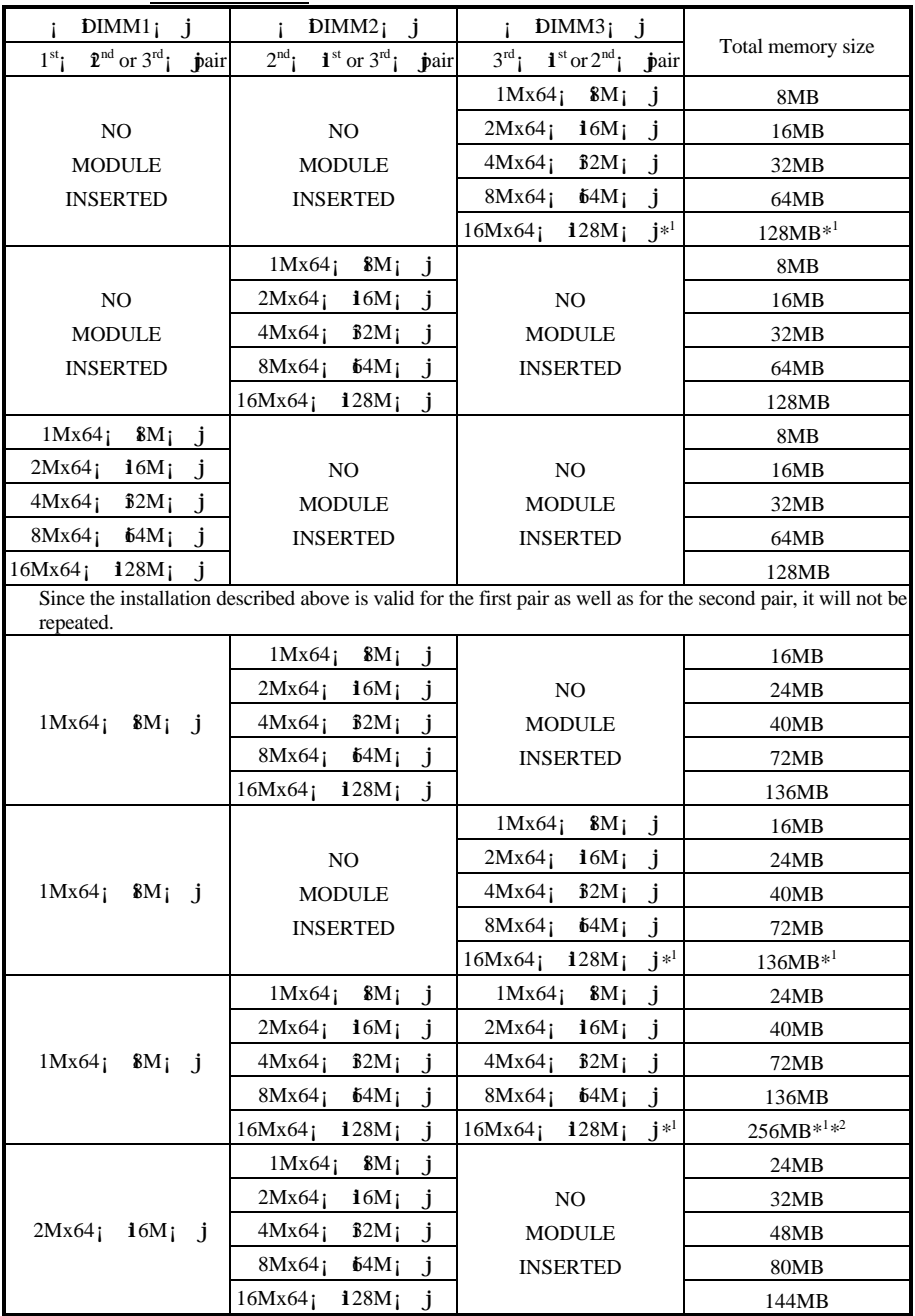

## **Table 2-2** 168-Pol DIMM Module Installation

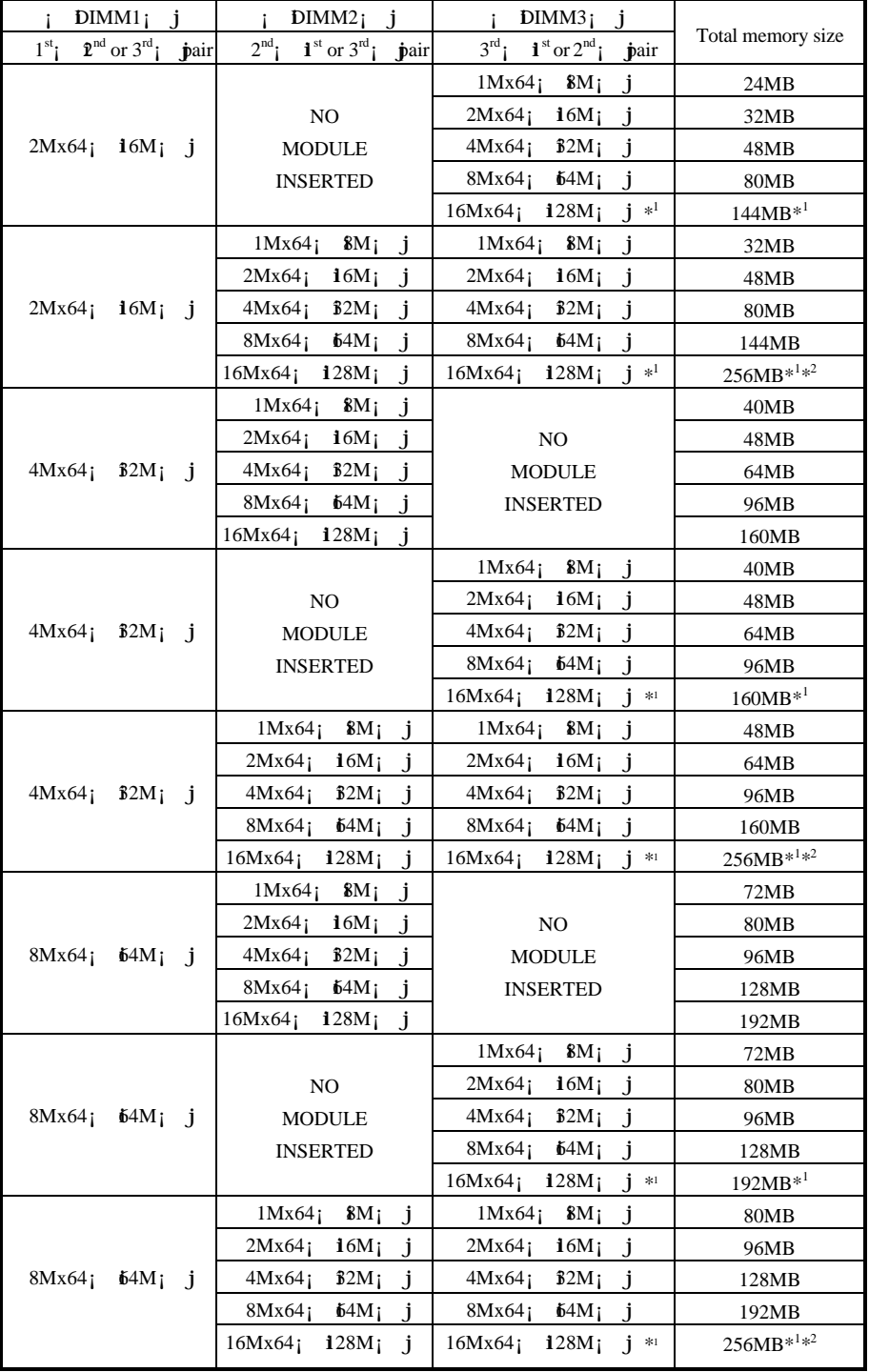

## *2-24 Kapitel 2*

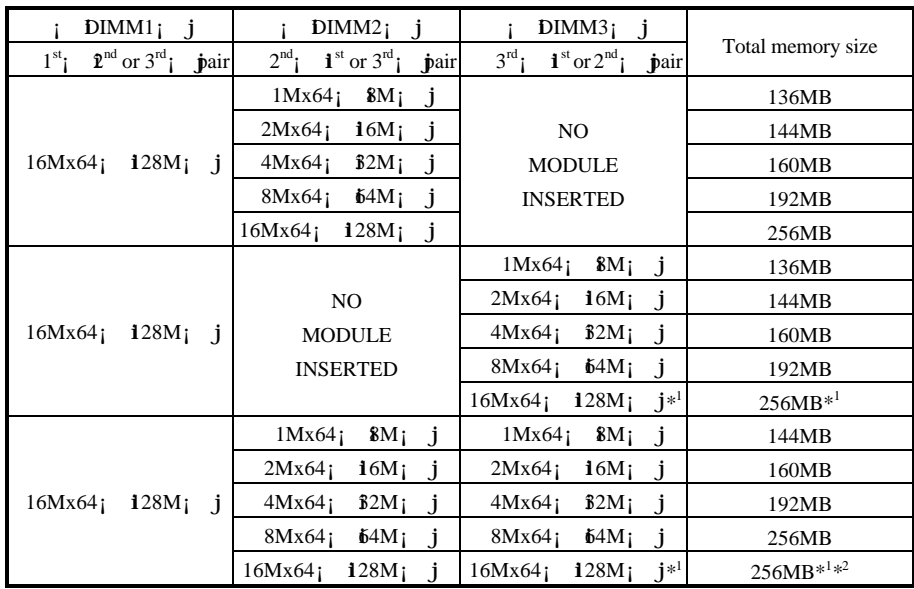

\*: nur das AX5 unterstützt diese Konfiguration

\*1: Unterstützt nur FP oder EDO DRAM

\*2:die maximale Speicherkapazität

**Computer Wissen**

Die Stromspannung für 72-Pol SIMM ist +5V, und die für 168-Pol DIMM ist +3V, den Spezifikationen gemäß wird strengstens angeraten, diese Module nicht zu mischen. Ansonsten kann es passieren, daß andere Speicherwerte angegeben werden, als tatsächlich eingesteckt sind. Das kann aus folgenden Gründen geschen : 1.Die DRAM Spezifikationen sind verschieden.

2.DIMM und SIMM verwenden dasselbe RAS Signal und teilen dieses.

Das wird durch den Chipsats beschränkt.

*Installation des Mainboards 2- 25*

# **Kapitel 3 Einführung ins BIOS**

Das BIOS ist ein Programm, daß sich auf einem Nur-Lese-Chip auf dem Mainboard befindet. Dieses Programm geht nicht verloren, wenn Sie den Computer abschalten. Dieses Programm wird auch Boot-Programm genannt. Es ist der einzige Kommunikationskanal für den Hardware-Schaltkreis, um mit dem Betriebssystem zu kommunizieren. Seine Hauptfunktion besteht darin, daß Setup des Mainboards und Schnittstellenkarten-Parameter, einschließlich einfacher Parameter, wie z.B. Zeit, Datum, Festplatte, aber auch komplexere Parameter, wie Hardware-Synchronization, Geräte-Betriebsmodus, CPU **SOFT MENU™** Techniken, Setup von CPU-Spannung und Geschwindigkeit zu managen. Der Computer

#### **M Ändern Sie die Parameter im BIOS nicht, wenn Sie sich nicht damit auskennen**

Die Parameter im BIOS werden für das Setup der Hardware-Synchronization oder den Geräte-Betriebsmodus benutzt. Wenn die Parameter nicht korrekt sind, produzieren sie Fehler, der Computer wird abstürzen, und manchmal kann man nicht einmal den Computer booten, nachdem er abgestürzt ist. Wir empfehlen, daß Sie die Parameter im BIOS nicht verändern, wenn Sie nicht mit ihnen vertraut sind. Wenn Sie Ihren Computer nicht mehr booten können, gehen Sie bitte zum Abschnitt "Löschen der CMOS-Daten" in Kapitel 2.

arbeitet am besten, wenn alle diese Parameter korrekt durch das BIOS konfiguriert sind.

Wenn Sie den Computer starten, wird er durch das BIOS-Programm kontrolliert. Das BIOS unternimmt zuerst eine Autodiagnose für die gesamte nötige Hardware, konfiguriert die Parameter der Hardware-Synchronization, und macht die gesamte Hardware ausfindig. Nur wenn diese Aufgaben komplett durchgeführt sind, gibt es die Kontrolle über den Computer an das Programm der nächsten Stufe, das Betriebssystem ab. Da das BIOS der einzige Kanal für die Kommunkation von Hardware und Software ist, ist es der Schlüsselpunkt für die System-Stabilität, und die Garantie dafür, daß Ihr System bestens funktioniert. Nachdem das BIOS die Auto-Diagnose und Auto-Feststellung durchgeführt hat, erscheint die folgende Mitteilung:

*3-2 Kapitel 3*

**PRESS DEL TO ENTER SETUP**

#### *Einführung ins BIOS 3-3*

Drei bis fünf Sekunden nach Erscheinen der Mitteilung, und nachdem Sie die **Del**-Taste gedrückt haben, erreichen Sie das BIOS Setup-Menü. Dann zeigt das BIOS die folgende Mitteilung:

| ROM PCI/ISA BIOS (2A59IA1B)<br><b>CMOS SETUP UTILITY</b><br>AWARD SOFTWARE, INC. |                                                                                                 |  |  |  |
|----------------------------------------------------------------------------------|-------------------------------------------------------------------------------------------------|--|--|--|
| <b>?? CPU SOFT MENU ??</b>                                                       | <b>LOAD SETUP DEFAULTS</b>                                                                      |  |  |  |
| <b>STANDARD CMOS SETUP</b>                                                       | LOAD BLOS DEFAILLTS                                                                             |  |  |  |
| <b>BIOS FEATURES SETUP</b>                                                       | <b>PASSWORD SETTING</b>                                                                         |  |  |  |
| <b>CHIPSET FEATURES SETUP</b>                                                    | <b>IDE HARD DISK DETECTION</b>                                                                  |  |  |  |
| <b>POWER MANAGEMENT SETUP</b>                                                    | <b>SAUE &amp; EXIT SETUP</b>                                                                    |  |  |  |
| <b>PCI &amp; ONBOARD I/O SETUP</b>                                               | EXIT WITHOUT SAUING                                                                             |  |  |  |
| Esc: Quit<br>F10 : Save & Exit Setup                                             | $\uparrow \downarrow \rightarrow \leftarrow \quad :$ Select Item<br>$(Shif t)F2$ : Change Color |  |  |  |
| <b>STATE</b>                                                                     |                                                                                                 |  |  |  |
|                                                                                  |                                                                                                 |  |  |  |

Fig 3 BIOS Setup-Hauptmenü

Im BIOS-Setup-Hauptmenü in Bild 3, können Sie verschiede Optionen sehen. Wir werden diese Optionen auf den folgenden Seiten dieses Kapitels erläutern. Aber sehen Sie zuerst eine kurze Beschreibung der Funktionstasten, die Sie hier benutzen werden:

- l Drücken Sie **Esc,** um das BIOS Setup zu beenden.
- l Drücken Sie (up, down, left, right), um die Optionen im Hauptmenü auszuwählen, die Sie bestätigen oder verändern wollen.
- l Drücken Sie **F10,** wenn Sie das Setup der BIOS-Parameter beendet haben, um diese Parameter zu speichern und das BIOS Setup-Menü zu verlassen.
	- l Drücken Sie Page Up/Page Down oder +/- keys, wenn Sie die BIOS Parameter der aktiven Optionen verändern wollen.

#### **CMOS-DATEN**

Vielleicht haben Sie schon einmal jemanden sagen hören, die CMOS DATEN seien verloren gegangen. Was ist das CMOS? Ist es wichtig? Das CMOS ist der Speicher, der benutzt wird, um die BIOS-Parameter, die Sie konfiguriert haben, aufzubewahren. Dieser Speicher ist passiv. Sie können seine Daten lesen, und Sie können auch Daten in ihm speichern. **Computerwissen**

## *3-4 Kapitel 3*

Aber dieser Speicher muß von einer Batterie angetrieben werden, um den Verlust von Daten zu vermeiden, wenn der Computer ausgeschaltet ist. Da Sie die CMOS-Batterie austauschen müssen, wenn Sie leer ist, verlieren Sie alle CMOS-Daten. Deshalb empfehlen wir, alle Parameter Ihrer Hardware aufzuschreiben, oder einen Aufkleber mit diesen Parametern auf die Festplatte zu kleben.

#### CPU Setup; CPU SOFT MENU<sup>TM</sup>;  $\Omega$ j

Die CPU kann durch einen programmierbaren Schalter (CPU SOFT MENUTM) eingestellt werden, dies ersetzt die traditionelle manuelle Hardware-Konfiguration. Diese dem Anwender, die Installation einfacher durchzuführen. Sie können die Funktion erlaubt CPU ohne jegliche Jumper und Schalter konfigurieren. Die CPU muß nach den Spezifikationen eingestellt werden.

In der ersten Option können Sie jederzeit <F1> drücken, damit alle Elemente, die Sie für diese Option auswählen können, erscheinen.

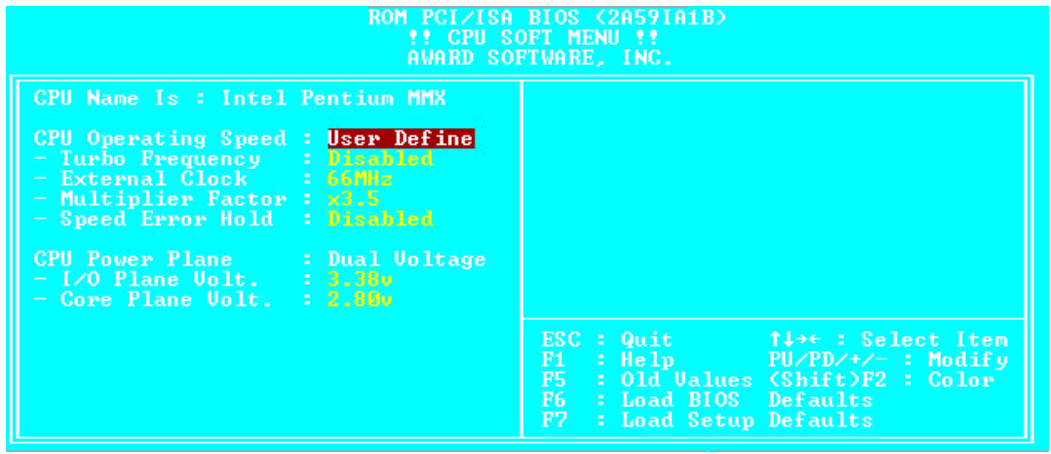

Fig  $3-1$ CPU SOFT MENU™

#### $CPIName$  Is:

 $\blacktriangleright$  Intel Pentium

 $\blacktriangleright$  AMD K6

 $\triangleright$  Cyrix /IBM 6x86

 $\blacktriangleright$  AMD K5

- 
- $\triangleright$  Cyrix /IBM 6x86MX

Beim Booten des Systems stellt das Mainboard automatisch die Marke und den Typ der CPU fest.

 $3 - 5$ 

- $\blacktriangleright$  Intel Pentium MMX
- 
- $\blacktriangleright$  Cyrix /IBM 6x86L
- $\blacktriangleright$  IDT C6

Kapitel 3

 $3 - 6$ 

#### **CPU** Operations-Geschwindigkeit:

Diese Option bestimmt die CPU-Geschwindigkeit.

In diesem Feld wird die CPU-Geschwindigkeit folgendermaßen angezeigt: CPU-

Geschwindigkeit (äußerer Takt x Multiplikator)

Wählen Sie die CPU-Geschwindigkeit nach Typ und Geschwindigkeit Ihrer CPU aus.

Hinweis 1; Für Intel Pentium CPUs können Sie folgende Einstellungen  $\mathbf{i}$ auswählen<sup>.</sup>

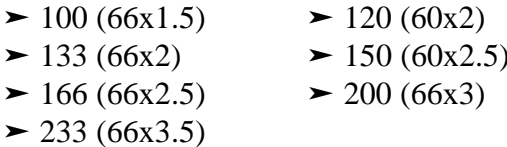

- $\mathbf{i}$ Hinweis 2; Für AMD-K5 CPUs können Sie die folgenden P-Ratings auswählen:
	- $\blacktriangleright$  PR100 (66x1.5)  $\blacktriangleright$  PR133 (66x1.5)  $\blacktriangleright$  PR166 (66x2.5)  $\blacktriangleright$  PR200 (66x3)
- Hinweis 3; Für AMD-K6 CPUs können Sie die folgenden P-Ratings  $\mathbf{i}$ auswählen:
	- $\geq 166(66x2.5)$  $\geq 200(66x3)$  $\geq$  233 (66x3.5)
- Hinweis 4; Für Cyrix /IBM 6x86 und 6x86L CPUs können Sie die  $\mathbf{i}$ folgenden P-Ratings auswählen:
	- $\blacktriangleright$  PR120+ (50x2)  $\blacktriangleright$ PR133+ (55x2)  $\blacktriangleright$  PR150+ (60x2)  $\blacktriangleright$ PR166+ (66x2)  $\blacktriangleright$  PR200 (75x2)
- Hinweis 5; j User Define External Clock und Multiplikator:  $\mathbf{i}$

 $\blacktriangleright$  Anwender bestimmt

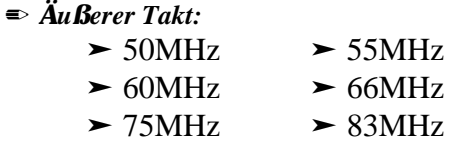

 $\equiv$  Multiplikator:

Sie können diese Multiplikatoren auswählen:

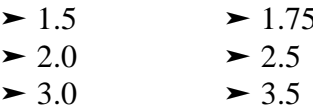

Trotzdem können aufgrund der verschiedenen Marken und

#### Typen, die erhältlich sind. Unterschiede auftreten.

Normalerweise empfehlen wir nicht, die "User Define" Option zu benutzen, um CPU-Geschwindigkeit und Multiplikator zu bestimmen. Diese Option ist für das Setup zukünftiger CPUs bestimmt, deren Spezifikationen noch nicht bekannt sind. Die Spezifizationen aller vorhandenen CPUs sind in den Voreinstellungen enthalten. Wenn Sie nicht sehr vertraut mit allen CPU Parametern sind, ist es sehr einfach. Fehler zu machen, wenn Sie externen Takt und Multiplikator bestimmen.

#### $\equiv$  Turbo-Frequenz:

Dieses Element erscheint nur dann, wenn der externe Takt Ihrer CPU Turbo-Modus unterstützt

Der Turbo-Modus ermöglicht Ihnen, die Geschwindigkeit des externen Taktes um ca. 2.5% zu beschleunigen. Diese Funktion wird benutzt, um die Design-Flexibilität zu bestätigen. Es ist ein wichtiges Werkzeug für Testeinheiten, um die Stabilität der CPU zu bestätigen. Benutzen sie diese Funktion nicht.

- $\blacktriangleright$  Disable: CPU externer Takt arbeitet in normalen Grenzen.
- $\blacktriangleright$  Enable: CPU externer Takt arbeitet in den Grenzen des Turbo-Modus.

#### Lösen von Bootproblemen aufgrund von ungültiger Takteinstellung:

Wenn die CPU-Takteinstellungen falsch sind, können Sie normalerweise nicht booten. Schalten Sie in diesem Fall das System aus und wieder an. Die CPU wird automatisch die Standard-Parameter zum Booten benutzen. Sie können dann wieder in das BIOS-Setup gehen und den CPU-Takt einstellen.

Wenn Sie nicht in das BIOS-Setup gehen können, sollten Sie mehrmals versuchen, das System anzustellen (3~4 mal). Das System wird dann automatisch die Standard-Parameter Booten benutzen. Sie können dann wieder in das BIOS-Setup gehen und die zum neuen Parameter setzen.

#### Wenn Sie Ihre CPU wechseln:

Das AX/PX/TX5 ist so konzipiert, daß Sie das System anstellen können, nachdem Sie die CPU in den Sockel eingesetzt haben, ohne irgendwelche Jumper oder DIP-Schalter konfigurieren zu müssen. Aber wenn Sie Ihre CPU wechseln, müssen Sie normalerweise die Stromversorgung abstellen, die CPU wechseln und dann die CPU-Parameter mit CPU SOFT

**MENU™** einstellen. Aber wenn CPU-Marke und Typ gleich sind, und die neue CPU langsamer ist als die alte, bieten wir zwei Methoden für das erfolgreiche Wechseln der CPU an.

Methode 1: Stellen Sie die CPU auf die langsamste Geschwindigkeit für ihre Marke ein. Schalten Sie den Strom aus und wechseln Sie die CPU. Dann schalten Sie das System wieder an und stellen die CPU-Parameter mit CPU SOFT MENU ein.

Methode 2: Da Sie das Computergehäuse öffnen müssen, wenn Sie die CPU wechseln, ist es sinnvoll, CCMOS-Jumper zu benutzen, um die Parameter der ursprünglichen CPU zu löschen und in das BIOS-Setup zu gehen, um die CPU-Parameter neu zu setzen.

> **Hinweis :** Beschleunigen der CPU-Geschwindigkeit um 2,5% ist keine Standardfunktion dieses Produktes. Sie wird nur von unserer Entwicklungsabteilung benutzt, um sicher zu gehen, daß die CPU normal arbeitet, wenn CPU-Geschwindigkeit, Arbeitstemperatur und Stromversorgung 2.5% höher liegen als die Standardwerte. Dies garantiert die Stabilität des Produktes. Wir verlangen vom Hersteller des Taktgenerators die Anforderungen unserer Entwicklungsabteilung zu erfüllen und eine TURBO-Frequenz-Funktion für Testzwecke bei der Entwicklung hinzuzufügen. Natürlich können Sie diese Funktion benutzen, um die Stabilität Ihres eigenen Systems zu testen, aber wir empfehlen, daß Sie wieder die normalen Werte einstellen, nachdem Sie das Produkt getestet

haben, damit die Systemstabilität gewährleistet ist.

Achtung: Drücken Sie nicht den RESET-Schalter und schalten Sie nicht den Strom aus, nachdem Sie die Parameter eingestellt und Sie das BIOS-Setup verlassen haben und Sie sicher gegangen sind, daß sie das System booten können. Ansonsten kann das BIOS nicht korrekt lesen, die Parameter werden nicht funktionieren und Sie müssen wieder in das CPU **SOFT MENU™** gehen, um die Parameter wieder von neuem einzustellen.

## *CPU Power Plane:*

Im vorigen Kapitel haben wir bereits erklärt, daß 586er CPUs in zwei Typen eingeteilt werden können: einfache Spannung (single voltage) und zweifache Spannung (dual voltage). Diese Funktion erkennt den CPU Typ automatisch, so daß Sie keinerlei Einstellungen vornehmen brauchen.

- ► Single Voltage: CPU mit einfacher Spannung
- ► Dual Voltage: CPU mit zweifacher Spannung
- § Wenn es sich um eine CPU mit **single voltage** handelt**,** so werden die folgenden Wahlmöglichkeiten gegeben:
- */ Plane voltage:*
	- $\blacktriangleright$  3.52v ; Gür Intel VRE Standard CPUs und AMD-K5 oder Cyrix 8x86 CPUs
	- ► 3.38v  **G**ür Intel STD und VR Standard CPUs
- § Wenn es sich um eine CPU mit **dual voltage** handelt, so werden die folgenden zwei Wahlmöglichkeiten gegeben:
- */ Core Plane Voltage:*
	- $\geq$  2.20v ; Gür AMD K6/PR-266 CPU und zukünfitge CPUs.

( nur TX5 Rev.1.2 oder spätere)

- $\geq$  2.90v ; Gür AMD K6/PR-200 CPU und Cyrix 6x86MX CPU.
- $\geq$  2.80v ; Gür Intel Pentium MMX und Cyrix 6x86L CPU.
- $\geq$  2.70v **i** Gür zukünftige CPUs.
- $\geq 2.50v$  ; Gür zukünftige CPUs. (Von der Hardware abhängig)
- $\geq$  3.20v ; Gür AMD K6/PR-233 und zukünfitge CPUs.
- (Von der Hardware abhängig.)
- $\blacktriangleright$  3.30v ; Gür Intel MMX CPU.
- */ I/O Plane Voltage:*
	- $\blacktriangleright$  3.52v **;** Reserviert
- $\geq$  3.38v ; Gür einige derzeit erhältliche CPUs mit zweifacher Stromspannung(Voreinstellung).
- $\geq$  3.30v ; Gür einige derzeit erhältliche CPUs mit einfacher Stromspannung(default).

Die CPU Spannung muß den Vorgaben des CPU-Herstellers folgen. Da die CPU-Stromspannung mit fortschreitender Entwicklung weiter abnehmen wird, haben wir hier bereits einige Optionen in Hinblick auf derzeitig vorhersehbare Möglichkeiten freigehalten. Innerhalb dieses Kapitels können wir Ihnen nicht die Spannungen für einzelne CPUs auflisten, hierfür schlagen Sie bitte in den Anhängen B, C und D nach.

§ Einstellung der Spannung über die CPU Kennzeichnung:

Wenn Sie es als zu schwierig empfinden, die Anhänge zu Rate zu ziehen, so können in den Wahlmöglichkeiten unter "CPU Marking Is," die CPU vermittels der CPU Kennzeichnung einstellen.

Notes:

- 1. Haben sie eine CPU mit einfacher Spannung und es wird eine Spannung von 3.52V angelegt, so schaltet sich ein Hardware-Sicherungsstromkreis ein und vermindert die Spannung auf Werte zwischen 2.8V und 2.9V. und bleibt damit noch innerhalb der Operationsspannung.
- 2. Die angegebene Spannung stellt einen Mittelwert da. Z.B. ist die Schankung von 3.52V dementsprechend zwischen 3.45V und 3.6V. Der Mittelwert von 3.45V und 3.6V ist also 3.52V.
- Achtung: Nachdem Sie die Einstellungen vorgenommen haben, das BIOS Setup verlassen haben und sichergestellt ist, daß das System wieder hochfahren kann, hüten Sie sich davor RESET zu drücken oder etwa den Strom abzuschalten. Sonst wird das BIOS nicht richtig gelesen und Sie müssen alle Einstellungen im CPU **SOFT MENU™** erneut vornehemen.

*3-12 Kapitel 3*

## **Standard CMOS Setup Menü**

Dies sind die grundlegenden Konfigurationsparameter des BIOS. Diese Parameter schließen die Einstellungen von Datum, Stunde, VGA Karte, FDD und HDD ein.

| ROM PCI/ISA BIOS (2A59IA1B)<br><b>STANDARD CMOS SETUP</b><br>AWARD SOFTWARE, INC.                                                                                  |              |  |         |               |              |      |               |
|----------------------------------------------------------------------------------------------------|--------------|--|---------|---------------|--------------|------|---------------|
| Date $(mr:dd:yy)$ : Fri, May 16 1997<br>Time (hh:mm:ss) : $13 : 10 : 30$<br>IDEs (HDDs) : TYPE  SIZE  CYLS HEAD PRECOMP LANDZ SECTOR MODE                          |              |  |         |               |              |      |               |
| Primary Master : <mark>Auto</mark> 0 0 0 0 0 0<br>Primary Slave : None 0 0 0 0 0<br>Secondary Master : None 0 0 0 0 0 0<br>Secondary Slave : None                  | $\mathbf{a}$ |  | $R$ $R$ | $\mathbf{a}$  | $\sqrt{2}$ 0 |      | <b>D</b> AUTO |
| Drive $A : 1.44M. 3.5 in.$<br>Drive B : None<br><b>Base Memory:</b> 0K<br>Extended Memory: 0K<br>Floppy 3 Mode Support : Disabled<br>Other Memory:<br>512K         |              |  |         |               |              |      |               |
| $Uideo$ : $EGA/UGA$<br>Halt On: All. But Keyboard                                                                                                    |              |  |         | Total Memory: |              | 512K |               |
| $\uparrow \downarrow \rightarrow \leftarrow$ : Select Item $\qquad \qquad \text{PU/PD}\text{/+/-}$ : Modify<br>ESC : Quit<br>(Shift)F2 : Change Color<br>F1 : He1p |              |  |         |               |              |      |               |

Fig 3-2 Standard CMOS Setup Menü

## • Einstellen des HDD-Betriebsmodus ; NORMAL, LBA, LARGE; j

Da alte Betriebssysteme nur in der Lage waren, HDD mit weniger als 528MB Kapazität zu unterstützen, war jede Festplatte mit mehr als 528MB nicht brauchbar. AWARD BIOS liefert eine Lösung für dieses Problem: Sie können, abhängig von Ihrem Betriebssystem, drei Betriebsmodi auswählen: NORMAL, LBA oder LARGE.

#### ‰ **Normaler Modus:**

Der normale Standard-Modus unterstützt Festplatten mit bis zu 528MB. Dieser Modus benutzt direkt Positionen, die durch Zylinder (CYLS), Schreibköpfe und Sektoren angezeigt werden, um an Daten zu gelangen.

#### ‰ **LBA (Logical Block Addressing) Mode:**

Der LBA-Modus unterstützt Festplatten mit bis zu 8.4Giga. Dieser Mode benutzt eine andere Methode, um die Position von Festplattendaten, auf die zugegriffen werden soll, zu kalkulieren. Er übersetzt Zylinder (CYLS), Schreibköpfe und Sektoren in eine logische Adresse, an der sich die Daten befinden. Die Zylinder, Schreibköpfe und Sektoren, die in diesem Menü erscheinen, zeigen nicht die aktuelle Struktur der Festplatte, sie sind nur Bezugspunkte, die benutzt werden, um die aktuelle Position zu bestimmen. Derzeit unterstützen alle Hochleistungs-Festplatten diesen Modus und deshalb empfehlen wir, diesen Modus zu benutzen. Die HDD AUTODETECTION-Funktion im Hauptmenü findet automatisch die Parameter der Festplatte und den Modus, der unterstützt wird.

#### ‰ **LARGE Mode:**

Wenn die Anzahl der Zylinder (CYLs) der Festplatte 1024 übersteigt und DOS nicht in der Lage ist, sie zu unterstützen, oder wenn Ihr Betriebssystem den LBA-Modus nicht unterstützt, sollten Sie diesen Modus auswählen.

## <sup>l</sup> *FDD unterstützender 3-Modus:*

3-Modus-Diskettenlaufwerke (FDD) sind 3 1/2" Laufwerke, die in japanischen Computersystemen benutzt werden. Wenn Sie auf Daten zugreifen müssen, die in dieser Art von Diskette gespeichert werden, müssen Sie diesen Modus benutzen und Sie müssen natürlich ein 3-Modus-Diskettenlaufwerk benutzen.

2 Für weitere Informationen über HDD-Installation, siehe Anhang E.

## **Æ BIOS Features Setup Menü**

Das BIOS Features Setup-Menü ist schon für maximalen Betrieb eingestellt. Wenn Sie nicht alle Optionen in diesem Menü verstehen, empfehlen wir, daß Sie die voreingestellten Werte benutzen.

An jedem Punkt können Sie jederzeit <F1> drücken, um alle Optionen für diesen Punkt aufzurufen.

| ROM PCI/ISA BIOS (2A59IA1B)<br><b>BIOS FEATURES SETUP</b><br>AWARD SOFTWARE. INC.                                                                                                    |  |                                                                                                    |  |  |  |
|----------------------------------------------------------------------------------------------------|--|----------------------------------------------------------------------------------------------------|--|--|--|
| Uirus Warning<br>CPU Internal Cache (1999 - 1999)<br>Indologia - 1999 - 1999<br>External Cache : Enabled<br>Quick Power On Self Test : Enabled  <br>Boot Up NumLock Status : On<br>Boot Up System Speed : High<br>IDE HDD Block Mode : Enabled<br>Iypematic Rate Setting : Enabled<br>Typematic Rate (Chars/Sec) : 30<br>Typematic Delay (Msec) : 250<br>Security Option<br>PCI/UGA Palette Snoop : Disabled |  | Uideo BIOS Shadow<br>: Enabled<br>C8000-CBFFF Shadow<br>: Disabled<br>CC000-CFFFF Shadow<br>: Disabled<br>D0000-D3FFF Shadov -<br>: Disabled<br>Boot Sequence : A.C.SCSI D4000-D7FFF Shadow : Disabled<br>Swap Floppy Drive : Disabled D8000-DBFFF Shadow : Disabled<br>Boot Up Ploppy Seek : Disabled DC000-DFFFF Shadow : Disabled |  |  |  |
| OS Select For DRAM $>$ 64MB : Non-082<br>Delay IDE Initial (Sec) : 0                                                                                                    |  | ESC : Quit $\uparrow \downarrow \rightarrow \leftarrow$ : Select Item<br>$P1$ : Help $P0/PD/+/-$ : Modify<br>$FS$ : Old Values $(Shif t)F2$ : Color<br>F6 : Load BIOS Defaults<br>F7 : Load Setup Defaults                                                                                                    |  |  |  |

Fig 3-3 BIOS Features Setup

#### *Virus-Warnung:*

Diese Funktion kann ein- oder ausgeschaltet werden.

Wenn die Funktion eingeschaltet ist, wird BIOS Sie warnen, daß ein Boot-Virus versucht, in die Festplatte einzudringen, wenn eine Software oder Anwendung versucht den Boot-Sektor oder den Arbeitsspeicher zu erreichen.

#### *CPU Internal Cache:*

Diese Funktion wird benutzt, um den CPU Internal Cachespeicher ein- oder auszuschalten. Wenn der Cachespeicher ausgeschaltet ist, ist er wesentlich langsamer, deshalb ist die Voreinstellung für dieses Element "Enable". Einige alte und sehr schlechte Programme lassen den Computer Fehler machen oder abstürzen, wenn die Betriebsgeschwindigkeit zu hoch ist. In diesem Fall sollten Sie die Funktion ausschalten.

### *3-16 Kapitel 3*

#### *CPU External Cache:*

Dieses Element wird benutzt, um den CPU External Cachespeicher ein- oder auszuschalten. Wenn der External Cachespeicher eingeschaltet ist, arbeitet das System schneller. Die Voreinstellung ist "Enable".

### *Quick Power On Self Test:*

Nachdem der Computer eingeschaltet ist, führt das BIOS des Mainboards eine Reihe von Tests durch, um das System und seine angeschlossenen Geräte zu überprüfen. Wenn der Quick Power-On-Selbst-Test eingeschaltet ist, vereinfacht das BIOS die Testvorgänge, um den Boot-Prozeß zu beschleunigen. Die Voreinstellung ist "Enable".

#### *Boot Sequenz:*

Wenn der Computer bootet, kann er das Betriebssystem vom Diskettenlaufwerk A:, Festplatte C:, SCSI Diskettenlaufwerk oder CD-ROM laden. Es gibt viele Möglichkeiten für die Boot Sequenz:

- $\blacktriangleright$  A, C, SCSI
- $\blacktriangleright$  C, A, SCSI
- $\blacktriangleright$  C, CD-ROM, A
- $\blacktriangleright$  CD-ROM, C, A
- ► D, A, SCSI (wenigstens 2 IDE HDD kann benutzt werden)
- ► E, A, SCSI (wenigstens 3 IDE HDD kann benutzt werden)
- $\blacktriangleright$  F, A, SCSI (wenigstens 4 IDE HDD kann benutzt werden)
- $\blacktriangleright$  SCSI, A, C
- $\blacktriangleright$  SCSI, C, A
- $\blacktriangleright$  A, SCSI, C
- $\blacktriangleright$  LS120, C

#### *Swap Floppy Drive:*

Diese Funktion kann ein-oder ausgeschaltet werden.

Wenn die Funktion eingeschaltet ist, brauchen Sie das Computergehäuse nicht zu öffnen, um die Position der Diskettenlaufwerk-Anschlüsse zu wechseln. Laufwerk A: kann als Laufwerk B: eingestellt werden, und Laufwerk B: kann als Laufwerk A: eingestellt werden.

#### *Boot Up Floppy Seek:*

Wenn der Computer bootet, prüft das BIOS, ob das System ein FDD hat oder nicht. Wenn diese Funktion eingeschaltet ist, und das BIOS kein Diskettenlaufwerk entdeckt, erscheint eine Diskettenlaufwerk-Fehlermeldung. Wenn diese Funktion ausgeschaltet ist, läßt das BIOS diesen Test aus.

#### *Boot Up NumLock Status:*

- ► An: Beim Booten ist der numerische Block in numerischem Modus.
- ‰ Aus: Beim Booten ist der numerische Block im Cursor Control Modus.

#### *IDE HDD Block Mode:*

Diese Funktion kann ein oder ausgeschaltet werden.

Die meisten der neuen Festplatten (IDE-Festplatten) unterstützen Multi-Sektor-Transfers. Diese Funktion beschleunigt die Festplattenzugriffs-Leistung und vermindert die Zeit, die nötig ist, um auf Daten zuzugreifen. Wenn diese Funktion ausgeschaltet ist stellt das BIOS automatisch fest, ob Ihre Festplatte diese Funktion unterstützt oder nicht, und es wählt die richtigen Einstellungen für Sie aus.

 $\Box$  Für mehr Details über Festplatteninstallation, siehe Anhang E.

#### *Typematic Rate Setting:*

Diese Funktion erlaubt Ihnen, die Tastatur-Wiederholrate anzupassen. Wenn eingeschaltet, können Sie die zwei folgenden Arten von Tastaturkontrolle, einstellen (Typematic Rate und Typematic Rate Delay). Wenn diese Funktion ausgeschaltet ist, benutzt das BIOS die Voreinstellungen.

#### *Typematic Rate (Chars/Sec):*

Wenn Sie eine Taste ununterbrochen drücken, wiederholt die Tastatur den Tastendruck, je nach der von Ihnen gesetzten Rate. (Einheit: Anschläge/Sekunde)

### *3-18 Kapitel 3*

#### *Typematic Rate Delay (Msec):*

Wenn Sie eine Taste ununterbrochen drücken, und Sie die von Ihnen eingestellte Verzögerung überschreiten, wiederholt die Tastatur automatisch den Tastendruck nach einer bestimmten Rate. (Einheit: Millisekunde)

#### *Security Option:*

Diese Option kann für das System oder Setup eingestellt werden.

Nachdem Sie ein Passwort mit Hilfe von PASSWORD SETTING geschaffen haben, wird diese Option den Zugang zu Ihrem System (SYSTEM) oder Modifikationen des Computer-Setup (BIOS-Setup) von unbefugten Benutzern verweigern.

- ‰ SYSTEM: Wenn Sie System wählen, ist jedesmal, wenn der Computer hochgefahren wird, ein Passwort einzugeben. Wenn das richtige Passwort nicht eingegeben wird, startet das System nicht.
- ‰ SETUP: Wenn Sie Setup wählen, ist die Eingabe eines Passwortes nur dann erforderlich, wenn Sie in das BIOS-Setup gehen. Wenn Sie kein Passwort in der PASSWORD SETTING Option eingestellt haben, steht diese Option nicht zur Verfügung.
- **Hinweis:** Vergessen Sie nicht Ihr Passwort. Wenn Sie das Passwort vergessen, müssen Sie das Computergehäuse öffnen und alle Informationen im CMOS löschen, bevor Sie das System starten können. Aber wenn Sie das tun, müssen Sie alle Optionen, die Sie eingestellt haben, erneut einstellen.

#### *PCI /VGA Palette Snoop:*

Diese Option ermöglicht dem BIOS, den VGA-Status im voraus zu sehen und die Information, die vom Feature Connector der VGA-Karte an die MPEG-Karte gegeben wird, zu modifizieren. Diese Option kann das Problem der Bildschirm-Umkehrung hin zu schwarz, nachdem sie eine MPEG-Karte benutzt haben, lösen.

#### *Delay IDE Initial:*

Diese Funktion wird für die Unterstützung von alten Modellen oder speziellen Festplattentypen oder CD-ROMs benutzt, weil das BIOS z.T. diese Art von Geräten während des Bootens nicht erkennen kann.

#### *OS Select For DRAM > 64MB:*

Wenn der System-Speicher größer als 64Mb ist, unterscheidet sich die Art der Kommunikation zwischen BIOS und dem Betriebssystem je nach Betriebssystem.Wenn Sie OS/2 benutzen, wählen Sie OS2; wenn Sie ein anderes Betriebssystem benutzen, wählen Sie Non-OS2.

#### *Video BIOS Shadow:*

Diese Option wird benutzt, um zu bestimmen, ob BIOS auf der Video-Karte Shadow Feature benutzt oder nicht. Sie sollten diese Funktion einschalten, weil sonst die Bildschirm-Leistung stark beinträchtigt ist.

#### *Shadowing Address Ranges (C8000-CBFFF Shadow):*

Diese Option ermöglicht Ihnen, zu entscheiden ob der Speicher-Block (BIOS) einer Interface-Karte an der Adresse C8000-CBFFF Shadow Feature benutzt oder nicht. Wenn Sie keine Interface-Karte haben, die diesen Speicher-Block benutzt, brauchen Sie die Option nicht einzuschalten.

### *Shadowing Address Ranges (CC000-CFFFF Shadow):*

Diese Option ermöglicht Ihnen, zu entscheiden ob der Speicher-Block (BIOS) einer Interface-Karte an der Adresse CC000-CFFFF Shadow Feature benutzt oder nicht. Wenn Sie keine Interface-Karte haben, die diesen Speicher-Block benutzt, brauchen Sie die Option nicht einzuschalten.

#### *Shadowing Address Ranges (D0000-D3FFF Shadow):*

Diese Option ermöglicht Ihnen, zu entscheiden ob der Speicher-Block (BIOS) einer Interface-Karte an der Adresse D0000-D3FFF Shadow Feature benutzt oder nicht. Wenn Sie keine Interface-Karte haben, die diesen Speicher-Block benutzt, brauchen Sie die Option nicht einzuschalten.

### *3-20 Kapitel 3*

### *Shadowing Address Ranges (D4000-D7FFF Shadow):*

Diese Option ermöglicht Ihnen, zu entscheiden ob der Speicher-Block (BIOS) einer Interface-Karte an der AdresseD4000-D7FFF Shadow Feature benutzt oder nicht. Wenn Sie keine Interface-Karte haben, die diesen Speicher-Block benutzt, brauchen Sie die Option nicht einzuschalten.

#### *Shadowing Address Ranges (D8000-DBFFF Shadow):*

Diese Option ermöglicht Ihnen, zu entscheiden ob der Speicher-Block (BIOS) einer Interface-Karte an der Adresse D8000-DBFFF Shadow Feature benutzt oder nicht. Wenn Sie keine Interface-Karte haben, die diesen Speicher-Block benutzt, brauchen Sie die Option nicht einzuschalten.

#### *Shadowing Address Ranges (DC000-DFFFF Shadow):*

Diese Option ermöglicht Ihnen, zu entscheiden ob der Speicher-Block (BIOS) einer Interface-Karte an der Adresse DC000-DFFFF Shadow Feature benutzt oder nicht. Wenn Sie keine Interface-Karte haben, die diesen Speicher-Block benutzt, brauchen Sie die Option nicht einzuschalten.

#### **SHADOW**

Was ist ein SHADOW? Das BIOS von Standard-Video- oder Interfacekarten ist in ROM gespeichert, und es ist oftmals sehr langsam. Mit der Shadow-Funktion liest die CPU das BIOS auf der VGA-Karte und kopiert es in RAM. Wenn die CPU dieses BIOS fährt, wird die Operation beschleunigt. **Computerwissen**

#### **Chipset Features Setup Menü**  $(4)$

Das Chipset Features Setup-Menü wird benutzt, um den Inhalt der Puffer im Chipset auf dem Mainboard zu verändern. Da die Parameter der Puffer eng auf die Hardware bezogen sind, wird das Mainboard unstabil oder Sie sind nicht in der Lage zu booten, wenn das Setup nicht korrekt ist. Wenn Sie die Hardware nicht sehr gut kennen, benutzen Sie die voreingestellten Werte (benutzen Sie die LOAD SETUP DEFAULTS-Option).

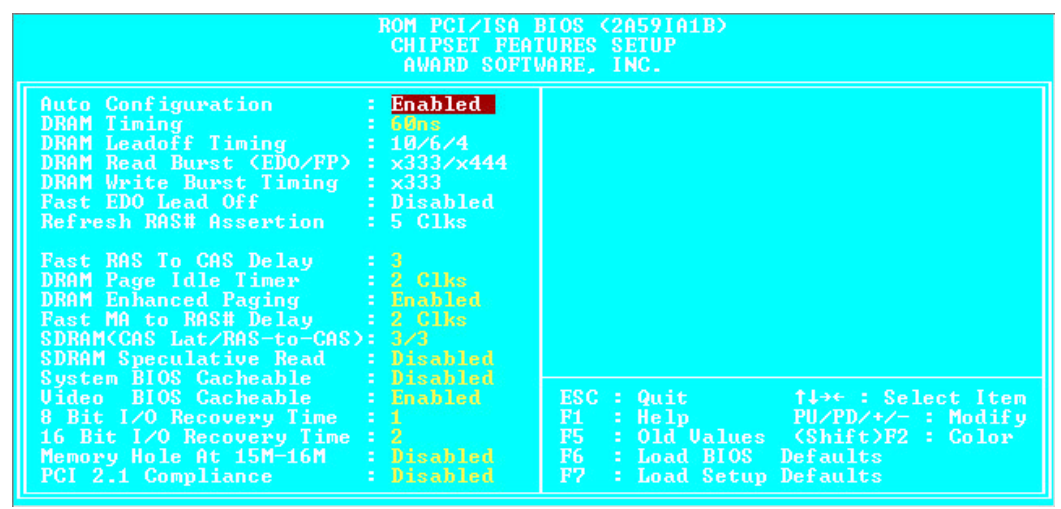

Fig  $3-4$ **Chipset Features Setup** 

Sie können die Pfeiltasten benutzen, um sich zwischen den Punkten zu bewegen. Benutzen Sie "PgUP", "PgDn", "+" und "-", um die Werte zu verändern. Wenn Sie die Einstellungen des Chipset beendet haben, drücken Sie "ESC", um zurück zum Hauptmenü zu kommen.

#### **Auto Configuration:**

Diese Funktion ermöglicht (Enable) oder verhindert (Disable), daß das BIOS voreingestellte Werte für die Auto-Konfiguration benutzt. Die BIOS-Voreinstellung ist "Enable".

- ► Wenn Sie "Enable" auswählen, wird das BIOS automatisch die Werte benutzen, die auf DRAM bezogen sind. Sie werden nicht in der Lage sein, die folgenden Optionen einzustellen.
- ► Wenn Sie "Disable" wählen, können Sie die DRAM-Optionen manuell einstellen.

Achtung: Wir empfehlen, daß Sie die DRAM-Optionen nicht ändern und diese Optionen einschalten, wenn Sie nicht sehr vertraut mit Ihrem Computer und der DRAM-Konfiguration sind.

#### **DRAM-Einstellungen:**

Die anderen DRAM-Einstellungen sind alle sehr eng mit der Hardware verbunden. Wenn Sie sich nicht sehr gut damit auskennen, verändern Sie nichts. Unser BIOS ist in der Lage, die Charakteristiken Ihres DRAMS automatisch zu erkennen und die besten Einstellungen auszuwählen.

### **Memory Hole At 15M-16M:**

Diese Option wird benutzt, um den 15M-16M Speicherblock freizusetzen. Einige angeschlossene Geräte benötigen einen Speicherblock, der sich zwischen 15M und 16M befindet, und dieser Speicherblock hat eine Größe von 1M. Wir empfehlen, daß Sie diese Option ausschalten.

Es gibt kleine Unterschiede im Chipset Feature Setup, je nach verschiedenen Mainboard- Modellen, aber das beeinträchtigt die Leistung nicht. Unser voreingestelltes Setup sollte das Beste sein. Aus diesem Grund beschreiben wir nicht alle Eigenschaften dieses Menüs.

#### **Power Management Setup Menü**  $\binom{6}{}$

Der Unterschied zwischen Green PCs und traditionellen Computern ist, daß Green PCs eine Strom-Spar-Funktion haben. Mit dieser Funktion wird der Strombedarf reduziert, wenn der Computer eingeschaltet, er aber nicht aktiv ist, um Energie zu sparen. Wenn der Computer normal arbeitet, ist er in Normal Mode. In diesem Modus kontrolliert das Strom-Spar-Programm die Verbindung zu Video, Parallel Ports, Serial Ports und Laufwerken und den Betriebsstatus der Tastatur, Maus und anderer Geräte. Diese Vorgänge werden als Power Management Events bezeichnet. In Fällen, wo keiner dieser Vorgänge auftritt, geht das System in Power Saving Mode. Wenn einer der Vorgänge auftritt, geht das System sofort zurück in den normalen Modus und arbeitet mit höchster Geschwindigkeit. Strom-Spar-Modi können in drei unterschiedliche Modi unterteilt werden, je nach Stromverbrauch: Doze Mode, Standby Mode, und Suspend Mode. Die vier Modi folgen in dieser Reihenfolge:

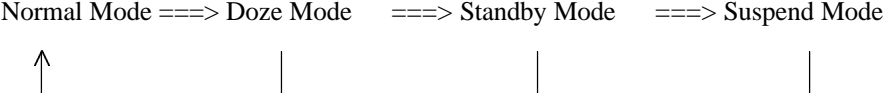

Der System-Verbrauch ist in folgender Reihenfolge reduziert:

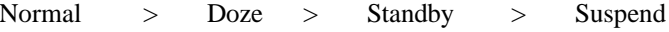

1. Im Hauptmenü wählen Sie "Power Management Setup" und drücken Sie "Enter". Es erscheint folgendes Bild:

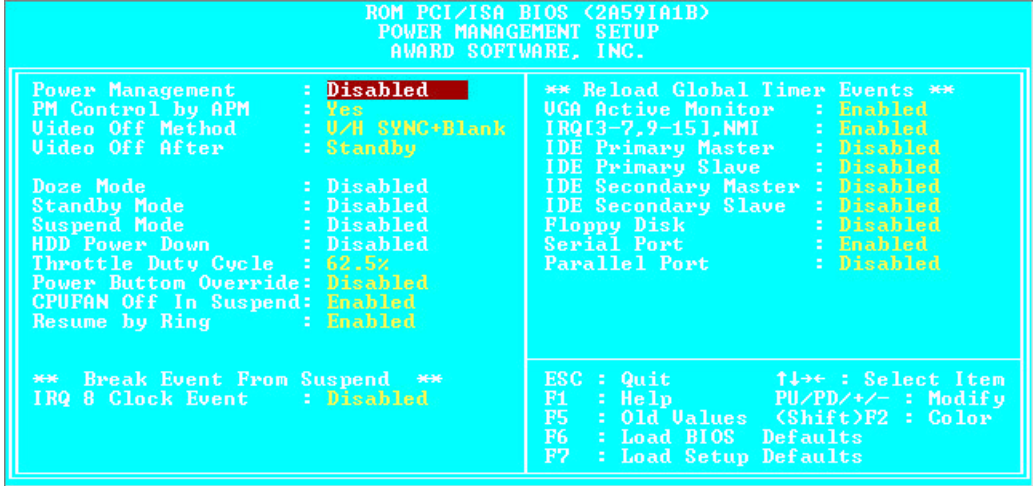

Fig  $3-5$ Power Management Setup Menü

### *3-24 Kapitel 3*

- 2. Benutzen Sie die Pfeiltasten, um zu dem Punkt zu gehen, den Sie konfigurieren wollen. Um die Einstellungen zu ändern, benutzen Sie "PgUP", "PgDn", "+" und "-".
- 3. Nachdem Sie die Strom-Spar-Funktionen konfiguriert haben, drücken Sie "Esc", um zum Hauptmenü zurückzukommen.

Wir werden jetzt kurz die Optionen in diesem Menü erklären:

#### *Power Management:*

Vier Optionen:

- $\blacktriangleright$  User Define User Define definiert die Verzögerung für den Zugriff auf die Power-Modi.
- $\blacktriangleright$  Min Saving

Wenn die drei Spar-Modi eingeschaltet sind, ist das System für minimalen Energieverbrauch eingestellt.

 $Doze = 1$  Stunde Standby  $= 1$  Stunde Suspend  $= 1$  Stunde

 $\blacktriangleright$  Max Saving

Wenn die drei Spar-Modi eingeschaltet sind, ist das System für maximalen Energieverbrauch eingestellt.

 $Doze = 1$  Minute

Standby  $= 1$  Minute

Suspend  $= 1$  Minute

### *PM Control by APM:*

Power Management wird vollständig vom APM kontrolliert.

APM steht für Advanced Power Mangement, es ist ein Strom-Spar-Standard, der von

Microsoft, Intel und anderen großen Produzenten vorgegeben ist.

### *Video Off Method:*

Drei "Video Aus"- Funktionen stehen zur Verfügung: "Blank", "V/H SYNC+Blank"

und "DPMS". Die Voreinstellung ist "V/H SYNC+Blank".

Wenn die Einstellungen den Bildschirm nicht ausschalten, wählen Sie "Blank". Wenn Ihr Bildschirm und Videokarte DMPS-Standard unterstützt, wählen Sie "DPMS".

### *Video Off After:*

Wählen sie den Spar-Modus, in dem Video ausgeschaltet ist.

- $\blacktriangleright$  Always On Video wird niemals im Nicht-Spar Modus ausgeschaltet.
- $\blacktriangleright$  All Modes Off Video wird in allen Spar-Modi ausgeschaltet.
- $\blacktriangleright$  Standby Video wird nur in Standby oder Suspend Mode ausgeschaltet.
- $\blacktriangleright$  Suspend

Video wird nur im Suspend-Mode ausgeschaltet.

#### *IDE HDD Power Down:*

Wenn das System keine Daten auf der Festplatte hat, auf die während der festgelegten Zeitperiode zugegriffen wird, stoppt die Maschine der Festplatte, um Energie zu sparen. Sie können 1 bis 15 Minuten einstellen oder Disable wählen, je nach Gebrauch der Festplatte.

#### *Doze Mode:*

Wenn die gewählte Einstellung für "Power Management" "User Define" ist, können Sie für diesen Modus eine Verzögerung von einer Minute bis zu einer Stunde definieren. Wenn während dieser Zeit kein Power Management Vorgang stattfindet, was bedeutet, daß der Computer zu dieser Zeit inaktiv ist, wird das System in den **Doze** Power Saving Mode gehen.

Wenn dieser Modus ausgeschaltet ist wird das System in den nächsten Modus der Reihenfolge gehen (Standby oder Suspend Mode).

### *3-26 Kapitel 3*

#### *Standby Mode:*

Wenn die gewählte Einstellung für "Power Management" "User Define" ist, können Sie für diesen Modus eine Verzögerung von einer Minute bis zu einer Stunde definieren. Wenn während dieser Zeit kein Power Management-Vorgang stattfindet, was bedeutet, daß der Computer zu dieser Zeit inaktiv ist, wird das System in den Standby Power Saving Mode gehen.

Wenn dieser Modus ausgeschaltet ist, wird das System in den nächste Modus der Reihenfolge gehen (Suspend Mode).

#### *Suspend Mode:*

Wenn die gewählte Einstellung für "Power Management" "User Define" ist, können Sie für diesen Modus eine Verzögerung von einer Minute bis zu einer Stunde definieren. Wenn während dieser Zeit kein Power Management-Vorgang stattfindet, was bedeutet, daß der Computer zu dieser Zeit inaktiv ist, wird das System in den Suspend Power Saving Mode gehen.

Wenn dieser Modus ausgeschaltet ist, wird das System nicht in den Suspend Mode gehen.

#### *Throttle Duty Cycle:*

Dies wird benutzt, um die Geschwindigkeit der CPU im Spar-Modus zu spezifizieren. Sieben Optionen stehen zur Verfügung: 12.5%, 25.0%, 37.5%, 50.0%, 62.5% or 75.0% oder 87.5%.

### *CPU Fan Off In Option:*

Der CPU-Ventilator kann im Suspend Mode ausgeschaltet werden.

#### *Power Button Override:*

Unterstützt ACPI Power Button Override. Der Benutzer drückt den Netzschalter länger als 4 Sekunden während das System im Arbeitszustand ist, dann wird das System zum Soft-Off übergehen (Power off by software). Dies nennt man Power Button Override.

#### *IRQ8 Break Suspend :*

Unterstützt RTC Wake Up der Suspend-Funktion (via IRQ8).
*3-28 Kapitel 3*

### *Reload Global Timer Events*

Wenn eine der Spezifikationen eintritt, geht der Countdown, der für den Eingang in den Power Saving Mode eingestellt wurde, zurück auf Null.

Da der Computer nur nach einer spezifizierten Inaktivitäts-Verzögerung (Zeit spezifiziert für Doze, Standby und Suspend Mode) und einer Phase der Inaktivität in einen Strom-Spar- Modus eingeht, wird während dieser Phase, jeder Vorgang den Computer neu die verstrichene Zeit kalkulieren lassen. Resume Events sind die Operationen oder Signale, die den Computer veranlassen von neuem die Zeit zu kalkulieren.

#### *Resume by Ring:*

Wenn ein externes Modem an die serielle Schnittstelle angeschlossen wird, startet das System wieder, wenn das Telephon klingelt. Diese Funktion erfordert jedoch ein ATX-Netzteil.

# **± PCI & Onboard I/O Setup**

In diesem Menü können Sie INT# und IRQ des PCI-Bus und das Onboard I/O Device, I/O Port Address und andere Hardware-Einstellungen verändern.

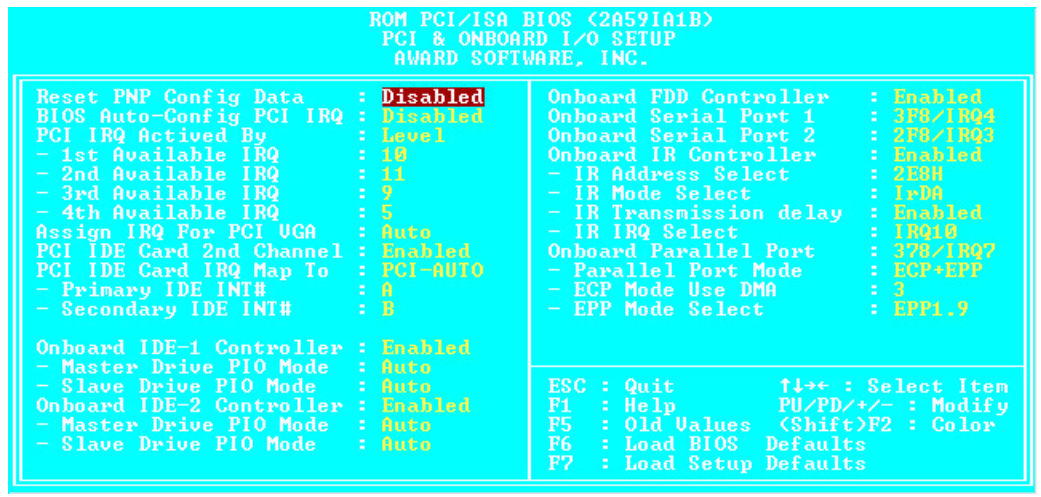

Fig 3-6 PCI & Onboard I/O Setup

## *Reset PnP Config Data:*

Wenn Sie beim nächsten Booten ESCD Daten löschen wollen und Sie das BIOS auffordern, die Einstellungen für die Plug & Play ISA-Karte und die PCI-Karte zu ändern, wählen Sie "Enabled". Aber das nächste mal, wenn Sie booten, wird diese Option automatisch als "Disabled" eingestellt sein.

#### **ESCD (Extended System Configuration Data)**

Die ESCD enthalten die IRQ, DMA, I/O Port, Speicher Information des Systems. Dies ist eine Spezifikation und eine Funktion speziell für Plug & Play BIOS.

*3-30 Kapitel 3*

## *BIOS Auto-Config PCI IRQ:*

This option enables or disables the BIOS capability to automatically assign IRQs. The BIOS default is Disable.

When you select Enable, the BIOS will automatically assign the correct IRQ to the interrupt number (INT#) of the PCI Slots. When this option is disabled, you have to assign IRQs used by the interrupt number (INT#) of the PCI slots.

### *Xth Available IRQ:*

Sie können vier IRQ aus zehn zur Verfügung stehenden wählen (IRQ3, 4, 5, 7, 9, 10, 11, 12, 14, 15), um diese den Interruptnummern (INT#) der PCI Schnittstelle zuzuordnen.

#### *1st Available IRQ:*

Hiermit wird der von der ersten Interruptnummer (INT#) des PCI-Bus verwandte IRQ bestimmt.

#### *2nd Available IRQ:*

Hiermit wird der von der zweiten Interruptnummer (INT#) des PCI-Bus verwandte IRQ bestimmt.

*Der vierte und fünte IRQ werden folgend dem dritten und viertem Interrupt des PCI-Bus zugeordnet.*

## *PCI IDE Card 2nd Channel:*

Diese Option kann ein- oder ausgeschaltet sein. BIOS-Voreinstellung ist "Enable".

Da dieser Kanal IRQ15 benutzt, sollten Sie diese Option einschalten, wenn Sie diesen Kanal benutzen wollen. Das BIOS wird IRQ15 diesem Kanal zuordnen.

## *PCI IDE Card IRQ Map to:*

Drei Optionen stehen für dieses Element zu Verfügung: PCI Auto, PCI-slotX und ISA.

- ► PCI-Auto: Der Onboard BIOS stellt automatisch fest, welcher PCI Slot eine IDE Karte eingesteckt hat.
- ► PCI-slotX: Einige alte PCI IDE-Karten könne vom BIOS nicht entdeckt werden. Wenn das Onboard BIOS eine PCE IDE-Karte nicht erkennen kann, müssenSie spezifizieren auf welchem PCI Slot die IDE-Karte eingesteckt ist, damit das BIOS

bei Interrupt Number (INT#) dieses PCI Slots IRQ14t zuweist.

- ‰ ISA: Wenn Sie ISA wählen, bedeutet das, daß Ihre PCI IDE-Karte ein "paddleboard" besitzt und ein Kabel, das mit IRQ auf dem ISA Slot verbunden werden kann, weil das BIOS diesem PCI Slot keine IRQ zuweisen wird.
- **Achtung:** Primary Channel und Secondary Channel: Das BIOS benötigt zwei unabhängige Interrupt Number (INT#) Lines, die der PCI IDE-Karte zugeteilt sind. Achten Sie darauf, daß Sie nicht zweimal die gleiche Interrupt-Nummer (INT#) benutzen.

#### *On Board FDD Controller:*

Dies ist zum Ein- oder Ausschalten des Onboard FDD Controllers.

#### *On board Serial Port 1:*

Dies wird benutzt, um die I/O-Adresse und IRQ des Serial Port 1 zu spezifizieren. Zehn Optionen stehen zur Auswahl: Disable, 3F8h/IRQ4, 2F8h/IRQ3, 3E8h/IRQ4 oder 2E8h/IRQ3.3F8h/IRQ10, 2F8h/IRQ11, 3E8h/IRQ10, 2E8h/IRQ11, und AUTO.

#### *On board Serial Port 2:*

Dies wird benuzt, um die I/O Adresse und IRQ des Serial Port 1 zu spezifizieren. Zehn Optionen stehen zur Auswahl: Disable, 3F8h/IRQ4, 2F8h/IRQ3, 3E8h/IRQ4 oder 2E8h/IRQ3.3F8h/IRQ10, 2F8h/IRQ11, 3E8h/IRQ10, 2E8h/IRQ11, und AUTO.

#### */ Onboard IR-Funtionen:*

Drei Optionen stehen zur Auswahl:

- $\blacktriangleright$  IrDA (HPSIR) Mode.
- $\blacktriangleright$  ASK IR (Amplitude Shift Keyed IR) Mode.
- $\blacktriangleright$  Disabled.
- */ RxD , TxD Active:*

Stellt IR Transmission/Reception Polarity als High oder Low ein.

#### */ IR Transmission Delay:*

Stellt IR Transmission Delays 4 character-time (40 bit-time), wenn SIR von RX Mode auf TX Mode gewechselt wird.

*3-32 Kapitel 3*

#### *On board Parallel Port:*

Stellt die I/O-Adresse und IRQ des Onboard Parallel Ports ein. Vier Optionen stehen zur Verfügung: Disable, 3BCh/IRQ7, 278h/IRQ5 und 378h/IRQ7. Voreinstellung ist 378h/IRQ7.

#### */ Parallel Port Mode:*

Kann als ECP, EPP , ECP+EPP, oder Normal (SPP) Mode eingestellt werden. Voreinstellung ist Normal (SPP) Mode.

#### */ ECP Mode Use DMA:*

Wenn der ausgewählte Modus für den Onboard Parallel Port ECP ist, kann der ausgewählte DMA Kanal Kanal 1 oder Kanal 3 sein.

#### */ EPP Mode Select:*

Wenn der ausgewählte Modus für den Onboard Parallel Port EPP ist, stehen zwei EPP Version-Optionen zur Verfügung: EPP1.7 oder EPP1.9 .

### *On board IDE-1 Controller:*

Der Onboard PCI IDE 1 Controller kann als "Enable" oder "Disable" eingestellt sein.

#### */ Master Drive PIO Mode:*

- ► Auto: Das BIOS kann den PIO-Modus der Festplatte automatisch erkennen, um die Daten-Transferrate einzustellen. (Voreinstellung)
- ‰ Modus 0~Modus 4: Der Benutzer kann den installierten PIO-Modus der Festplatte spezifizieren, um die Daten-Transferrate einzustellen.
- */ Slave Drive PIO Mode:*
	- ► Auto: Das BIOS kann den PIO-Modus der Festplatte automatisch erkennen, um die Daten-Transferrate einzustellen. (Voreinstellung)
	- ‰ Modus 0~Modus 4: Der Benutzer kann den installierten PIO-Modus der Festplatte spezifizieren, um die Daten-Transferrate einzustellen.

#### *On board IDE-2 Controller:*

Der Onboard IDE-2 Controller kann als "Enable" oder "Disable" eingestellt werden.

- */ Master drive PIO Mode:*
	- ‰ Auto: Das BIOS kann den eingestellten PIO-Modus der Festplatte automatisch erkennen, um die Daten-Transferrate einzustellen. (Voreinstellung)
	- ‰ Modus 0~Modus 4: Der Benutzer kann den PIO-Modus der Festplatte spezifizieren, um die Daten-Transferrate einzustellen.
- */ Slave drive PIO Mode:*
	- ‰ Auto: Das BIOS kann den eingestellten PIO-Modus der Festplatte automatisch erkennen, um die Daten-Transferrate einzustellen. (Voreinstellung)
	- ‰ Modus 0~Modus 4: Der Benutzer kann den PIO-Modus der Festplatte spezifizieren, um die Daten-Transferrate einzustellen.

MODE 0~4 bezeichnet die Daten-Transferrate der Festplatte. Je höher der MODE-Wert ist, desto besser ist die Daten-Transferrate der Festplatte. Aber das bedeutet nicht, daß Sie beliebig den höchsten MODE-Wert auswählen können, Sie müssen erst sicher gehen, daß Ihre Festplatte diesen Modus unterstützt, ansonsten wird die Festplatte nicht in der Lage sein, normal zu arbeiten.

2 Für weitere Informationen über Festplatteninstallation, siehe Anhang E.

# **² Laden der BIOS Defaults**

Die BIOS Defaults sind die Bezugs-Einstellungen, die Ihrem System ermöglichen, auf einem relativ niedrigen Niveau zu arbeiten. Wenn Sie die Option wählen, erscheint die folgende Mitteilung:

"Load BIOS Defaults (Y/N)? N"

Wenn Sie die BIOS-Voreinstellungen laden wollen, drücken Sie "Y", und dann <Enter>.

# **³ Laden der Setup Defaults**

Die Setup Defaults sind die Einstellungen, die Ihrem System ermöglichen auf dem höchsten Niveau zu arbeiten. Wenn sie diese Option wählen, erscheint die folgende Mitteilung:

"Load Setup Defaults (Y/N)? N"

Wenn Sie die BIOS Setup Default-Werte benutzen wollen, drücken Sie "Y", und dann <Enter>, um das Laden der Einstellungen für die beste Arbeitsleistung zu beenden.

Sie sollten zuerst die besten Einstellungen laden und dann in das CPU Soft Menu gehen, um die CPU-Parameter einzustellen, ansonsten wird das BIOS die eingestellten Parameter durch die voreingestellten Parameter ersetzen.

# **¥ Password Setting**

Diese Option erlaubt Ihnen, ein Passwort zum Starten Ihres System (System) oder für den Zugang zum BIOS (Setup) einzurichten.

Nachdem Sie das Passwort mit Hilfe der PASSWORD SETTING Option eingerichtet haben, können Sie in die Security Option im "BIOS Features Setup Menu" gehen, um das Security Level auszuwählen, um unbefugten Zugang zu verhindern.

#### **Passwort Einstellung:**

Wenn Sie die Passwort Setting-Option wählen, erscheint die folgende Mitteilung:

#### "**Enter Password:**"

Geben Sie Ihr Passwort ein. Danach, drücken Sie <Enter>. Die folgende Mitteilung erscheint:

#### "**Confirm Password:**"

Geben Sie Ihr Passwort noch einmal ein. Danach, drücken Sie <Enter>. Die Passwort-Einstellung ist beendet.

#### **Passwort Löschen:**

Wenn Sie die Passwort Setting Option wählen, erscheint die folgende Mitteilung:

#### "**Enter Password:**"

Drücken Sie <Enter>, die Mitteilung "Password Disable" erscheint. Drücken Sie eine beliebige Taste. Das Passwort ist gelöscht.

**Anmerkung:** Vergessen Sie nicht Ihr Passwort. Wenn Sie es vergessen, müssen Sie das Computergehäuse öffnen, den Inhalt des CMOS löschen und das System wieder booten. Wenn Sie das tun, müssen sie alle Einstellungen neu vornehmen.

# **µ IDE HDD Auto Detection**

Nachden Sie die Festplatte installiert haben, mußten Sie in alten Systemen die Festplatten- Spezifikationen kennen, z.B die Anzahl der Zylinder, Schreibköpfe und Sektoren, und Sie mußten die relevanten Informationen in die Festplattendaten-Sektion eingeben. Wenn Sie die CMOS-Daten und die Festplatten-Spezifikationen vergessen hatten, standen Sie vor einem großen Problem. Jetzt können Sie diese Option benutzen, um automatisch den Festplatten-Typ zu erkennen und das BIOS wird automatisch alle relevanten Informationen feststellen und sie auf der Festplattendaten-Sektion des Standard CMOS Setup Menu plazieren, damit Sie Ihre Festplatte benutzen können.

# **Anhang A Schnellinstallation**

Anhang A *zeigt Ihnen einen vereinfachten Installationsvorgang,* damit Sie Ihr Mainboard schnell und korrekt installieren können.

Wenn Sie weitere Informationen benötigen oder Sie einige Einstellungen verändern wollen, lesen Sie von Kapitel 1 beginnend.

# *Installation der CPU:*

Lösen Sie den Hebel auf dem CPU-Sockel und setzen Sie die CPU ein. Danach wird der Hebel wieder geschlossen und schon fertig. Die CPU kann nur in einer Richtung eingesetz werden, man kann also nichts falsch machen.

 *CPU-Spannung und Geschwindigkeit einstellen:*

Installieren Sie die CPU gemäß ihrer Spannung und Geschwindigkeit mit Hilfe des

CPU **SOFT MENU**™ im BIOS SETUP. Für Informationen über Ihre spezifische CPU schalgen Sie bitte in den Anhängen B, C oder D nach, und schauen Sie vorallem auch auf die CPU selbst.

*DRAM installieren:*

### **SIMM1 ~ SIMM4, DIMM1 ~ DIMM3 (AX5) SIMM1 ~ SIMM2, DIMM1 ~ DIMM2 (PX5) SIMM1 ~ SIMM4, DIMM1 ~ DIMM2 (TX5)**

Da der Pentium eine 64-Bit CPU ist, müssen sie zwei 72-Pol DRAM Module, oder ein 168-Pol DRAM Modul verwenden.

## *FDD installieren:*

**FDC-** Verbinden Sie das eine Ende des 34-Pol Kabels des Laufwerks mit der FDD-Steckerleiste und das andere Ende mit der FDC-Pol-Steckerleiste auf dem Board.

**Hinweis:** Stellen Sie sicher, daß die rote Linie des Kabels mit dem ersten Pol der Steckerleiste abschließt.

**IDE1-** Verbinden Sie das eine Ende des 40-Pol Kabels des Laufwerks mit der HDD-Steckerleiste, und das andere Ende mit der IDE1- Pol-Steckerleiste auf dem Board. *HDD installieren:*

**Hinweis:** Stellen Sie sicher, daß die rote Linie des Kabels mit dem ersten Pol der Steckerleiste abschließt.

# *CD-ROM Laufwerk installieren:*

**IDE2-** Verbinden Sie das eine Ende des 40-Pol Kabels des Laufwerks mit der CD-ROM-Steckerleiste, und das andere Ende mit der IDE2-Pol-Steckerleiste auf dem Board.

**Hinweis:** Stellen Sie sicher, daß die rote Linie des Kabels mit dem ersten Pol der Steckerleiste abschließt.

**LPT-** Verbinden Sie das 26-Pol Kabel der Hardware mit der LPT-Steckerleiste auf dem Board. *Parallele Schnittstellen installieren:*

**COM1-** Verbinden Sie das 10- Pol Kabel der Hardware mit der COM1-Steckerleiste auf dem Board. *Serielle Schnittstellen installieren:*

**COM2-** Verbinden Sie das andere 10-Pol Kabel der Hardware mit der COM2- Steckerleiste auf dem Board.

*Attach the bracket of Parallel Port, Serial Port and PS2 Mouse on the computer case.*

*Installation der Keylock Steckerleiste:*

*Achten Sie auf die Pol-Position*

*und die Ausrichtung*

**PN1 -** Es gibt eine spezifische Ausrichtung für Pol 1 bis Pol 5. Stecken Sie das fünfadrige Keylock-Kabel in die korrekten Pole der Steckerleiste auf dem Mainboard.

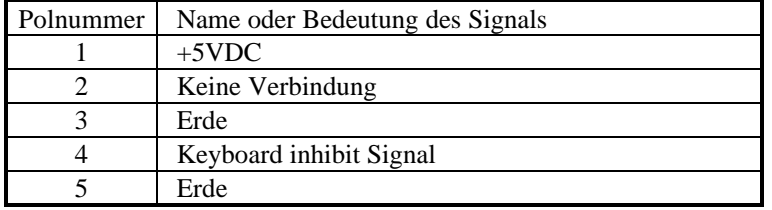

## *Installation der HDD LED Steckerleiste:*

*Achten Sie auf die Pol-*

*Position und die Ausrichtung*

**PN1 -** Es gibt eine spezifische Ausrichtung für Pol 7 und Pol 8. Stecken Sie die zweiadrige IDE LED-Steckerleiste in die Steckerleiste auf dem Mainboard

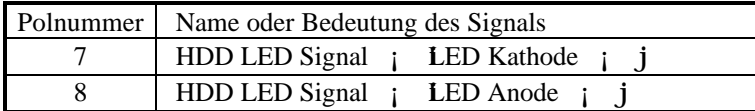

# *Installation der Aussetz- und Stromversorgung ein/aus Schalter-Steckerleiste:*

**PN1 -** Es gibt eine spezifische Ausrichtung für Pol 10 und Pin 11. Verbinden Sie die zweiadrige Suspend Switch-Steckerleiste des Computergehäuses mit den korrekten Polen der Steckerleiste auf dem Mainboard. Sie können diese Steckerleiste ignorieren, da die meisten Computergehäuse diese Funktion nicht unterstützen (das Mainboard selbst unterstützt sie)..

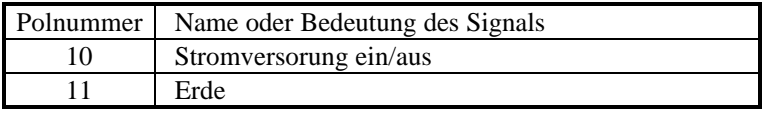

## *Sleep LED Steckerleiste:*

**PN2 –** Diese Steckerleiste hat eine spezifische Ausrichtung. Verbinden Sie die zweiadrige LED-Steckerleiste auf dem Mainboard**.**

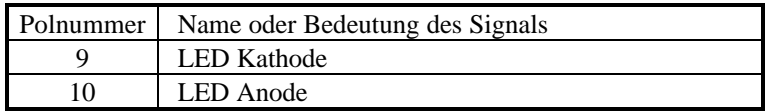

*Installation der Lautsprechersteckerleiste:*

**PN2 -** Es gibt keine spezifische Ausrichtung für Pol 4 bis Pol 7. Verbinden Sie das vieradrige Lautsprecher-Kabel mit den PN2- Steckerleisten-Polen auf dem Mainboard.

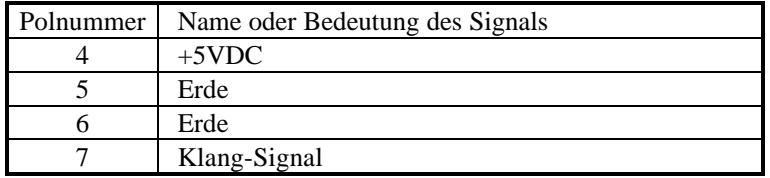

## *Installation des ATX-Netzteils :*

*Achten Sie auf die Pol-Position*

*und die Ausrichtung*

**ATXPWR -** Verbinden Sie die Netzteil mit den korrekten Steckerleisten auf dem Mainboard.

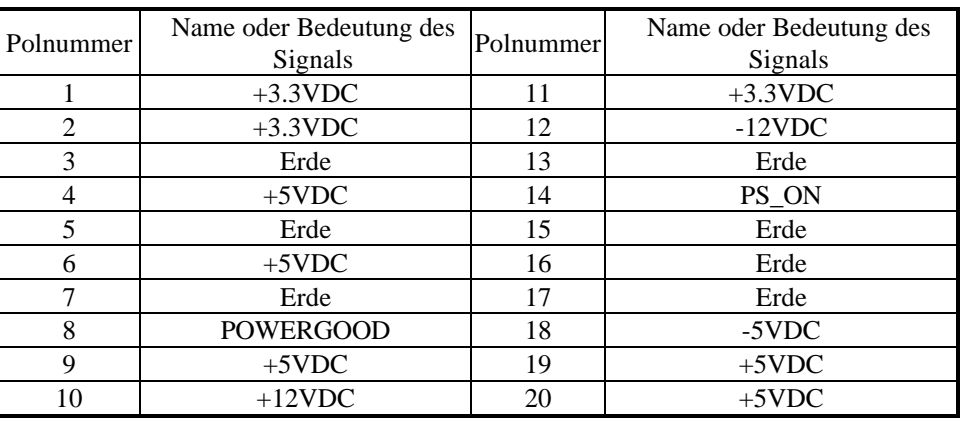

*Installation des Netzteils:*

*Achten Sie auf die Pol-Position und die Ausrichtung*

Verbinden Sie die Steckerleisten P8 und P9 (PX5,TX5) oder das Netzteil an die richtigen Steckerleisten auf dem Mainboard.

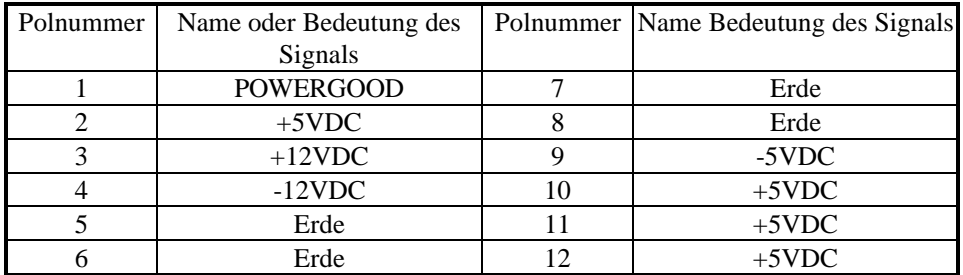

## *Installation der Tastatur-Steckerleiste:*

**KB1 -** Es gibt einen Ausrichtungs-Pol. Verbinden Sie Ihre Tastatur-Steckerleiste mit der Steckerleiste auf dem Mainboard.

**Maus –** Verbinden Sie das sechsadrige PS/2-Mauskabel mit der Steckerleiste auf dem Mainboard. Wollen Sie eine Maus an dieser Schnittstelle nutzen, so müssen Sie eine PS/2 verwenden. *Installation der PS2 Maus:*

*Installation der CPU-Ventilator-Stromversorgung:*

**FAN1 –** Es gibt eine spezifische Orientierung. Verbinden Sie das dreiadrige CPU-Ventilatorkabel an die Ventilatorsteckerleiste des Mainboards.

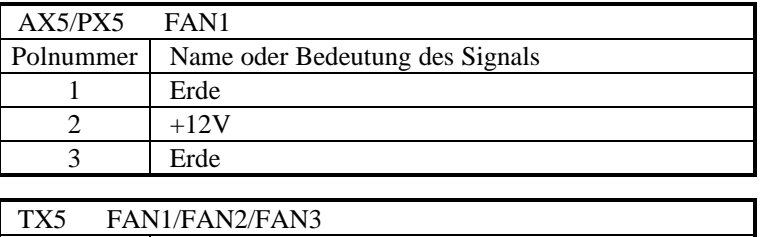

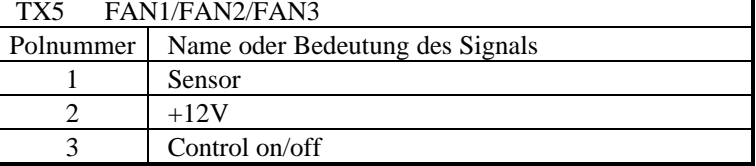

# *Einstellung anderer Steckbrücken (jumper):*

Einige Jumper sind für zukünftige Funktionen reserviert oder sind nicht für normale Operationen einstellbar. Stellen Sie die Jumper nach folgenden Empfehlungen ein.

**CCMOS** Stellen Sie Jumper auf auf Pol 1 und Pol 2 ein.

# *BIOS Setup:*

P Parameter und CPU-Einstellungen. Nachdem Sie den oben beschriebenen Schritten gefolgt sind und die Installation beendet haben, werden Sie die folgende Mitteilung sehen, wenn sie den Computer einschalten:

## **PRESS DEL TO ENTER SETUP**

Drücken Sie sofort die Del-Taste, um in das BIOS-Setup zu gelangen. Wählen Sie Select Load Setup Defaults, und gehen Sie dann in das CPU Soft Menu, um die CPU-Parameter einzustellen.

# **Anhang B Intel Pentium CPUs**

# **Pentium 75MHz**

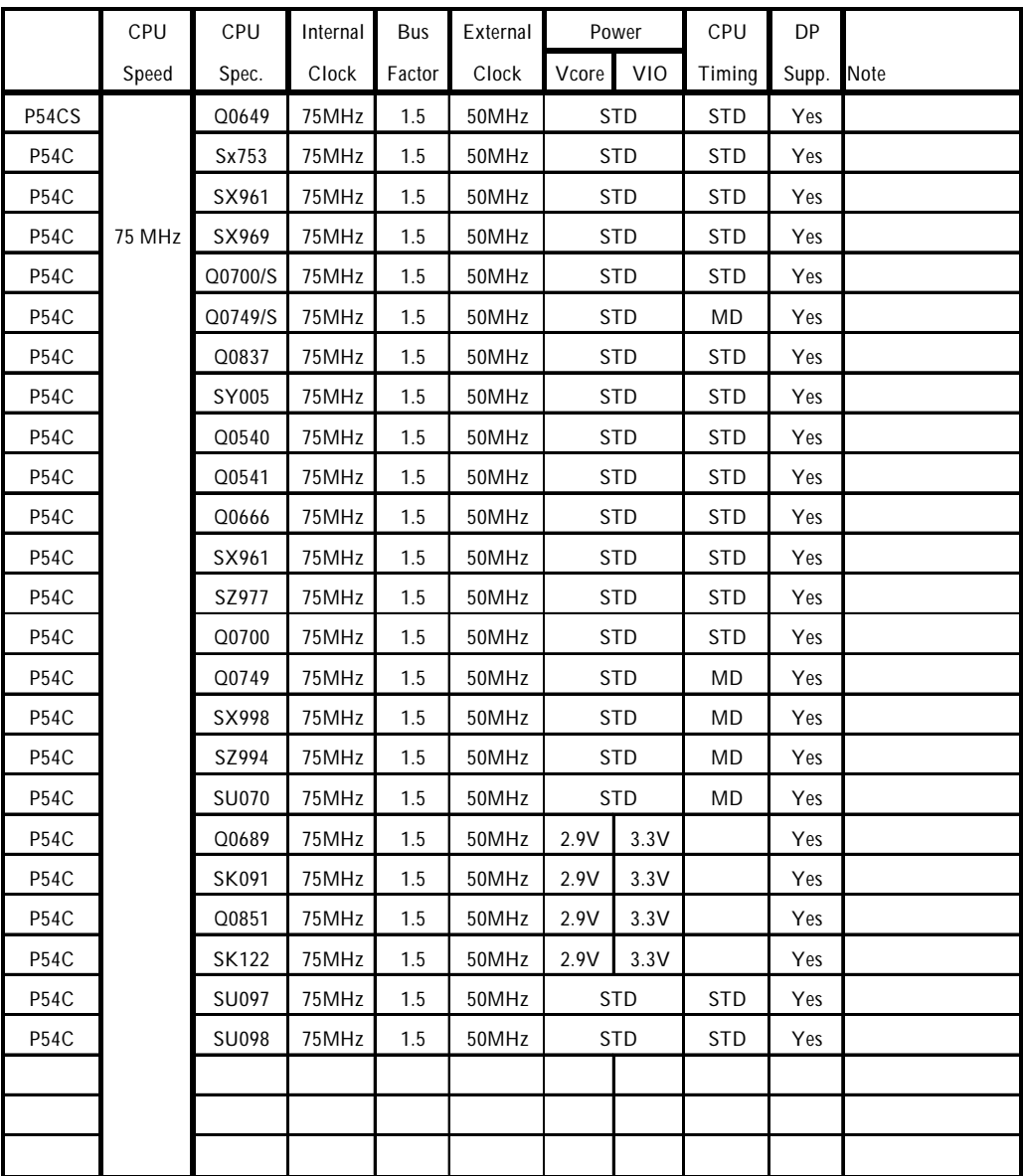

### *B-2 Anhang B*

# **Pentium 90MHz**

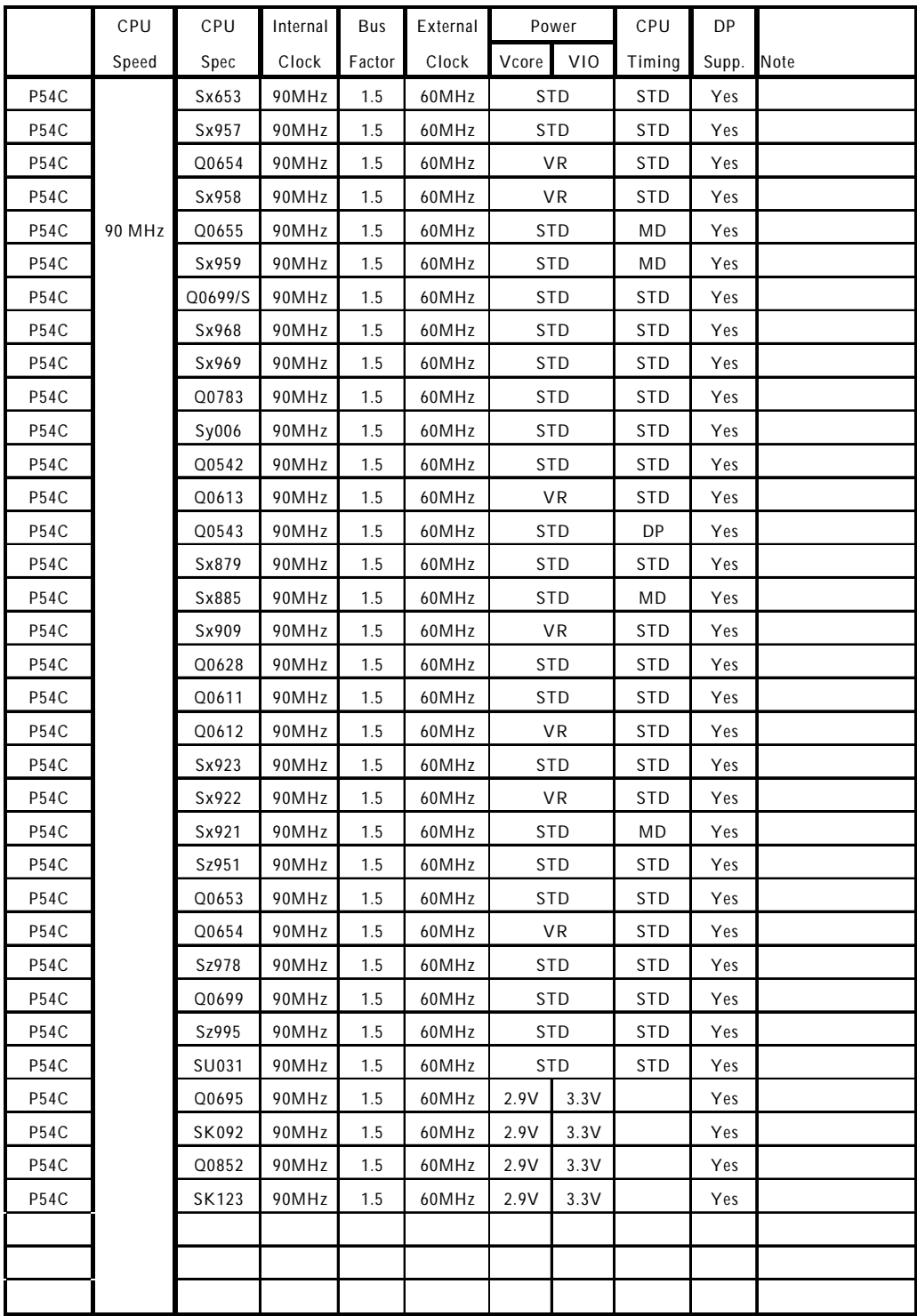

# **Pentium 100MHz**

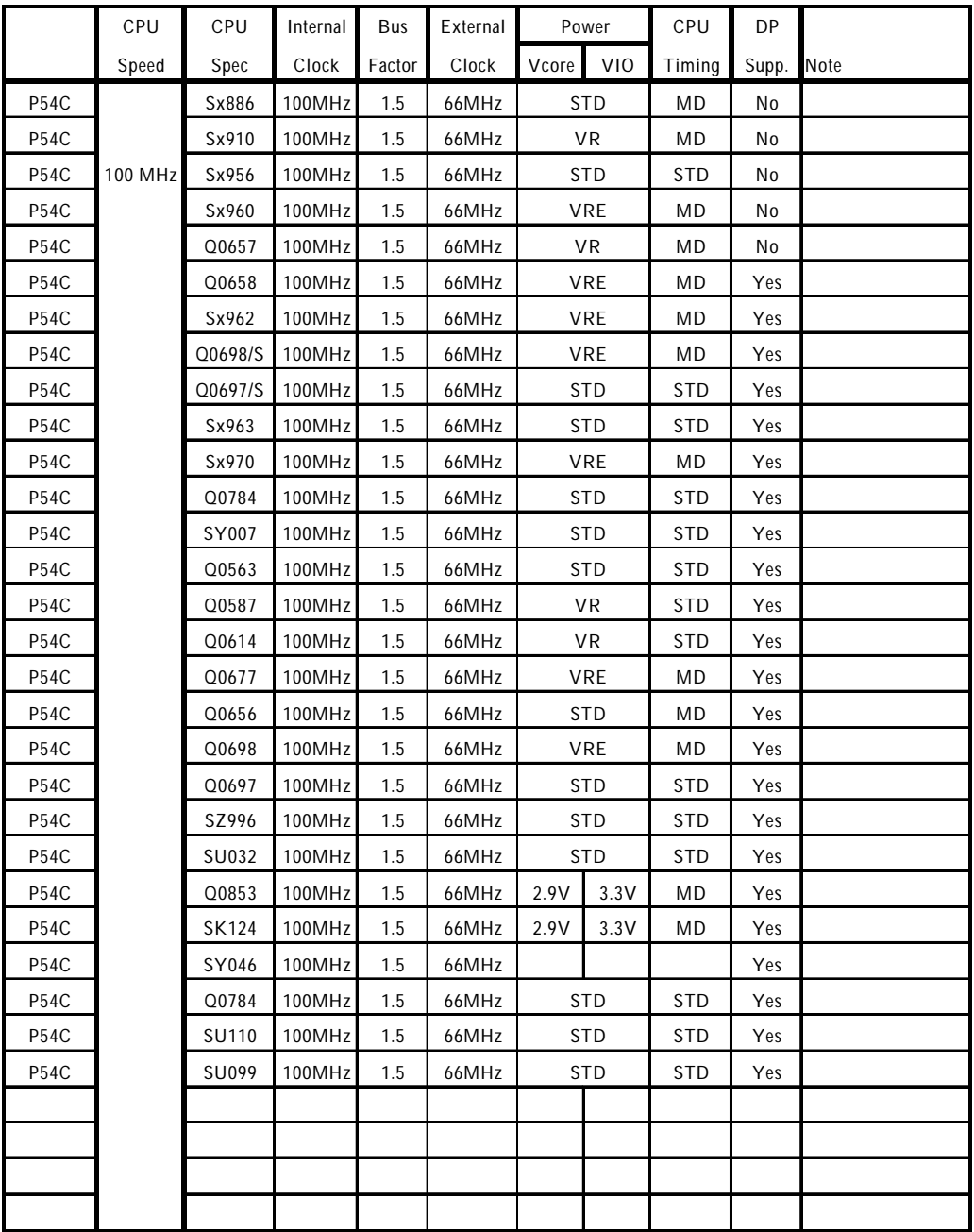

## *B-4 Anhang B*

# **Pentium120MHz**

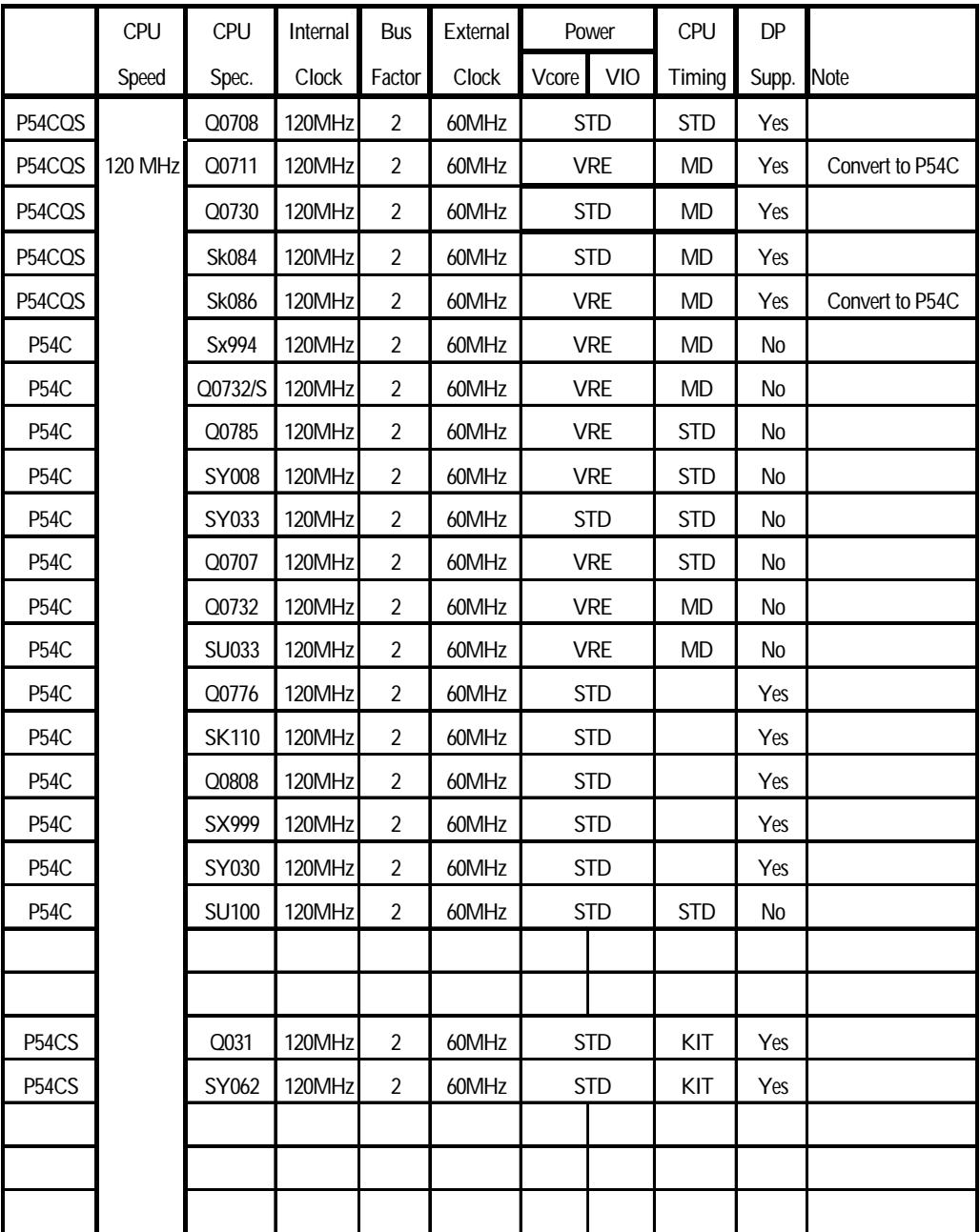

# **Pentium 133MHz**

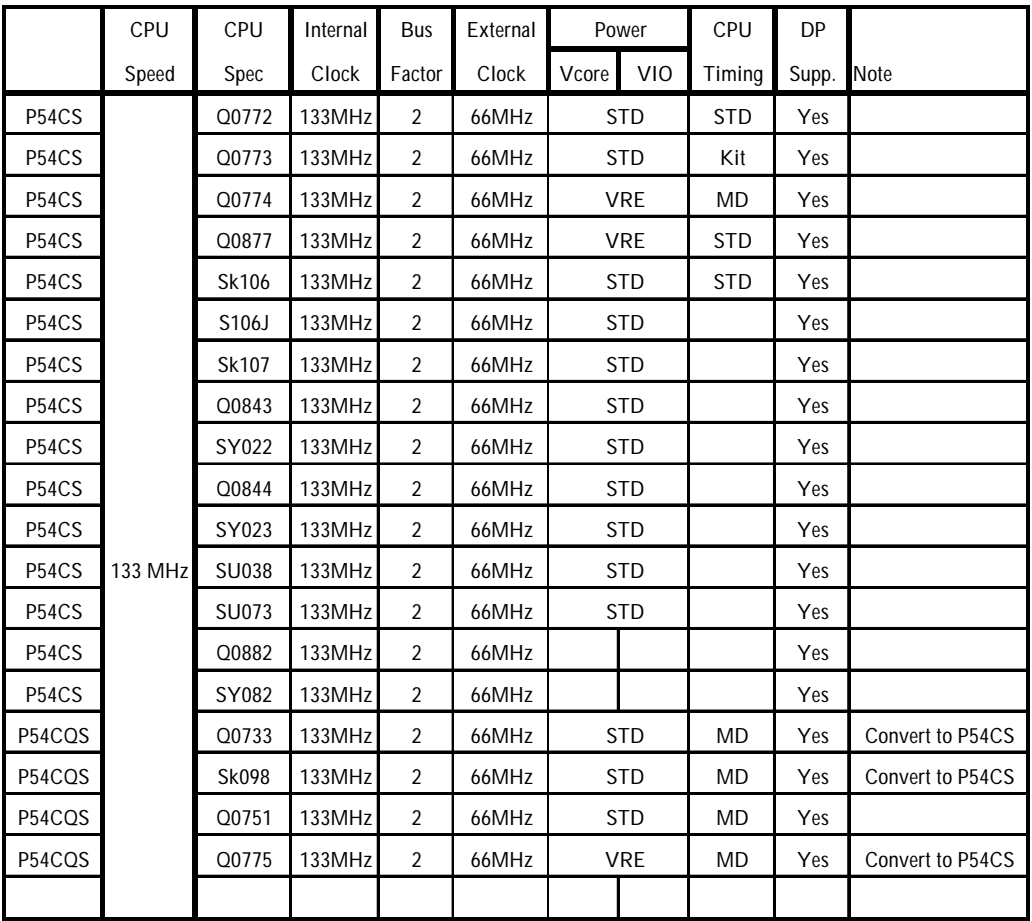

## *B-6 Anhang B*

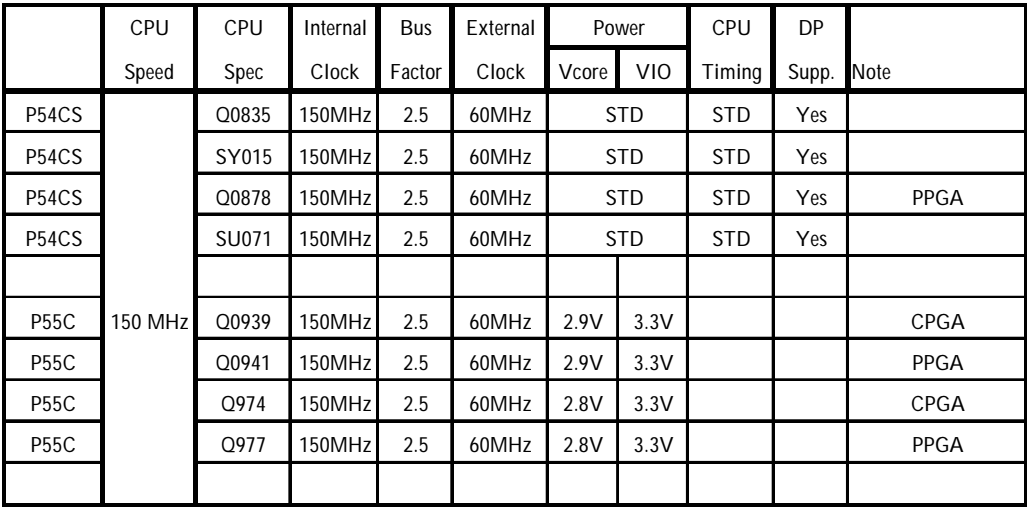

# **Pentium 150MHz**

# **Pentium 166MHz**

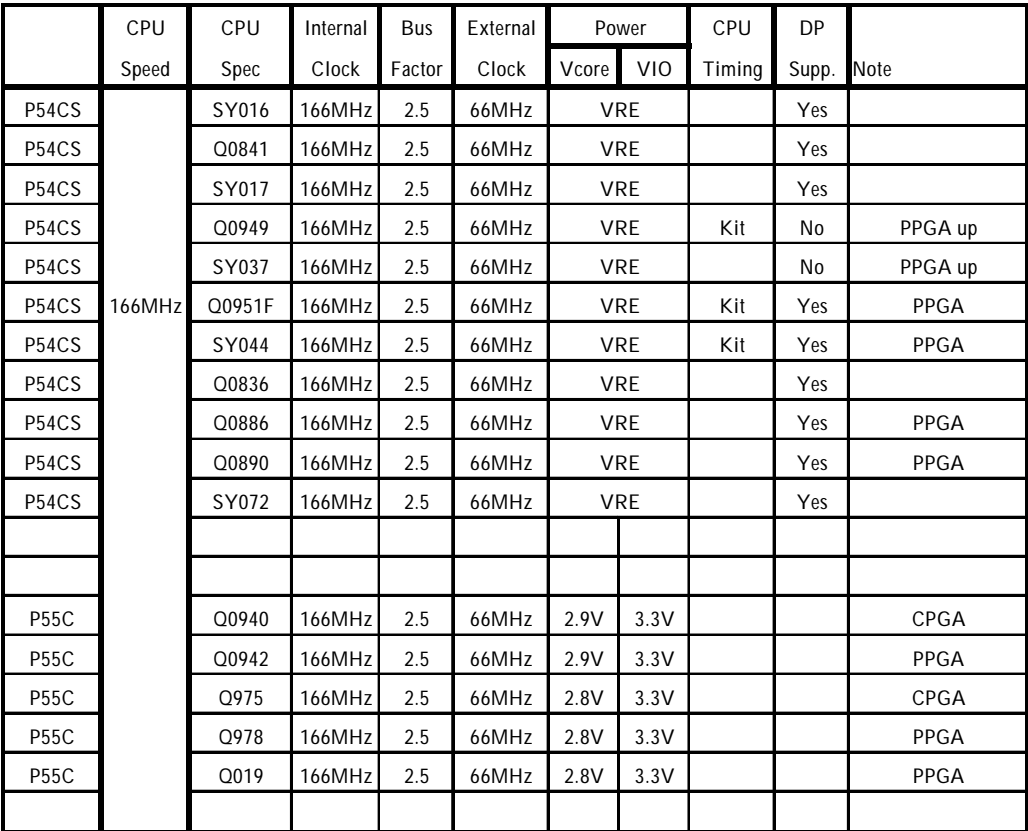

# **Pentium 200MHz**

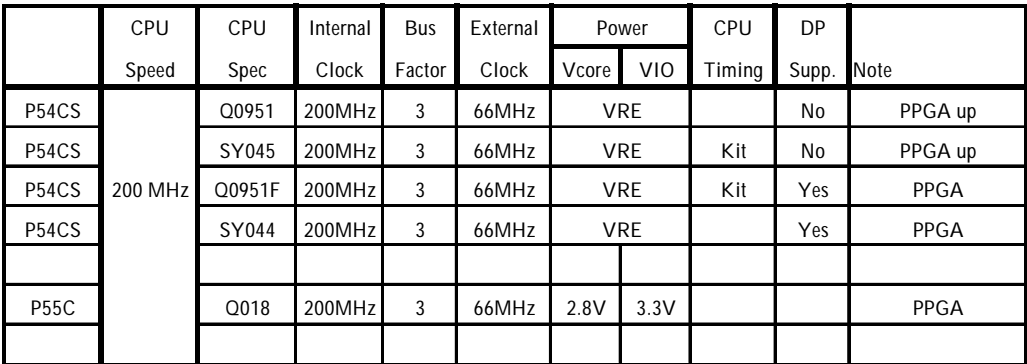

# **Pentium 233MHz**

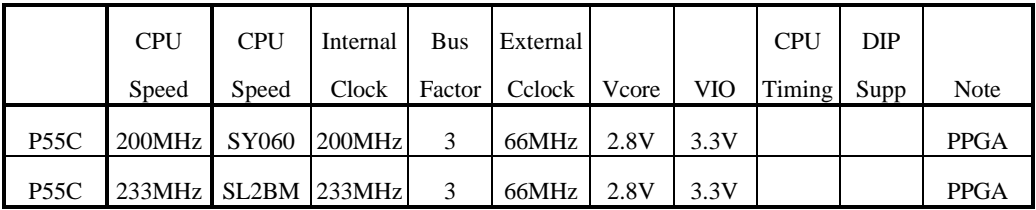

#### **Y Bus Factor**

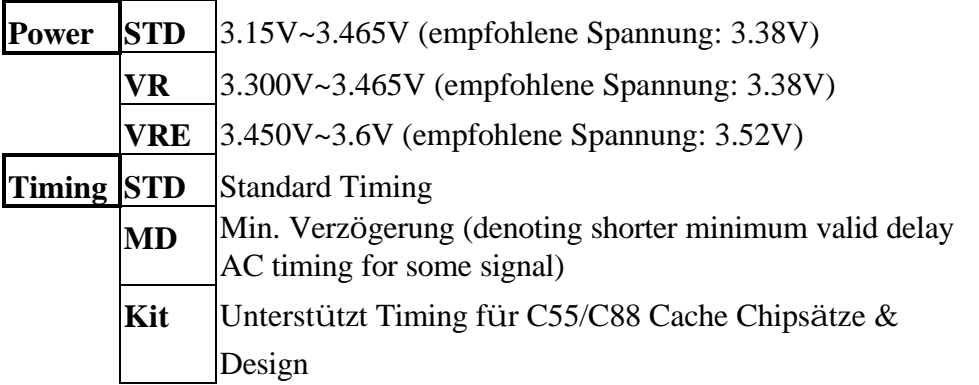

#### **P54C**

1. Ab dem P54C E-Step, wurden Standard Timings durch bereits vorhandene Min Verzögerungs Timings ersetzt.

### **P54CS**

- 1. P54CS PPGA UP:No DP,No APIC,No FRC
- 2. Ab dem P54C E-Step, wurden Standard Timings durch bereits vorhandene Min Verzögerungs Timings ersetzt.

## **P55C**

- 1. P55C A-Step is NOT production stepping
- 2. A-1 step: Vcc and timing on initial samples is  $2.9V + -0.1V$
- 3. A-2 Step and B step: Vcc and timing on production stepping is 2.8V +/- 0.1V

# **Anhang C AMD-K5 . K6 CPUs**

Erkennung von AMD CPU Takt, Spannung und Package:

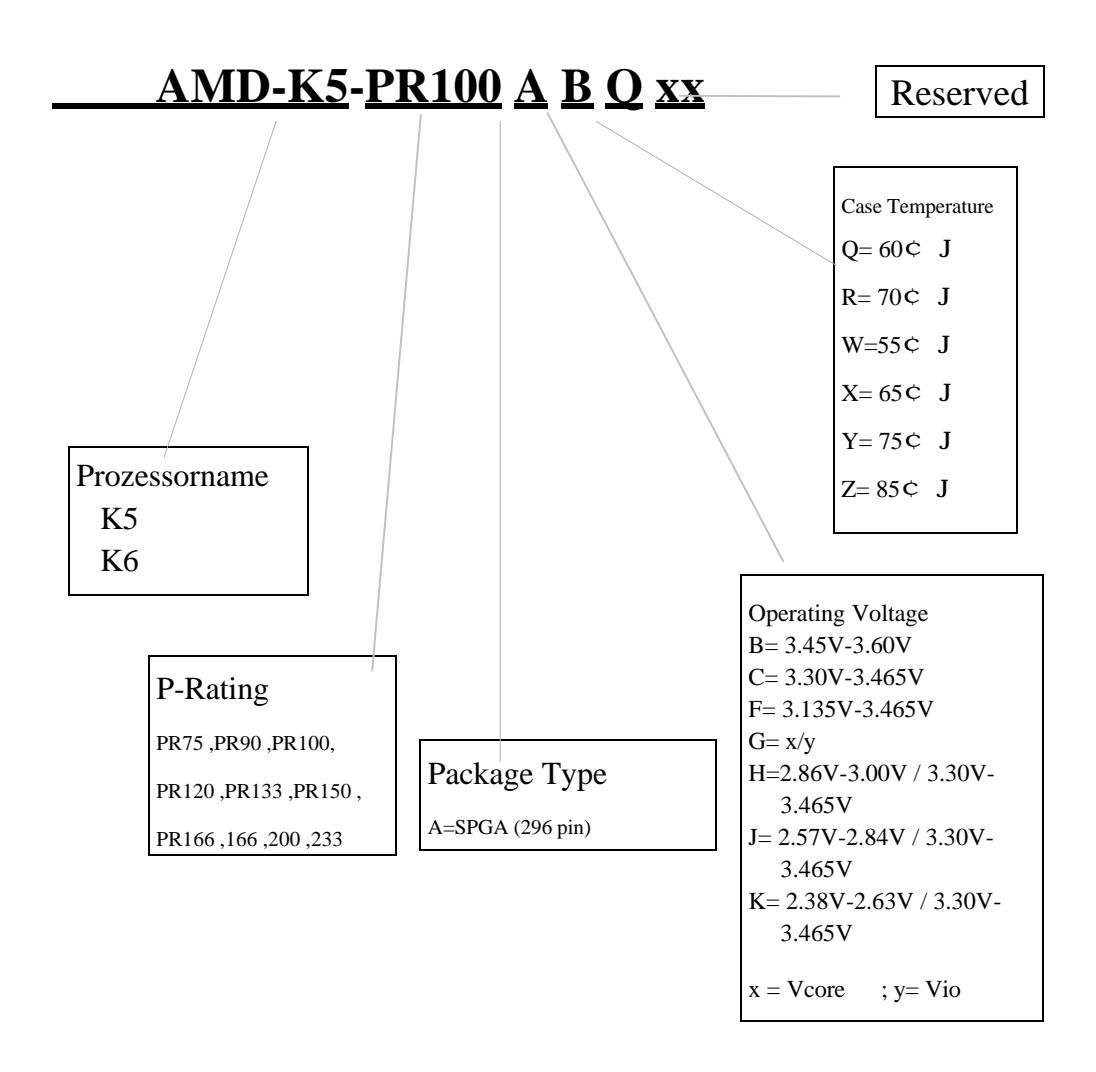

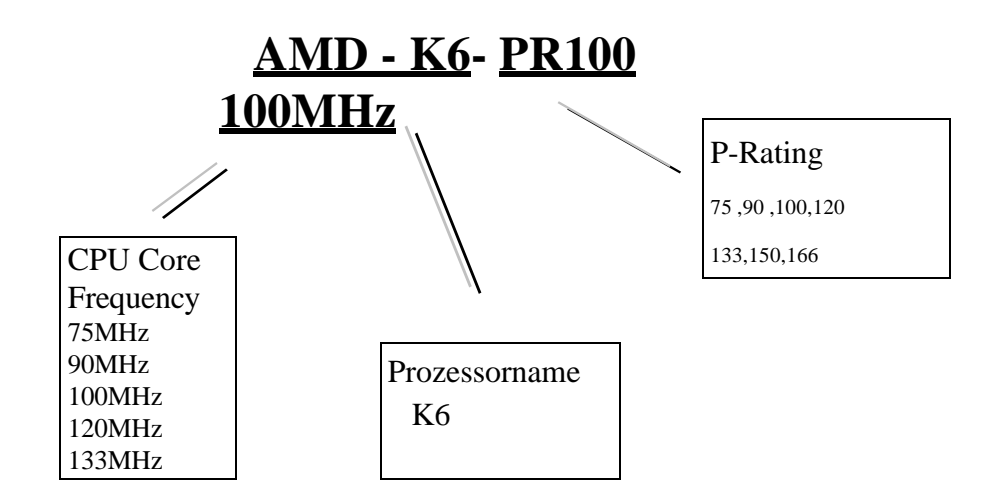

# **Anhang D Cyrix 6x86 CPUs**

Erkennung von Cyrix CPU Takt und Stromspannung:

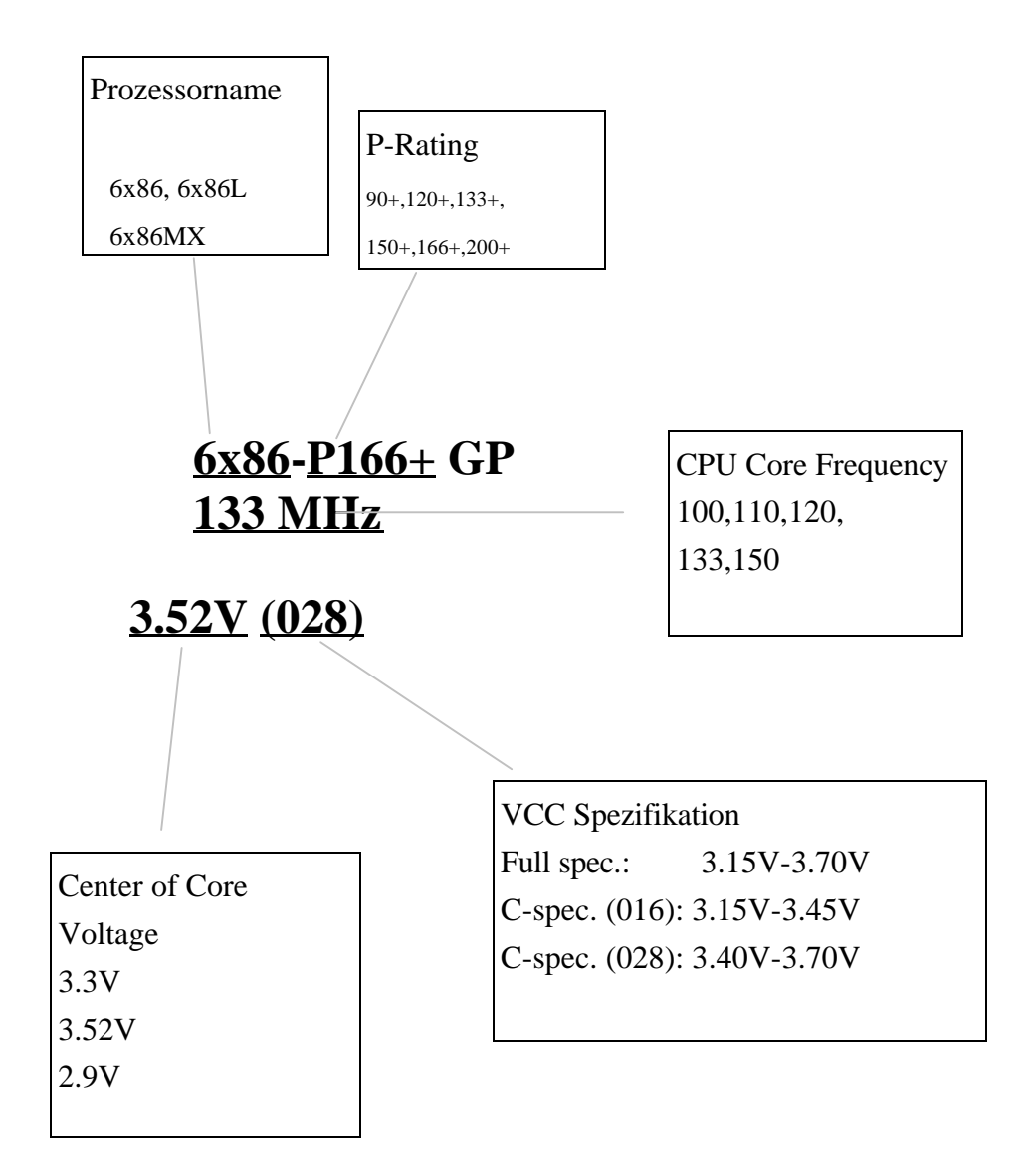

# *D-2 Anhang D*

# **Anhang E Allgemeine Hinweise zur HDD-Installation**

Die meisten der heutigen Festplatten benutzen IDE-Schnittstellen. Die Installation einer IDE-Festplatte benötigt keine große Intelligenz, wie etwa die Installation des Treibers für eine SCSI-Festplatte, aber das bedeutet, daß der Benutzer oft die Festplatte selbst installieren und alle Probleme, die auftreten können, selbst lösen muß. Hier werden wir versuchen, Ihnen zu helfen, die Probleme, die auftreten können, zu lösen.

Auf die Daten, die auf der Festplatte gespeichert sind, wird durch ein Chipset, das sich auf dem Mainboard befindet, zugegriffen. Sie haben wahrscheinlich schon oft über PIO-Mode, Master-Mode oder DMA-Mode der Festplatte gehört. Diese Modi zeigen die Art und Weise, wie Daten vom und zum IDE-Laufwerk und dem Mainboard transferiert werden.

Was ist der PIO-Mode? Wenn das System auf Daten der Festplatte zugreifen muß, gibt die CPU Input/Output (I/O) Befehle durch das Chipset auf dem Mainboard zur Festplatte, und dann werden diese Daten in den Systemspeicher eingegeben. Dies ist der PIO-Mode.

Was ist der Master-Mode? Wenn das System auf Daten auf der Festplatte zugreifen muß, wird auf diese Daten direkt von der Festplatte durch das Chipset auf dem Mainboard (mit Hilfe eines DMA oder eines PIO Modes) zugegriffen, und dann werden diese Daten in den Speicher gegeben. In diesem Fall nimmt die CPU nicht am Datentransfer teil.

Was ist der DMA-Mode? Normalerweise bezeichnet DMA-Mode das Zugreifen auf Festplattendaten durch das Chipset, es bezeichnet nicht den Datentransfer-Mode.

Hier sind einige Beispiele von Datentransferraten für IDE-Festplatten mit PIO-Schnittstelle:

PIO-Mode 0 Der schnellste Datentransfer erreicht 3.3Mbyte/sek PIO-Mode 1 Der schnellste Datentransfer erreicht 5.2Mbyte/sek PIO-Mode 2 Der schnellste Datentransfer erreicht 8.3Mbyte/sek PIO-Mode 3 Der schnellste Datentransfer erreicht 11.1Mbyte/sek PIO-Mode 4 Der schnellste Datentransfer erreicht 16.6Mbyte/sek

Je größer der MODE-Wert ist, desto besser ist die Datentransferrate der Festplatten. Aber das bedeutet nicht, daß Sie den höchsten Mode beliebig auswählen können. Sie müssen sicher gehen, daß Ihre Festplatte diesen Typ des schnellen Datentransfers unterstützt, ansonsten wird Ihre Festplatte nicht in der Lage sein korrekt zu arbeiten.

Hier sind einige Beispiele für Datentransferraten für IDE-Festplatten mit DMA-Mode:

DMA-Mode 0 Der schnellste Datentransfer erreicht 4.16Mbyte/sek

DMA-Mode 1 Der schnellste Datentransfer erreicht 13.3Mbyte/sek

DMA-Mode 2 Der schnellste Datentransfer erreicht 16.6Mbyte/sek

Normalerweise bedeutet PIO-Mode, daß die CPU auf die Festplattendaten durch das Chipset zugegreift und in den Speicher gibt. Und das Chipset benutzt den PIO-Mode, um auf die Festplattendaten zuzugreifen.

MASTER-Mode bedeutet, daß auf die Festplattendaten durch Chipset zugegriffen wird, und daß das Chipset die Daten in den Speicher gibt. Das Chipset benutzt DMA- oder PIO-Mode, um auf die Daten auf der Festplatte zurückzugreifen. Der Master-Mode kann die Belastung der CPU reduzieren, besonders in einem Multi-Task-Umfeld. Das kann die Arbeit des Systems unterstützen.

#### **Installation einer Festplatte:**

#### Im **Standard CMOS Setup-Menü**,

- ♦ "Primary" bezeichnet den ersten Connector auf dem Mainboard, den IDE1- Connector auf dem Mainboard.
- ♦ "Secondary" bezeichnet den zweiten Connector auf dem Mainboard, den IDE2-Connector auf dem Mainboard.
- Zwei Festplatten können an jeden Connector angeschloßen werden:

Die erste Festplatte wird als Master bezeichnet,

Die zweite Festplatte wird als Slave bezeichnet.

*Der Master- oder Slave-Status der Festplatte ist auf der Festplatte selbst eingestellt. Sehen Sie in das Handbuch der Festplatte.*

**Installation einer Festplatte : Die rote Linie auf dem Verbindungskabel muß mit Pol 1 auf dem Connector verbunden werden.**

> Gehen Sie sicher, daß Ihre Festplatte als Master eingestellt ist. Die meisten Festplatten sind schon als Master voreingestellt, so daß Sie keine Einstellungen verändern müssen. Verbinden sie einfach das eine Ende des 40-Pol-Kabels mit dem Laufwerk-Connector und das andere Ende mit dem IDE1-Connector auf dem Mainboard.

## **Installation von einer Festplatte + einem CD-ROM-Laufwerk: Die rote Linie auf dem Verbindungskabel muß mit Pol 1 auf dem Connector verbunden werden.**

Methode 1: Stellen Sie die Festplatte als Master ein, und das CD-ROM-Laufwerk als Slave.

> Verbinden Sie einen Connector des 40-Pol-Kabels mit der Festplatte, und das andere mit dem CD-ROM-Laufwerk, und das andere Ende mit dem IDE1-Connector auf dem Mainboard.

Methode 2: Stellen Sie die Festplatte als Master ein und verbinden Sie das eine Ende des 40-Pol-Kabels mit der Festplatte, und das andere Ende mit dem IDE1-Connector auf dem Mainboard.

> Sie können die Einstellungen des CD-ROM-Laufwerkes ignorieren, verbinden Sie einfach das eine Ende des 40-Pol-Kabels mit dem CD-

ROM-Laufwerk und das andere Ende mit dem IDE2-Connector auf dem Mainboard.

Wir empfehlen, diese Art der Verbindung zu benutzen, welche keinen Einfluß auf die Geschwindigkeit der Festplatte hat.

**Installation von zwei Festplatten: Die rote Linie auf dem Verbindungskabel muß mit Pol 1 auf dem Connector verbunden werden.**

- Methode 1: Stellen sie die Festplatte, die für das Booten benutzt wird als Master ein, und die andere Festplatte als Slave. Verbinden Sie einen der Connectors des 40-Pol-Kabels mit der ersten Festplatte, den anderen Connector mit der zweiten Festplatte und das andere Ende des Kabels mit dem IDE1-Connector auf dem Mainboard.
- Methode 2: Stellen sie die Festplatte, die für das Booten benutzt wird, als Master ein, verbinden Sie ein Ende des 40-Pol-Kabels mit der Festplatte und das andere Ende mit dem IDE1-Connector auf dem Mainboard. Stellen Sie die andere Festplatte als Master ein, verbinden Sie ein Ende des 40-Pol-Kabels mit der Festplatte und das andere Ende mit dem IDE2-Connector auf dem Mainboard.

#### **Installation von zwei Festplatten + einem CD-ROM Laufwerk: Die rote Linie auf dem**

**Verbindungskabel muß mit Pol 1 auf dem Connector verbunden werden.**

Methode 1: Stellen sie die Festplatte, die für das Booten benutzt wird, als Master ein, die andere Festplatte als Slave, verbinden Sie einen Connector des 40-Pol-Kabels mit der ersten Festplatte, den anderen Connector mit der zweiten Festplatte, und das andere Ende des Kabels mit dem IDE1-Connector auf dem Mainboard.

> Sie können die Einstellungen des CD-ROM-Laufwerks ignorieren. Verbinden sie ein Ende des 40-Pol-Kabels mit dem Laufwerk und das andere Ende mit der IDE2-Verbindung auf dem Mainboard.

> Wir empfehlen, diese Methode, welche keinen Einfluß auf die Geschwindigkeit der Festplatte hat, anzuwenden

Methode 2: Stellen Sie die Festplatte, die für das Booten benutzt wird, als Master ein, verbinden Sie das eine Ende des 40-Pol-Kabels mit der Festplatte und das andere Ende mit dem IDE1-Connector auf dem Mainboard. Stellen Sie die andere Festplatte als Master ein und gehen Sie sicher, daß das CD-ROM-Laufwerk als Slave eingestellt ist. Die meisten CD-ROM-Laufwerke sind als Slave voreingestellt, Sie werden also normalerweise das CD-ROM-Laufwerk nicht einstellen brauchen. Nachdem Sie die Einstellungen bestätigt haben, verbinden Sie einen Connector des 40-Pol-Kabels mit der Festplatte, den anderen Connector mit dem CD-ROM-Laufwerk und das andere Ende des Kabels mit dem IDE2-Connector auf dem Mainboard.

## **Installation von drei Festplatten: Die rote Linie auf dem Verbindungskabel muß mit Pol 1 auf dem Connector verbunden werden**

- Methode 1: Stellen Sie die Festplatte, die für das Booten benutzt wird, als Master ein, stellen Sie die zweite Festplatte als Slave ein. Verbinden Sie einen Connector des 40-Pol-Kabels mit dem ersten Laufwerk, den anderen Connector mit dem zweiten Laufwerk und das andere Ende des Kabels mit dem IDE1-Connector auf dem Mainboard. Stellen Sie das dritte Laufwerk als Master ein und verbinden Sie das eine Ende des 40-Pol-Kabels mit dem Laufwerk und das andere Ende mit dem IDE2-Connector auf dem Mainboard.
- Methode 2: Stellen Sie die Festplatte, die für das Booten benutzt wird, als Master ein, und verbinden Sie das eine Ende des 40-Pol-Kabels mit dem Laufwerk und das andere Ende mit dem IDE1-Connector auf dem Mainboard. Stellen Sie das zweite Laufwerk als Master ein und das dritte Laufwerk als Slave, verbinden Sie den einen Connector des 40- Pol-Kabels mit dem zweiten Laufwerk, den anderen Connector mit dem dritten Laufwerk und das andere Ende des Kabels mit dem IDE2-Connector auf dem Mainboard.

**Installation von drei Festplatten + einem CD-ROM Laufwerk: Die rote Linie auf dem**

**Verbindungskabel muß mit Pol 1 auf dem Connector verbunden werden**

Stellen Sie die Festplatte, die für das Booten benutzt wird als Master ein, stellen Sie das zweite Laufwerk als Slave ein, verbinden Sie einen Connector des 40-Pol-Kabels mit dem ersten Laufwerk, den anderen Connector mit dem zweiten Laufwerk und das andere Ende des Kabels mit dem IDE1-Connector auf dem Mainboard.

Stellen Sie das dritte Laufwerk als Master ein, das CD-ROM-Laufwerk als Slave, verbinden Sie den einen Connector des 40-Pol-Kabels mit der dritten Festplatte, den anderen Connector mit dem CD-ROM-Laufwerk und das andere Ende des Kabels mit dem IDE2-Connector auf dem Mainboard.

#### **BIOS Setup:**

- ♦ Wenn alle Ihrer Festplatten neu sind, können Sie die **IDE HDD Auto Detection-**Option im CMOS benutzen, um die Parameter aller Laufwerke automatisch zu erkennen. Sie brauchen keinen Festplatten-Parameter einzustellen**.**
- ♦ Wenn eine oder mehrere der Festplatten alt sind, Sie die Parameter nicht kennen, und Sie Ihre Laufwerke neu konfigurieren wollen, können Sie ebenfalls die **IDE HDD Auto Detection**-Option im CMOS benutzen, um die Parameter der Laufwerke zu erkennen.
- ♦ Wenn eine oder mehrere der Festplatten alt sind und Sie die Daten, die auf den Festplatten gespeichert sind, löschen wollen, müssen Sie sich an die Parameter der Laufwerke, die Sie löschen wollen, erinnern (Typen, Zylinder, Schreibköpfe, Sektoren, Modi). Nachdem Sie die **IDE HDD Auto Detection**-Option im CMOS benutzt haben, gehen Sie in das **Standard CMOS Setup-Menü**, um die Einstellungen der jeweiligen Festplatten zu ändern.
#### **Software-Gebrauch:**

Der erste Schritt bei Gebrauch einer Festplatte ist die Erstellung eines **HDD Low Level- Formats**, dann wird FDISK und dann FORMAT ausgeführt. Die meisten der heutigen Festplatten sind schon ab Werk auf Low Level-Format eingestellt, deswegen können sie wahrscheinlich diese Operation auslassen.

Booten Sie mit einer bootbaren Diskette und geben sie **FDISK** ein.

Gebrauch von FDISK: (DOS Befehl)

Dieser Befehl kann auf den DOS-Disketten gefunden werden.

FDISK ist ein Werkzeug, daß benutzt wird, um die Festplatte zu organisieren und partitionieren. Die Festplatte muß vor Gebrauch partitioniert werden. Sie können eine einzige Partition auf der Festplatte erstellen oder mehrere Partitionen und für jede einzelne Partition ein unterschiedliches Betriebssystem benutzen. Vergessen Sie aber nicht, eine aktive Partition zu bestimmen, ansonsten kann Ihre Festplatte nicht booten. Für weitere Informationen über FDISK, sehen Sie den Teil über FDISK in Ihrer DOS-Anleitung.

Nachdem Sie Ihre Festplatte mit FDISK partitioniert haben, wird das System automatisch neu booten. Booten Sie von der System Diskette und geben Sie **FORMAT C:/S** ein.

Gebrauch von FORMAT: (DOS Befehl)

Diesen Befehl können Sie auf den DOS-Disketten finden.

FORMAT wird benutzt, um die Festplatte zu formatieren. Die Festplatte muß vor Gebrauch formatiert werden. Vergessen Sie nicht **/S** nach C: einzugeben, ansonsten kann die Festplatte nach dem Formatieren nicht gebootet werden.

# **Anhang F Technische Hilfe**

#### **L** Wenn Sie während der Operation Probleme haben...

Um es unserem Personal für technische Unterstützung zu erleichtern, schnell das Problem mit Ihrem Mainboard herauszufinden, schließen Sie alle periphären Probleme aus, bevor Sie das Formular für technische Unterstützung ausfüllen und geben Sie die wichtigsten periphären Anschlüsse an. Faxen sie das Formular zu Ihrem Händler oder zu der Firma, bei der Sie die Hardware gekauft haben, um unsere technische Unterstützung zu nutzen. (Sie können sich auf die folgenden Beispiele beziehen)

**2**

Beispiel 1: Mit einem System, das einschließt: Mainboard (mit CPU, DRAM, COAST...) HDD, CD-ROM, FDD, VGA CARD, MPEG CARD, SCSI CARD, SOUND CARD.… Wenn Sie nicht booten können, nachdem Sie das System zusammengesetzt haben, prüfen Sie die Hauptkomponenten des Systems, in dem Sie die folgenden Schritte durchführen.

> Entfernen Sie zuerst alle Schnittstellen-Karten außer der VGA-Karte und versuchen Sie, neu zu booten.

**F** Wenn Sie immer noch nicht booten können:

Versuchen Sie, eine andere VGA-Karte (andere Marke oder Modell) zu installieren und sehen Sie, ob das System startet. Wenn es immer noch nicht startet, notieren Sie das Modell der VGA-Karte, das Mainboard-Modell, die BIOS-Identifikationsnummer und CPU auf dem Formular für technische Unterstützung (siehe Hauptanweisungen), und beschreiben Sie das Problem im vorgegebenen Feld für die Problembeschreibung.

**F** Wenn Sie booten können:

Stecken Sie die Schnittstellen-Karten, die Sie entfernt haben, eine nach der anderen wieder hinein und versuchen Sie, das System jedesmal, wenn Sie eine Karte eingesetzt haben, neu zu starten, solange, bis das System nicht mehr startet. Lassen Sie die VGA-Karte und die Schnittstellen-Karte, die das Problem hervorruft, im Mainboard, entfernen Sie alle anderen Karten oder angeschlossenen Geräte und starten Sie erneut. Wenn Sie immer noch nicht starten können, notieren Sie die Informationen über beide Karten in dem vorgegebenen "Add-On-Card"-Feld und vergessen Sie nicht, das Mainboard- Modell anzugeben, die Version, die BIOS-Identifikationnummer, und die CPU (siehe Hauptanweisungen), und beschreiben Sie das Problem.

**2**

Beispiel 2: Mit einem System, das einschließt (mit CPU, DRAM, COAST...) HDD, CD-ROM, FDD, VGA CARD, LAN CARD, MPEG CARD, SCSI CARD, SOUND CARD. Nachdem Sie das System zusammengesetzt und den Soundkarten-Treiber installiert haben, Sie neu starten und der Soundkarten-Treiber gefahren wird, stellt das System sich automatisch neu ein. Dieses Problem liegt eventuell am Soundkarten-Treiber. Drücken Sie die SHIFT (BY-PASS) Taste Während des Start-Prozesses des DOS, um CONFIG.SYS und AUTOEXEC.BAT auszulassen; editieren Sie CONFIG.SYS mit dem Text-Editor und im Vordergrund, auf der Linie, die den Soundkarten-Treiber lädt, fügen Sie REM hinzu, um den Soundkarten-Treiber auszuschalten. Sehen Sie folgendes Beispiel.

CONFIG.SYS:

DEVICE=C:\DOS\HIMEM.SYS DEVICE=C:\DOS\EMM386.EXE HIGHSCAN DOS=HIGH,UMB FILES=40 BUFFERS=36 *REM DEVICEHIGH=C:\PLUGPLAY\DWCFGMG.SYS* LASTDRIVE=Z

Starten Sie das System neu. Wenn das System startet und es sich nicht neu einstellt, können Sie davon ausgehen, daß das Problem am Soundkarten-Treiber liegt. Notieren Sie das Soundkarten-Modell, das Mainboard-Modell, die BIOS- Identifikationsnummer auf der Datei für die technische Untertützung (siehe Hauptanweisungen) und beschreiben Sie das Problem, im dafür vorgesehenen Feld.

# **JJJ \$\$ Haupt-Anleitungen...**

Um dieses "Formular für Techniche Unterstützung" auszufüllen, folgen Sie den folgenden Schritt-für-Schritt-Anleitungen:

**\*1. MODELL:** Notieren Sie die Modellnummer, die Sie in der Benutzeranleitung finden

können.

Beispiel:: PT5R2, PR5R2...

**\*2. Mainboard-Modellnummer (REV):** Notieren Sie die Mainboard-Modellnummer, die auf das Mainboard als "REV:\*.\*\*" geklebt ist.

Exemple: REV:2.11

**\*3.BIOS ID# :** Siehe unten: Beispiel:

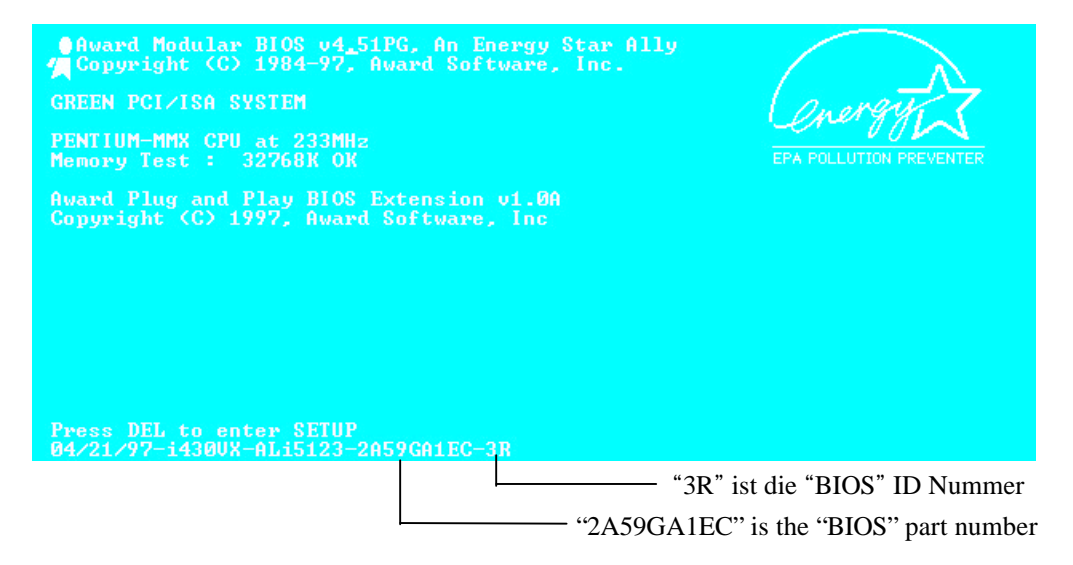

**4. DRIVER REV:** Notieren Sie die Treiber-Versionsnummer, die Sie auf der DEVICE DRIVER-Diskette als "Release \*.\*\*" finden können.

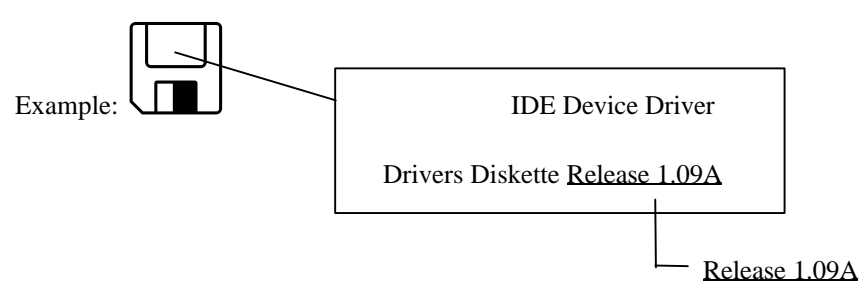

- **\*5. OS/APPLICATION:** Geben Sie an, welches Betriebssystem und welche Anwendungen Sie auf Ihrem System benutzen. Beispiel: MS-DOS 6.22, Windows 3.1....
- **\*6. CPU:** Geben Sie den Markennamen und die Geschwindigkeit (MHz) Ihrer CPU an.
	- Beispiel: (A) Im "Brand"-Feld, schreiben Sie "Intel", im "Specifications"-Feld, schreiben Sie "150MHz"
		- (B) Im "Brand"-Feld, schreiben Sie "Cyrics", im "Specifications"-Feld, schreiben Sie "P166+"
		- (C) Im "Brand"-Feld, schreiben Sie "AMD", im "Specifications"-Feld, schreiben Sie "P75"
- **7. HDD:** Geben Sie Markenname und Spezifikationen Ihrer Festplatte(n) an, geben Sie an, ob Ihre Festplatte **EIDE1** oder **EIDE2** benutzt. Wenn sie die Festplattenkapazität kennen, geben sie Sie an und kreuzen Sie an  $(\mathscr{I})$ "  $\Box$ "; wenn Sie keine Angaben machen, nehmen wir an, daß Ihre Festplatte "⊠IDE1" Master ist.

Beispiel: Im "Festplatten"-Feld, kreuzen Sie die Box an, im "Brand"-Feld, schreiben

Sie "Seagate", im "Specifications"-Feld, schreiben Sie "ST31621A  $(1.6GB)^{n}$ .

- **8. CD-ROM Drive:** Geben Sie Markennamen und Spezifikationen Ihres CD-ROM-Laufwerkes an, geben Sie an, ob es  $\Box$  IDE1 oder  $\Box$ IDE2 benutzt und kreuzen Sie an ("v") " $\Box$ "; wenn Sie keine Angaben machen, nehmen wir an, daß Ihr CD-ROM "˛IDE2" Master ist.
	- Beispiel: Im "CD-ROM Drive"-Feld, kreuzen Sie die Box an, im "Brand"-Feld, schreiben Sie "Mitsumi", im "Specifications"-Feld schreiben Sie "FX-400D".

**9. System Memory (DRAM):** Geben Sie Markennamen und Spezifikationen

(SIMM/DIMM) Ihres Systemspeichers an.

Beispiel:

Im "Brand"-Feld, schreiben Sie "Panasonic", im "Specifications"-Feld, schreiben Sie "SIMM-FP DRAM 4MB-06".

Oder, im "Brand"-Feld, schreiben Sie "NPNX", im "Specifications"-Feld, schreiben Sie "SIMM-EDO DRAM 8MB-06".

Oder, im "Brand"-Feld, schreiben Sie "SEC", im "Specifications"-Feld, schreiben "DIMM-S DRAM 8MB-G12".

**10. COAST:** Geben Sie den Markennamen und die Spezifikationen Ihrer COAST an.

Beispiel: Im "Brand"-Feld, schreiben Sie "Winbond", im "Specifications"-Feld,

schreiben Sie "256KB" oder "W25P010AF-8"

**11. ADD-ON CARD:** Geben Sie an, welche Add-On-Karten Ihrer Meinung "ganz bestimmt" mit dem Problem zu tun haben.

Wenn Sie den Ursprung des Problems nicht erkennen können, geben Sie alle Add-On-Karten an, die an Ihr System angeschlossen sind.

*Hinweis: Punkte zwischen "\*" sind absolut notwendig.*

### *F-6 Anhang F*

#### *Technische Hilfe F-7*

# **& Technical Support Form**

Company name:  $\bullet$  Phone #:

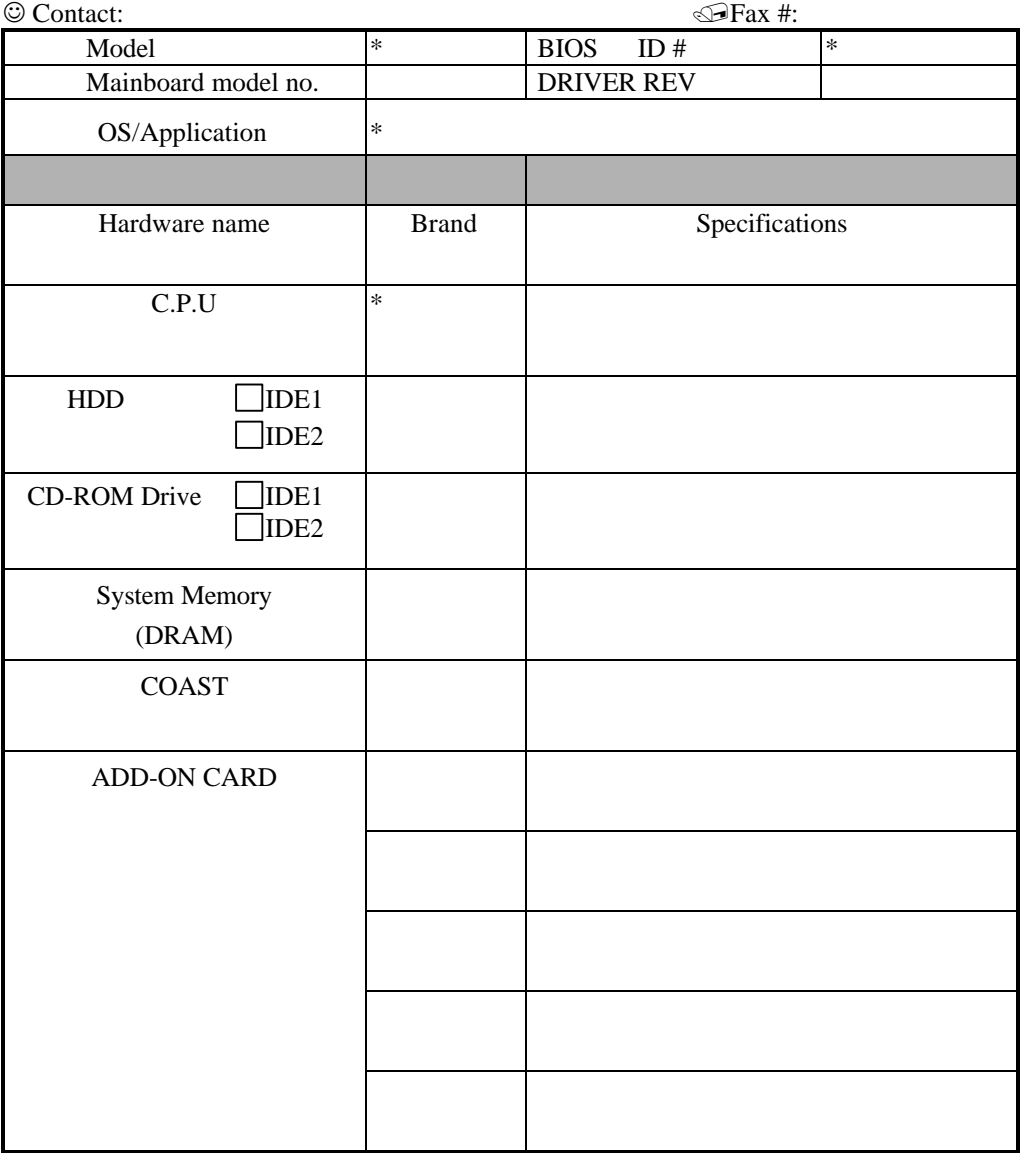

 $\mathfrak{D}$ 

 $\overline{a}$  $\overline{a}$ 

Problem Description: 2000 and 2000 and 2000 and 2000 and 2000 and 2000 and 2000 and 2000 and 2000 and 2000 and 2000 and 2000 and 2000 and 2000 and 2000 and 2000 and 2000 and 2000 and 2000 and 2000 and 2000 and 2000 and 200

# **Anhang G Flash BIOS Benutzer-Anweisung**

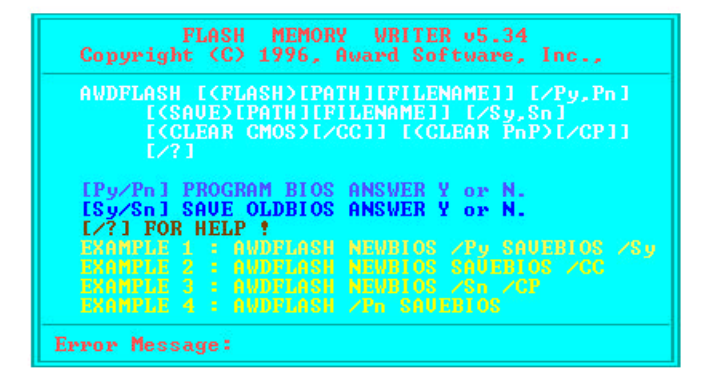

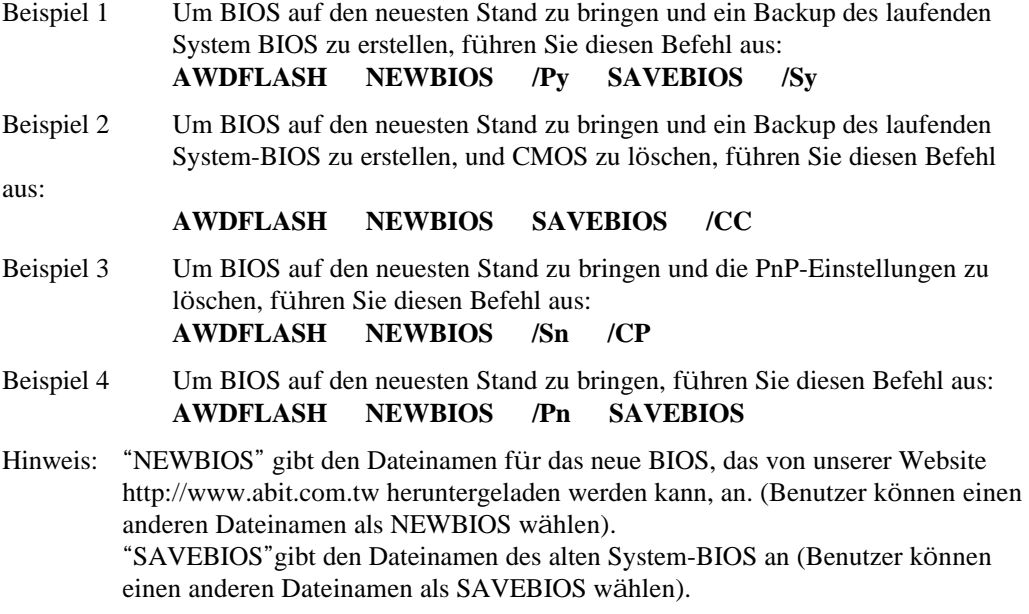

### *Anhang G*

*G-2*

Erklärung von Parameter-Namen:

/CC: Löschen der CMOS-Daten /CP: Löschen der PnP-Daten

#### Anmerkung:

¨ Wenn Sie AWDFLASH.EXE ausführen, fahren Sie nicht HIMEM.SYS und EMM386.EXE in der CONFIG.SYS.

 Bei Problemen durch Mangel an Strom oder anderen unabwendbaren Störungen während das BIOS auf den neuen Stand gebracht wird, was Update-Fehler zur Folge hat, führen Sie folgende Schritte durch. Zuerst sollten Sie auf jeden Fall eine Diskette formatieren, die Ihren Computer booten kann, bevor Sie Ihr BIOS updaten. Wenn das oben beschriebene Problem auftritt, wenn Sie das BIOS updaten, können sie diese Diskette benutzen, um ein automatisches BIOS- Update durchzuführen. Die Diskette sollte folgenden Inhalt haben:

- a. Startup-System-Dateien (COMMAND.COM, MSDOS.SYS, IO.SYS...)
- b. AWDFLSH.EXE
- c. Die NEWBIOS-Datei, die von ABITs Website heruntergeladen werden kann.
- d. AUTOEXEC.BAT, die den folgenden Inhalt hat: **A:\AWDFLASH NEWBIOS /Py /Sn /CC .**
- Æ Wenn Sie eine BIOS-Version für ein inkorrektes Mainboard-Modell haben, erscheint die folgende Mitteilung:

"**The program file's part number does not match with your system!**"

## *Wie man ein Ultra DMA/33-Laufwerk installiert. H-1*

# **Anhang H Wie man ein Ultra DMA/33-Laufwerk installiert.**

Für beste Ergebnisse von Ihrem Ultra DMA/33 muß Ihr PC folgende Voraussetzungen erfüllen:

- 1. Ihr Motherboard muß Ultra DMA/33-Schnittstelle unterstützen.
- 2. Er muß Ultra DMA-Festplatte unterstützen.
- 3. Er muß die Ultra DMA Treiber-Software des Betriebssystems unterstützen. Alle Pakete, die von ABIT vertrieben werden, enhalten diese Treiber-Software. Führen Sie die Installation exakt wie unten beschrieben, durch;

In Windows 95, geben Sie die Ultra DMA/33 Treiber-Diskette in das Diskettenlaufwerk ein. Die Datei 'Bmide\_95' (komprimiert) erscheint. Führen Sie diese Datei aus. Die Datei wird automatisch die folgenden Dateien dekomprimieren; README.TXT, \_INST32I.EX\_, \_SETUT.DLL, \_SETUP.LIB, PIIXDRV.Z, SETUP.EXE, SETUP.INS

Führen Sie SETUP.EXE aus und die folgenden sieben Fenster erscheinen

### *H-2 Anhang H*

#### 1. Welcome: Click 'NEXT' Welcome ⊠ SETUP requires systems with Windows 95" and a PIIX Bus Master IDE Controller. You must close/exit all Windows programs before running this program. See README.TXT for more information. You must read and agree to the license agreement in order to continue the program. Click Cancel to quit Setup or click Next to view license agreement and continue with Setup program. WARNING: This program is protected by copyright law and international treaties. Unauthorized reproduction or distribution of this program, or any portion of it, may result in severe civil and criminal penalties, and violators will be prosecuted to the maximum extent possible under law. Next > Cancel <Back

2. License: Notebook - close the view

#### *H-3*

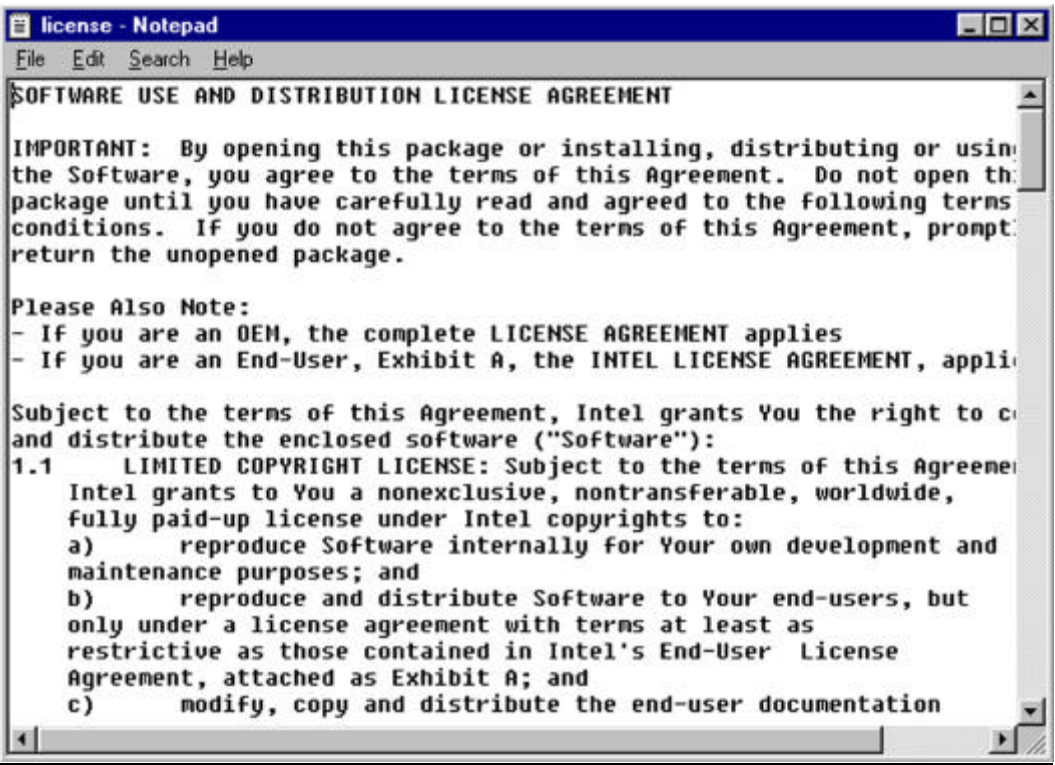

3. Question: Click 'Yes'

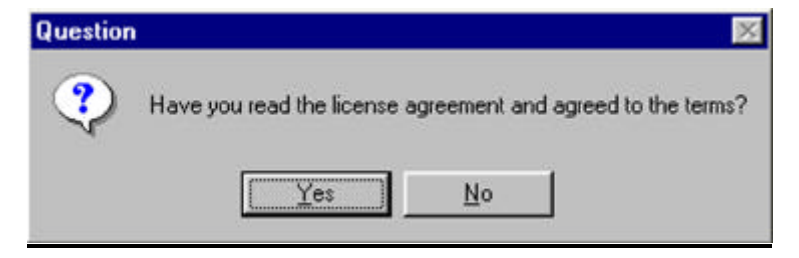

4. Select Components: Click 'INSTALL

# *H-4 Anhang H*

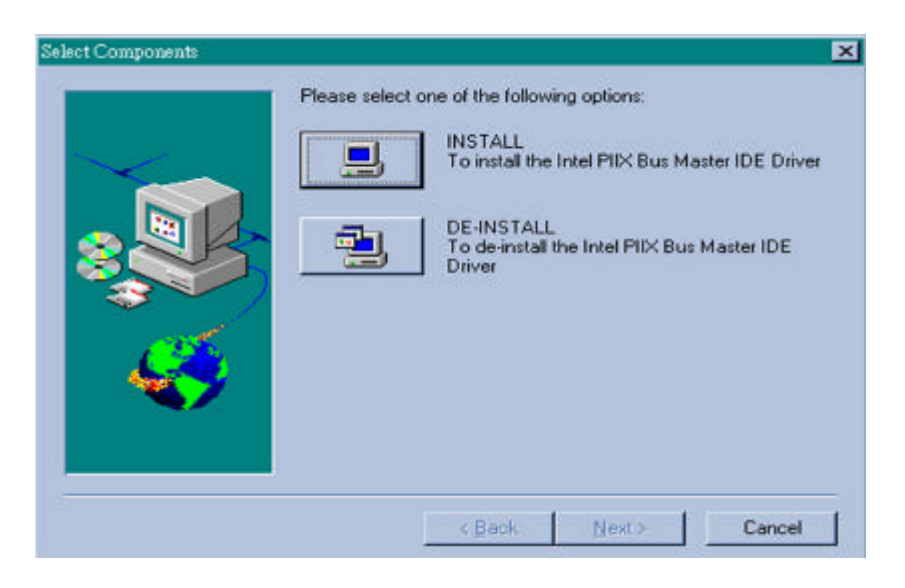

5.Question: Click 'Yes'

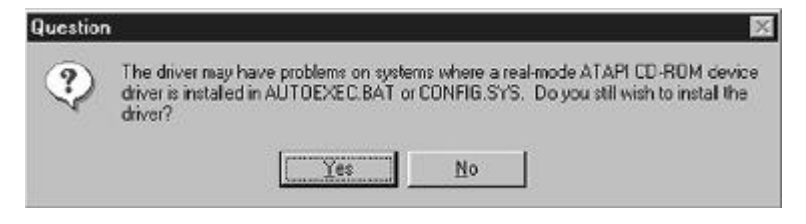

6. Question: Click 'Yes'

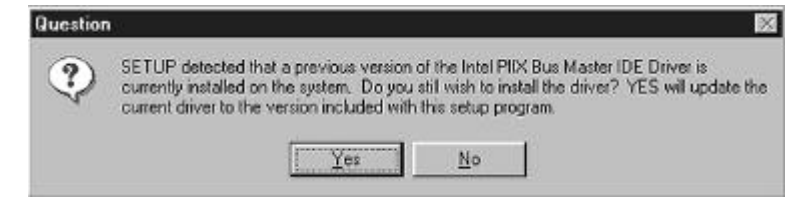

## *Wie man ein Ultra DMA/33-Laufwerk installiert. H-5*

7. Information: Click 'OK' **Information**  $\overline{\mathbf{x}}$ £ SETUP has completed modifications and will now restart your system. 0K

Nachdem Sie den vorhergehenden Anweisungen gefolgt sind, wird der Treiber automatisch installiert. Der Computer wird nach Beendigung der Installation automatisch wieder gestartet.

#### *Wie man den PCI Bridge Treiber für den 430TX Chipsatz installiert I-1*

# **Anhang I**

## **Wie man den PCI Bridge Treiber für den 430TX Chipsatz installiert**

Die dem Mainboard beigelegte CD enthält Intels 82371xB INF Update-Treiber in der Version 3.0. Dieser Treiber kann verwandt werden um den 430TX als auch den 440LX Chipsatz eines Mainboardes aufzurüsten.

Im Folgenden wird beschrieben, wie der PCI Bridge Treiber zu installieren und aufzurüsten ist. Schritt1. Finden Sie in Windows 95 den *Geräte Manager*, und schauen Sie dort naoch der PCI Bridge, die mit Fragezeichen markiert sein wird.

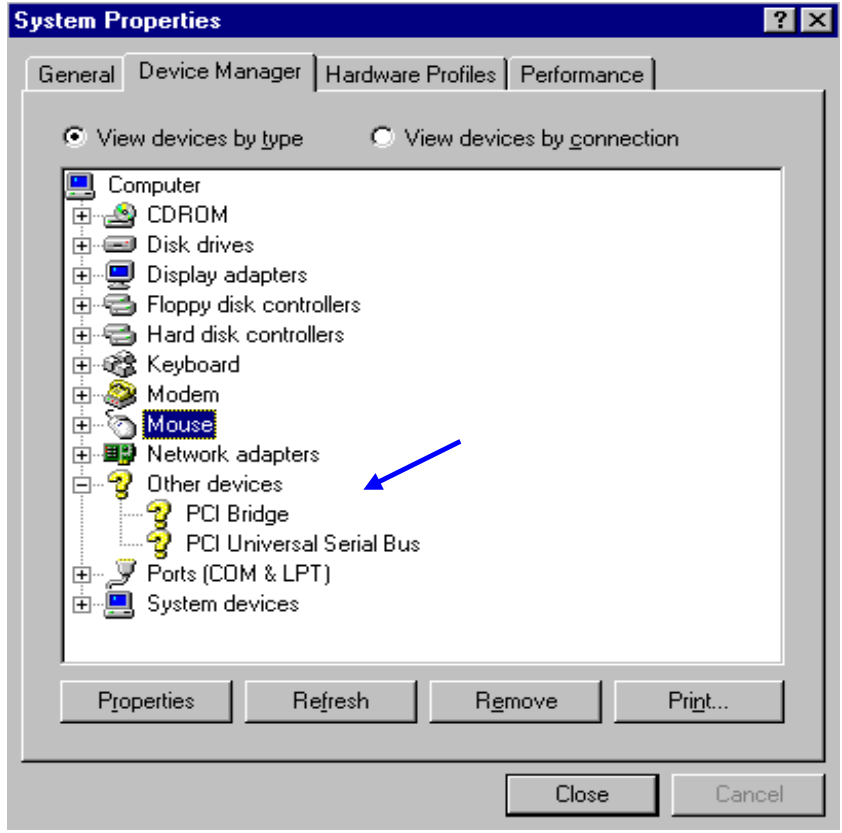

### $I - 2$ **Anhang I**

Schritt2. Führen Sie auf der mitgelieferten CD das Programm ABIT95.EXE aus und wählen Sie Driver  $\rightarrow$  PCI Bridge Driver for Windows 95, daraufhin erscheint der folgende Bildschirm:

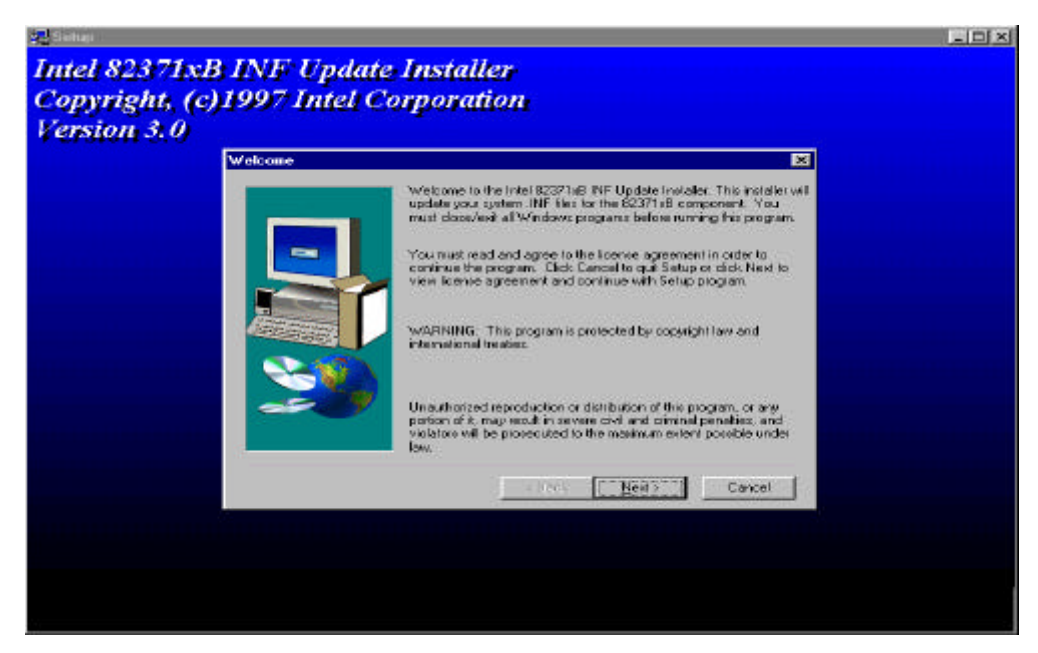

Schritt<sup>3</sup>. Klicken Sie NEXT

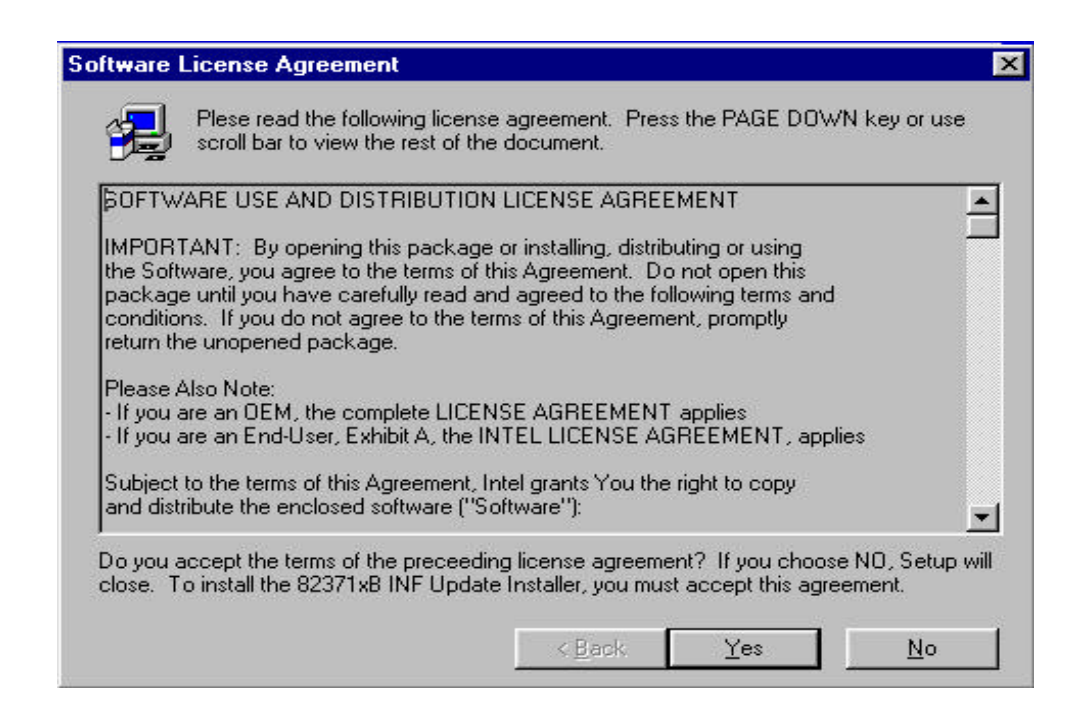

#### *Wie man den PCI Bridge Treiber für den 430TX Chipsatz installiert I-3*

Schritt4.Sie werden die Dialogbox mit dem Lizenzvertrag sehen, klicken Sie *Yes***.**

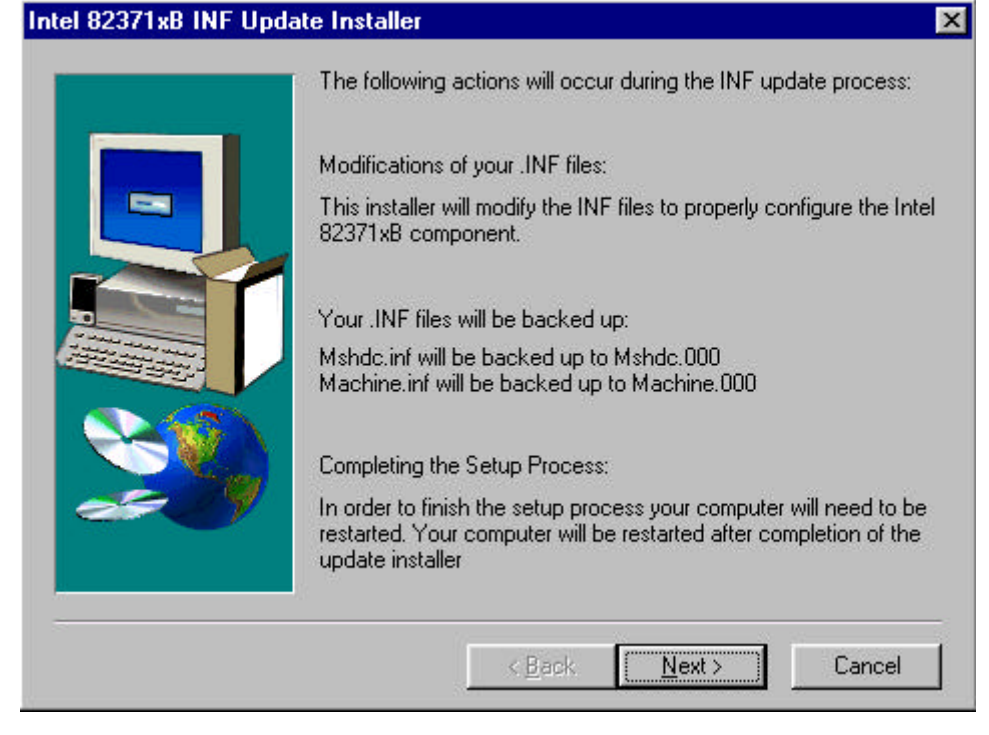

Schritt5.Klicken Sie *Next*, sodann warten Sie einen Augenblick bis der nächste Bildschirm mit der Nachricht über die erfolgreiche Installation erscheint.

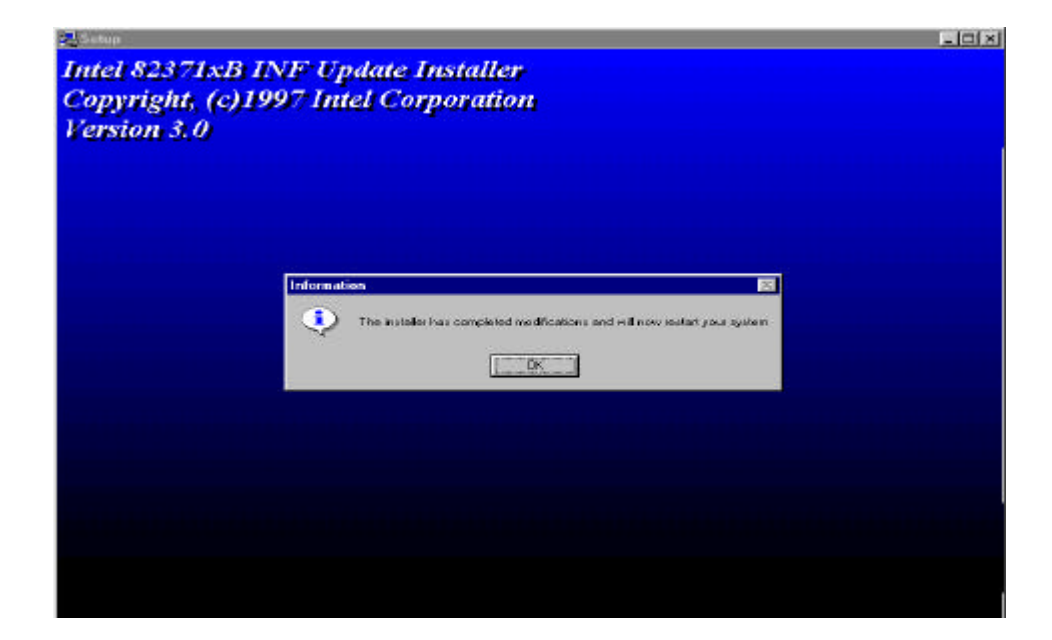

## $I - 4$ **Anhang** I

Schritt6. Starten Sie Ihren Computer erneut und gehen in den Geräte Manager. Zunächst schauen Sie nach dem Hard Disk Controller, daraufhin versichern Sie sich bitte, daß der Bus Master Treiber bereits erkannt wurde.

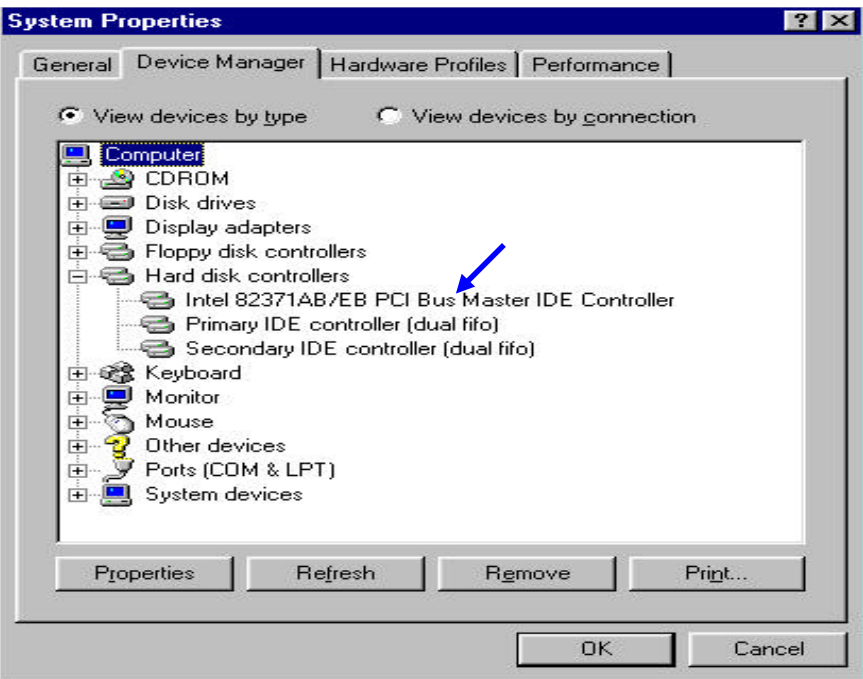

#### *Wie man den PCI Bridge Treiber für den 430TX Chipsatz installiert I-5*

Schritt7.Bitte schauen Sie auch in *System Geräte*, um sicherzustellen, daß auch drei weitere Geräte richtig erkannt wurden. ( s.u. ) . Damit ist die Installation beendet.

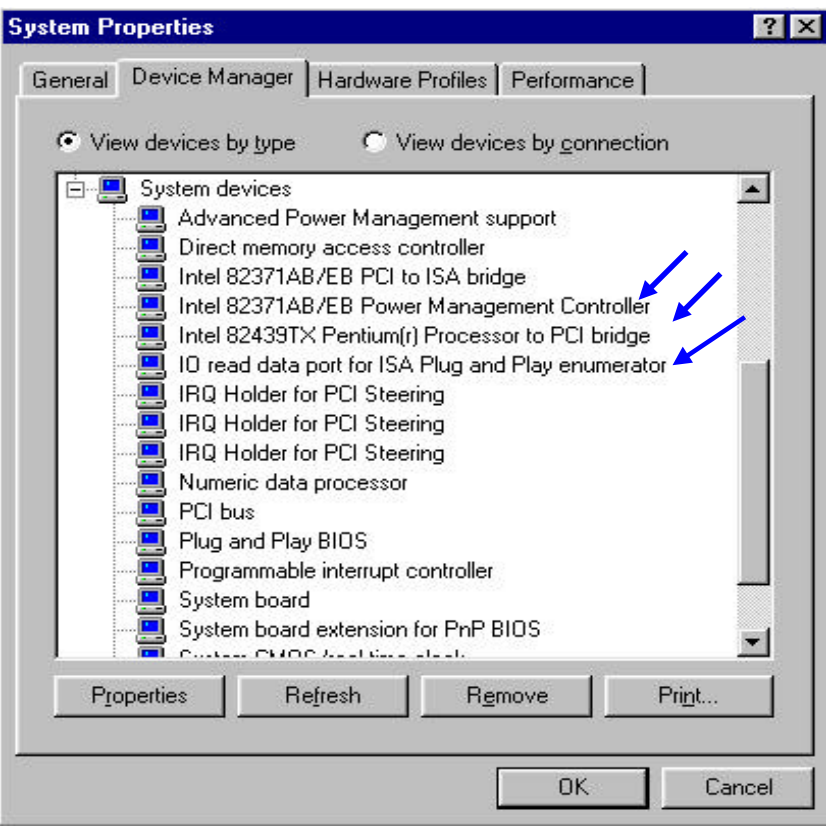